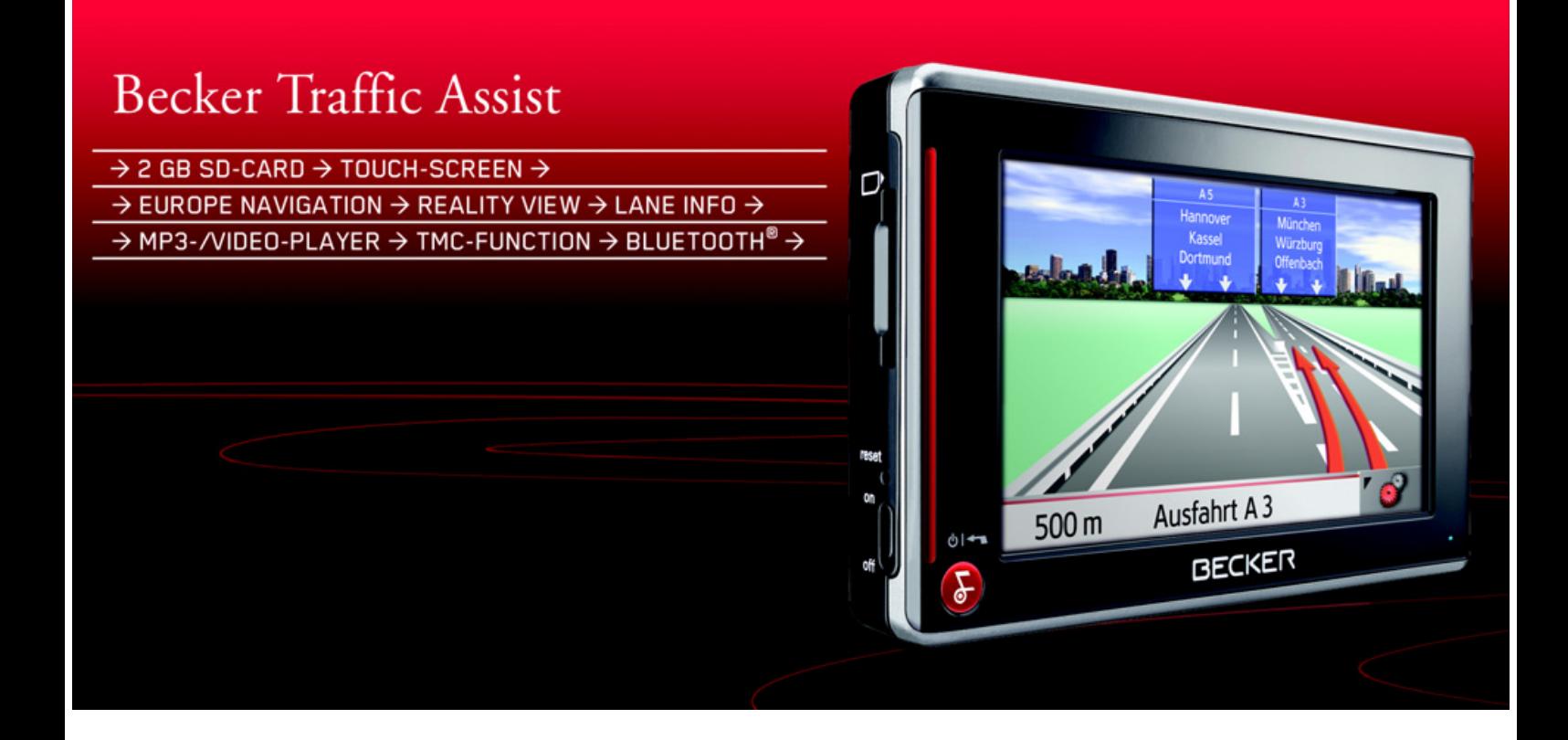

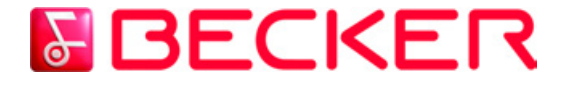

**Manuel d'utilisation**

#### $\rightarrow$ **SOMMAIRE**

<span id="page-1-0"></span>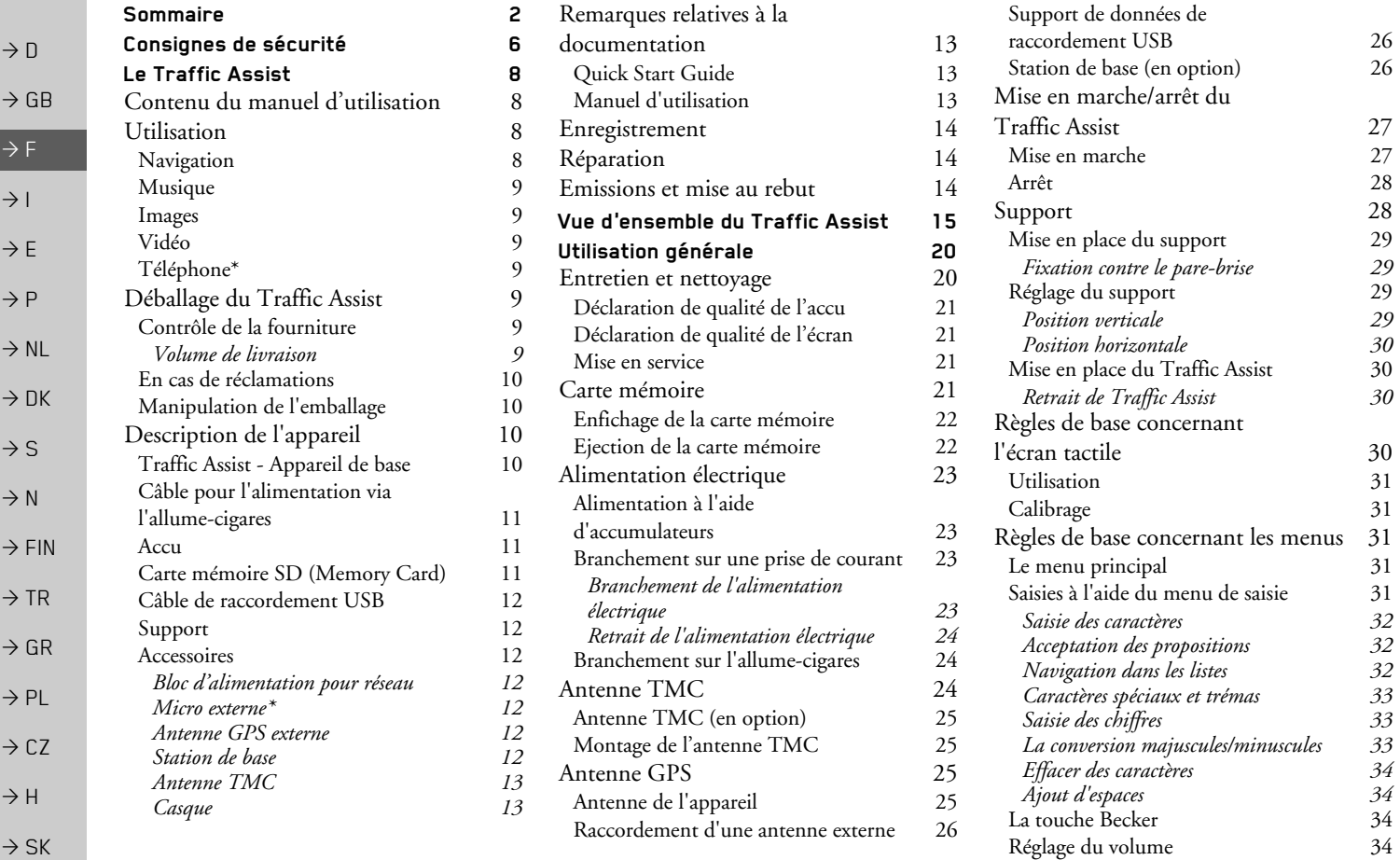

\*Concerne uniquement le modËle Traffic Assist 7977 ÈquipÈ Bluetooth

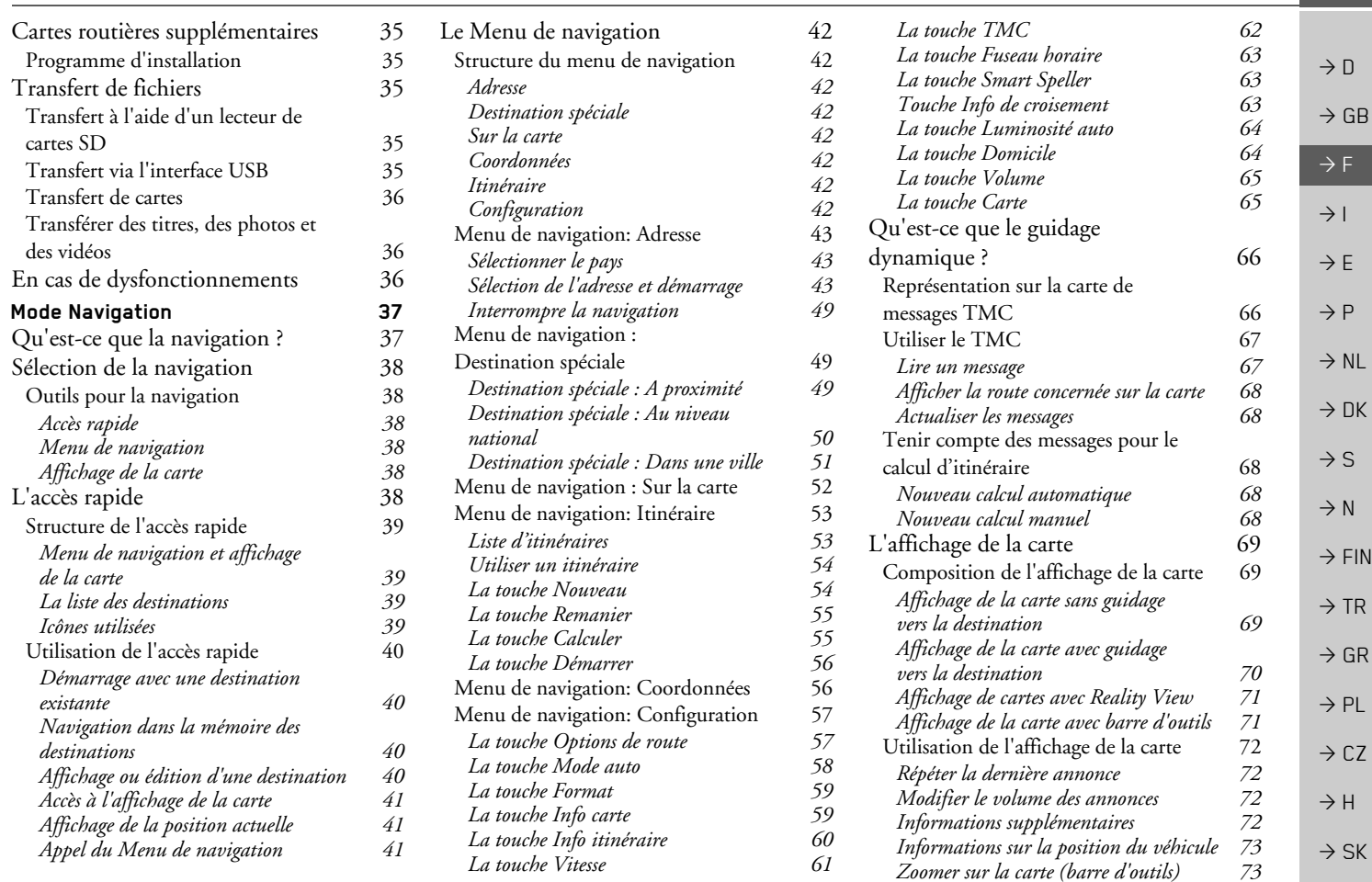

\*Concerne uniquement le modËle Traffic Assist 7977 ÈquipÈ Bluetooth

**SOMMAIRE** 

>>>

#### $\rightarrow \rightarrow \rightarrow$ **SOMMAIRE**

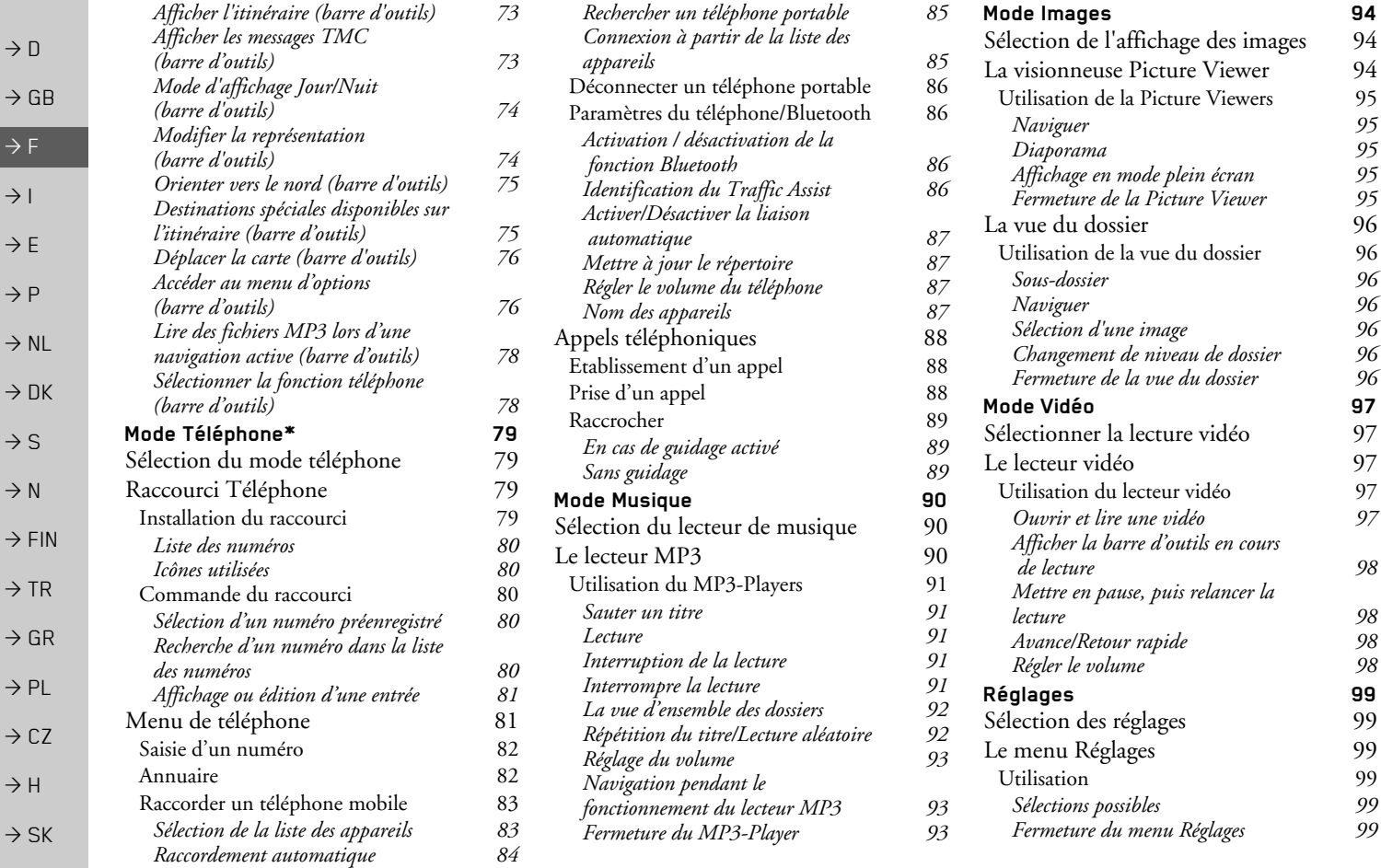

\*Concerne uniquement le modËle Traffic Assist 7977 ÈquipÈ Bluetooth

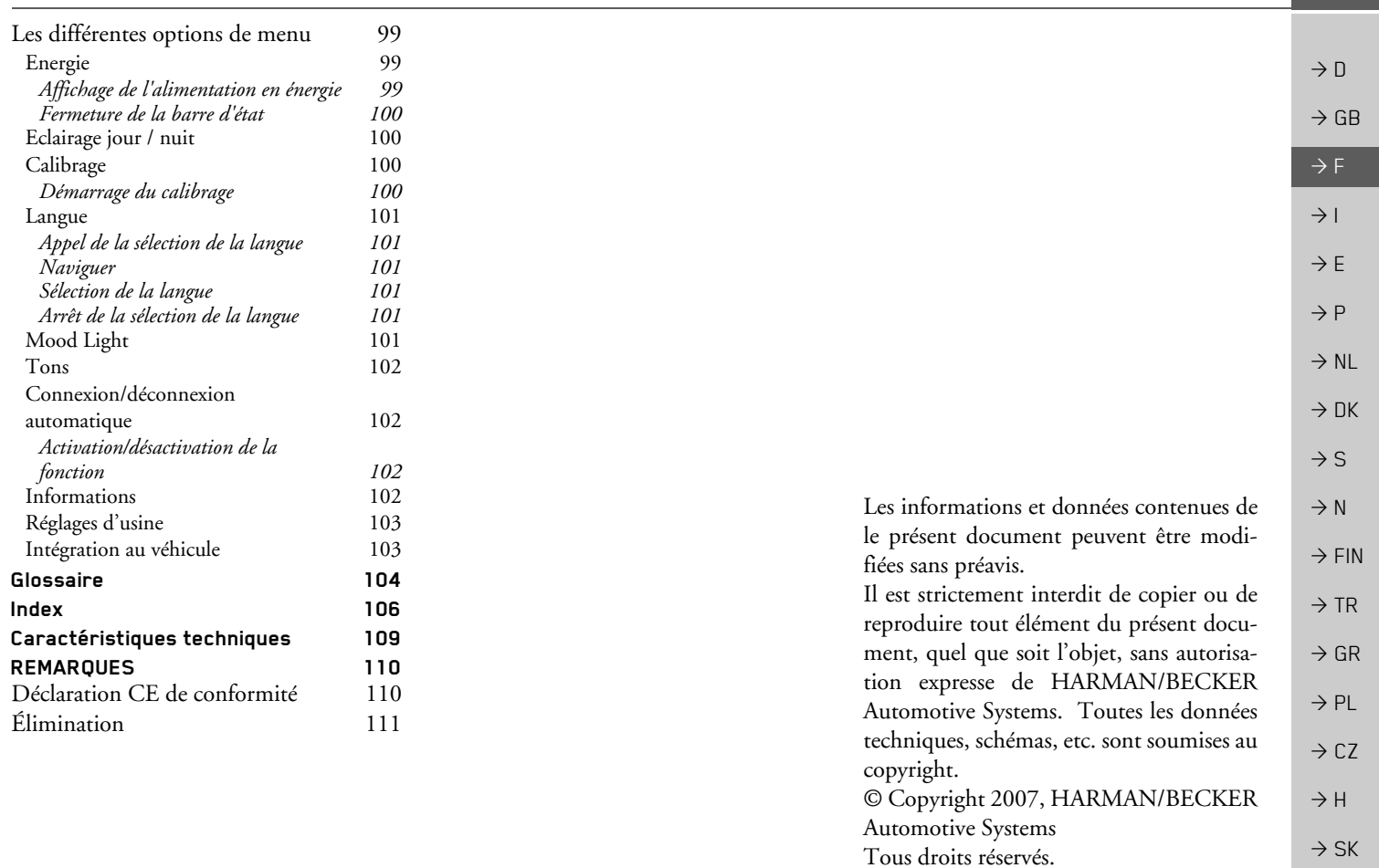

**SOMMAIRE** 

 $\rightarrow \rightarrow \rightarrow$ 

#### **CONSIGNES DE SÉCURITÉ**  $\rightarrow \rightarrow \rightarrow$

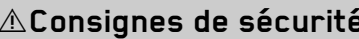

- <span id="page-5-0"></span>• L'utilisation de l'appareil est autorisée exclusivement lorsque la situation du trafic le permet et que vous êtes absolument sûr que vous-même, vos passagers ou autres personnes ne sont pas mis en danger et ne subissent aucune gêne ni aucune nuisance
- Les prescriptions du Code de la route s'appliquent dans tous les cas. La saisie du lieu de destination ne doit être effectuée que lorsque le véhicule est à l'arrêt.
- Le système de navigation est seulement un outil d'assistance ; les données/indications peuvent dans certains cas être erronées. Le conducteur doit dans chaque situation décider lui-même s'il suit les indications. La société exclut toute responsabilité pour les indications erronées du système de navigation. Compte tenu des changements du réseau routier ou de la divergence de données, il peut arriver que des indications imprécises ou erronées soient fournies. Il est donc toujours indispensable d'observer la signalisation concrète et la réglementation routière. Ne surtout pas utiliser le système de navigation comme outil d'orientation en cas de mauvaise visibilité.
	- L'appareil ne doit être utilisé que conformément à l'usage prévu. Le volume de l'système de navigation doit être réglé de telle sorte que les bruits extérieurs soient encore perceptibles.
	- En cas de dysfonctionnement (p. ex. apparition de fumée ou d'odeur anormale), arrêter immédiatement l'appareil.Par mesure de sécurité, l'appareil ne doit être ouvert que par un spécialiste. Pour toute réparation, contactez votre revendeur.

 $\rightarrow$  CZ  $\rightarrow$  H

 $\rightarrow$  SK

 $\rightarrow$  D

 $\rightarrow$  GB

 $\rightarrow$  F

 $\rightarrow$  1

 $\rightarrow$  F

 $\rightarrow P$ 

 $\rightarrow$  NI

 $\rightarrow$  NK

 $\rightarrow$  S

 $\rightarrow$  N

 $\rightarrow$  FIN

 $\rightarrow$  TR

 $\rightarrow$  GR  $\rightarrow$  PL

 $\rightarrow \rightarrow \rightarrow$ 

- La carte mémoire SD peut être retirée. Attention ! Les jeunes enfants risquent de l'avaler.
- Les tensions de réseau (volt) indiquées sur le bloc d'alimentation, sur l'adaptateur chargeur automobile et sur l'appareil ne doivent pas être dépassées. Dans le cas contraire, cela peut entraîner la destruction de l'appareil, du chargeur, et l'explosion de l'accu.
- Vous ne devez en aucun cas ouvrir l'appareil et l'accu. Toute autre modification sur l'appareil est interdite et entraîne le retrait de l'autorisation d'exploitation.
- · Utilisez uniquement des pièces de rechange d'origine BECKER. Ainsi, vous êtes assuré que toutes les dispositions importantes sont respectées, et vous évitez tout dommage aux biens et aux personnes. Lorsque l'appareil ou l'accu ne sont plus utilisables, mettez-les au rebut conformément aux dispositions légales.
- Une mauvaise utilisation exclut tout droit à la garantie ! Ces consignes de sécurité s'appliquent également aux accessoires d'origine BECKER.
- $\rightarrow$  n  $\rightarrow$  GB  $\rightarrow$  F  $\rightarrow$  1  $\rightarrow$  F  $\rightarrow P$  $\rightarrow$  NI  $\rightarrow$  nK  $\rightarrow$  S  $\rightarrow$  N  $\rightarrow$  FIN  $\rightarrow$  TR  $\rightarrow$  GR  $\rightarrow$  PI  $\rightarrow$  C.7  $\rightarrow$  H

 $\rightarrow$  SK

#### $\rightarrow \rightarrow \rightarrow$ **LE TRAFFIC ASSIST**

 $\rightarrow$  n

 $\rightarrow$  GR

 $\rightarrow$  F

 $\rightarrow$  1

 $\rightarrow$  F

 $\rightarrow P$ 

 $\rightarrow$  NI

 $\rightarrow$  NK

 $\rightarrow$  S

 $\rightarrow$  N

 $\rightarrow$  FIN

 $\rightarrow$  TR

 $\rightarrow$  GR

 $\rightarrow$  PI

 $\rightarrow$  CZ

 $\rightarrow$  H  $\rightarrow$  SK

# <span id="page-7-1"></span><span id="page-7-0"></span>Contenu du manuel d'utilisatinn

Ce manuel d'utilisation décrit les modèles Traffic Assist 7827 et Traffic Assist 7977. La différence entre ces deux appareils tient dans la fonction Bluetooth supplémentaire disponible sur le modèle Traffic Assist 7977.

Les informations non marquées d'une étoile (\*) concernent les deux appareils. Les paragraphes marqués d'une étoile (\*) concernent spécifiquement le modèle Traffic Assist7977.

<span id="page-7-2"></span>**Utilisation** 

Avec le Traffic Assist, vous disposez d'un PND (Personal Navigation Device/Appareil de navigation personnel) performant pour une utilisation dans des véhicules et des locaux fermés. L'appareil doit être protégé contre l'humidité et l'encrassement.

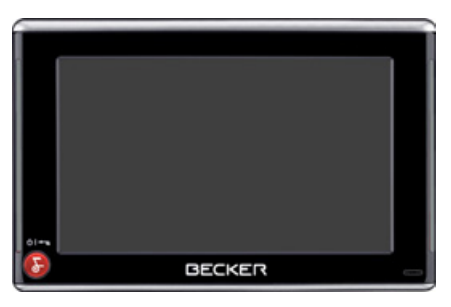

Le Traffic Assist peut être utilisé comme :

- appareil de navigation
- lecteur MP3
- visionneuse d'images
- · Lecteur vidéo
- Via Bluetooth® comme kit mains libres très pratique\*

### <span id="page-7-3"></span>Navigation

Avec le système GPS (Global Positioning System), finies les recherches interminables sur les cartes routières.

Grâce à l'antenne de réception intégrée dans l'appareil, vous avez - à l'extérieur des bâtiments - un accès permanent aux possibilités de navigation. A l'intérieur des bâtiments, la fonction de navigation peut ne pas être accessible en fonction de la qualité de réception. Lors de l'utilisation dans des véhicules, selon la position de montage du Traffic Assist, une réception suffisante des données GPS peut ne pas être possible. Dans ce cas, il est possible de connecter une antenne externe (non fournie).

Le Traffic Assist dispose du TMC, qui vous donne la possibilité de recevoir des messages d'informations routières avec l'antenne TMC fournie avec l'appareil. Lorsque le TMC est actif, vous êtes informé des obstacles à la circulation. En fonction du réglage, vous êtes dirigé automatiquement, ou sur demande, pour contourner les obstacles à la circulation.

# **LE TRAFFIC ASSIST**

### <span id="page-8-0"></span>**Musique**

Avec le MP3-Player intégré, vous pouvez emmener vos titres préférés et les écouter pendant vos trajets.

### <span id="page-8-1"></span>**Images**

Le Traffic Assist dispose d'une Picture Viewer avec de nombreuses fonctions pour la représentation des images.

### <span id="page-8-2"></span>Vidén

Le Traffic Assist est doté d'un lecteur vidéo permettant de visionner des vidéos.

### <span id="page-8-3"></span>Téléphone\*

Traffic Assist est équipé de la technologie sans fil Bluetooth®. Vous avez la possibilité de raccorder un téléphone portable équipé de la technologie sans fil Bluetooth® via Bluetooth®. Votre Traffic Assist fait office de kit mains libres. Vous avez également la possibilité de lire le carnet d'adresses ou le répertoire du téléphone portable.

## <span id="page-8-4"></span>Déballage du Traffic Assist

### Remarque:

Votre Traffic Assist est livré dans un emballage robuste. Si celui-ci ou son contenu présente des dommages importants, ne pas continuer à déballer l'appareil. Contactez dans ce cas votre revendeur.

### <span id="page-8-5"></span>Contrôle de la fourniture

Avant de mettre le Traffic Assist en service, vérifiez l'intégralité et l'état de la fourniture(voir également page 15). → Déballez le contenu du colis avec précaution et contrôlez celui-ci.

### <span id="page-8-6"></span>Volume de livraison

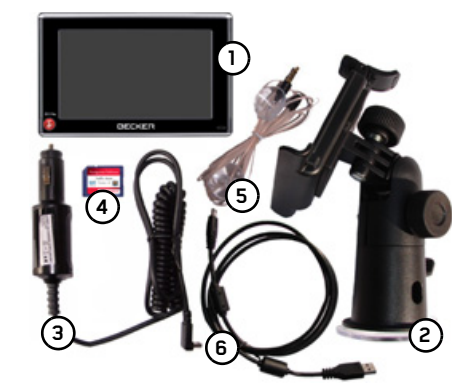

- Traffic Assist, un système de navigation avec lecteur MP3 intégré, un lecteur vidéo, une visionneuse et un kit mains libres Bluetooth®\*
- 2 Fixation de l'appareil
- Bloc d'alimentation automobile 12 V  $\mathbf{a}$ pour allume-cigare
- 4 Memory Card (Carte mémoire SD) avec données cartographiques préinstallées
- 5 Antenne TMC
- Câble USB (avec fonction de charge-6 ment)
- 7 DVD avec Installer pour données cartographiques, données cartographiques mêmes et mode d'emploi (non représentés).

 $\rightarrow$  n

 $\rightarrow$  GB

 $\rightarrow$  F

 $\rightarrow$  1

 $\rightarrow$  F

 $\rightarrow P$ 

 $\rightarrow$  NI

 $\rightarrow$  nK

 $\rightarrow$  S

 $\rightarrow$  N

 $\rightarrow$  FIN

 $\rightarrow$  TR

 $\rightarrow$  GR

 $\rightarrow$  PI

 $\rightarrow$  C.7

 $\rightarrow$  H

 $\rightarrow$  SK

#### $\rightarrow \rightarrow \rightarrow$ **LE TRAFFIC ASSIST**

 $\rightarrow$  n

 $\rightarrow$  GR

 $\rightarrow$  F

 $\rightarrow$  1

 $\rightarrow$  F

 $\rightarrow P$ 

 $\rightarrow$  NI

 $\rightarrow$  DK

 $\rightarrow$  S

 $\rightarrow$  N

 $\rightarrow$  FIN

 $\rightarrow$  TR

 $\rightarrow$  GR  $\rightarrow$  PL

 $\rightarrow$  CZ  $\rightarrow$  H  $\rightarrow$  SK

### <span id="page-9-0"></span>En cas de réclamations

En cas de réclamations, contactez votre revendeur. Il est aussi possible de renvoyer l'appareil dans son emballage d'origine directement à la société Harman/Becker.

### <span id="page-9-1"></span>Manipulation de l'emballage

L'emballage d'origine doit être conservé dans un endroit sec au minimum pendant la période de garantie.

### Remarque:

L'élimination doit être effectuée de manière appropriée conformément aux prescriptions légales en vigueur dans le pays. L'emballage ne doit pas être brûlé. Selon le pays de destination, l'emballage peut être rapporté chez le revendeur.

## <span id="page-9-2"></span>Description de l'appareil

Le Traffic Assist se compose de l'appareil de base Traffic Assist et des accessoires compris dans la fourniture.

Vous trouverez une représentation des différentes pièces sous :

· "Vue d'ensemble du Traffic Assist" à la page 15

### Remarque:

L'appareil de base et les accessoires ne doivent pas être ouverts et en aucun cas modifiés.

### <span id="page-9-3"></span>Traffic Assist - Appareil de hase

L'appareil de base dispose d'un système électronique complet :

- · une antenne intégrée
- · un récepteur TMC pour la réception des informations routières
- · un écran tactile
- · un haut-parleur intégré pour l'écoute des instructions du système de navigation, l'écoute de fichiers MP3 et pour les conversations téléphoniques\*.
- un microphone\*

De plus, vous pouvez trouver des barres lumineuses sur les côtés de l'appareils et différentes prises et interfaces.

Des informations supplémentaires sur l'appareil sont fournies sous :

· "Caractéristiques techniques" à la page 109

 $\rightarrow \rightarrow \rightarrow$ 

 $\rightarrow$  D

 $\rightarrow$  GB

 $\rightarrow$  F  $\rightarrow$  I

 $\rightarrow$  F

 $\rightarrow P$  $\rightarrow$  NL

 $\rightarrow$  DK

 $\rightarrow$  S  $\rightarrow$  N  $\rightarrow$  FIN

 $\rightarrow$  TR  $\rightarrow$  GR  $\rightarrow$  PL

 $\rightarrow$  C.7

 $\rightarrow$  H  $\rightarrow$  SK

### <span id="page-10-0"></span>**C'ble pour l'alimentation via l'allume-cigares**

Ce câble permet le branchement sur un allume-cigares d'un véhicule de tourisme. Les exigences pour l'alimentation Èlectrique sont :

 $\bullet\,$  courant continu 12 volts 0,5 ampères

### <span id="page-10-1"></span>**Accu**

L'accu intégré peut être rechargé après son déchargement en raccordant l'appareil Traffic Assist à l'alimentation électrique. Raccordez l'appareil à une prise 12 V dans le véhicule via l'adaptateur automobile, ou au réseau d'alimentation 230 V via le bloc d'alimentation en option.

### *Remarque :*

Vous pouvez charger votre Traffic Assist via le câble de chargement fourni ou via le bloc d'alimentation disponible en option pour la prise. Lorsque le Traffic Assist est connecté à un PC, il est alimenté en courant de cette fa-

çon et ne nécessite pas de batterie.

### <span id="page-10-2"></span>**Carte mÈmoire SD (Memory Card)**

Une Memory Card sert de support de mÈmoire pour les cartes routières, les morceaux de musique et les images.

La Memory Card fournie avec l'appareil a une capacité de stockage de 2 Go, suffisante pour mémoriser le kit complet des cartes d'Europe. L'appareil Traffic Assist ne prend pas en charge les Memory Cards plus importantes. Si vous souhaitez écouter de la musique ou regarder des photos/ vidéos avec le Traffic Assist, celles-ci doivent être enregistrées sur une carte séparée ou un support de données USB (non fourni avec l'appareil).

### *Remarques :*

Le kit complet des cartes d'Europe nécessite environ 1,8 Go d'espace mémoire.

Si vous souhaitez écouter de la musique ou regarder des photos et des vidéos avec votre appareil Traffic Assist, nous vous conseillons d'enregistrer ces données sur une autre Memory Card (non fournie). Pendant la navigation, si vous souhaitez Ècouter de la musique avec le Traffic Assist, la musique doit être enregistrée sur la carte fournie ou un support de données USB. L'appareil Traffic Assist ne prend pas en charge le changement de Memory Card pendant la navigation.

La carte mémoire doit être conservée en dehors de l'appareil dans son emballage d'origine dans un endroit sec et à l'abri du soleil. Eviter de toucher ou d'encrasser laréglette de contacts.

Des informations supplémentaires sur la carte mémoire sont fournies sous :

• "Caractéristiques techniques" à la [page](#page-108-1) 109

#### $\rightarrow \rightarrow \rightarrow$ LE TRAFFIC ASSIST

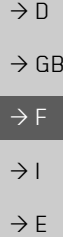

 $\rightarrow P$  $\rightarrow$  NL

 $\rightarrow$  DK

 $\rightarrow$  S

 $\rightarrow$  N  $\rightarrow$  FIN

 $\rightarrow$  TR

 $\rightarrow$  GR  $\rightarrow$  PL

 $\rightarrow$  C.7

 $\rightarrow$  H  $\rightarrow$  SK

### <span id="page-11-0"></span>**C'ble de raccordement USB**

Avec le câble de raccordement USB, il est possible de raccorder l'appareil à un PC courant du commerce équipé d'une interface USB. Pour toute utilisation, le logiciel gratuit "Active Sync" de Microsoft® doit néanmoins être installé sur le PC.

### <span id="page-11-1"></span>**Support**

Le Traffic Assist peut être fixé dans le véhicule à l'aide de son support.

### <span id="page-11-2"></span>**Accessoires**

### <span id="page-11-3"></span>**Bloc díalimentation pour rÈseau**

Ce bloc díalimentation permet le raccord de l'appareil Traffic Assist à une prise du réseau.

Pour cela, l'alimentation doit présenter les caractéristiques suivantes :

 $\bullet$  Courant alternatif 100 à 240 volts 0,2 ampère 50 ‡ 60 Hertz

#### <span id="page-11-4"></span>**Micro externe\***

Il est possible que le micro interne du Traffic Assist offre éventuellement, en cas de positionnement défavorable du Traffic Assist dans le véhicule, une qualité sonore insuffisante.

Vous pouvez, dans ce cas, utiliser le micro externe proposé en option. Demandez à ce sujet conseil auprès de votre revendeur. Les explications concernant le branchement se trouvent sous ["Station de base \(en](#page-25-3) option)" à la page 26.

#### *Remarque :*

le branchement níest possible quíavec la station de base également disponible en option.

### <span id="page-11-5"></span>**Antenne GPS externe**

Avec une antenne externe, vous pouvez améliorer la réception dans les véhicules ne permettant qu'une réception GPS limitée (non fournie). Pour cela, informez-vous auprès de votre revendeur. Les explications concernant le branchement se trouvent sous ["Raccordement](#page-25-4)d'une antenne externe" à la page 26.

### <span id="page-11-6"></span>**Station de base**

La station de base disponible en option remplace la plaque-support fournie avec l'appareil Traffic Assist.

La station de base dispose de diverses connexions. Ces connexions permettent de relier votre Traffic Assist à un système multimédia déjà installé dans le véhicule. Les explications concernant les connexions de la station de base se trouventsous "Station de base (en option)" à la [page](#page-25-3) 26.

\*Concerne uniquement le modËle Traffic Assist 7977 ÈquipÈ Bluetooth

### <span id="page-12-0"></span>**Antenne TMC**

L'antenne dipôle fournie avec l'appareil pour la réception TMC peut être remplacée par l'antenne TMC cintrée disponible en option.

Les explications concernant le montage de l'antenne TMC cintrée se trouvent sous "Antenne TMC (en option)" à la page 25.

### <span id="page-12-1"></span>Casque

En fonctionnement de l'appareil Traffic Assist comme lecteur MP3, il est possible de raccorder un écouteur du commerce à une prise de 3,5 mm ou à un adaptateur correspondant (non fournis avec l'appareil).

## **△Danger!**

Risques de lésions auditives

L'utilisation prolongée de casques et d'écouteurs à un volume élevé peut entraîner des lésions auditives.

La conformité avec les valeurs limite de pression acoustique selon la norme NF EN 50332-1:2000 correspondant au French Article L. 5232-1 est garantie.

### Remarque:

L'utilisation de casques est interdite pendant la conduite. Veuillez respecter la législation et les directives locales.

<span id="page-12-2"></span>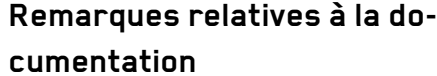

### <span id="page-12-3"></span>Quick Start Guide

Le guide Quick Start vous offre une initiation rapide aux fonctions de commande de votre appareil Traffic Assist. Le guide Quick Start explique les fonctions de base les plus importantes de l'appareil Traffic Assist.

## <span id="page-12-4"></span>Manuel d'utilisation

Vous trouverez dans ce mode d'emploi une description détaillée des fonctionnalités de l'appareil Traffic Assist.

# $\rightarrow$  F  $\rightarrow$  1  $\rightarrow$  F  $\rightarrow P$  $\rightarrow$  NI  $\rightarrow$  nK  $\rightarrow$  S  $\rightarrow$  N  $\rightarrow$  FIN  $\rightarrow$  TR  $\rightarrow$  GR  $\rightarrow$  PI  $\rightarrow$  C.7

 $\rightarrow \rightarrow \rightarrow$ 

 $\rightarrow$  n

 $\rightarrow$  GB

# $\rightarrow$  SK

 $\rightarrow$  H

#### $\rightarrow \rightarrow \rightarrow$ LE TRAFFIC ASSIST

<span id="page-13-0"></span>notre service logiciel.

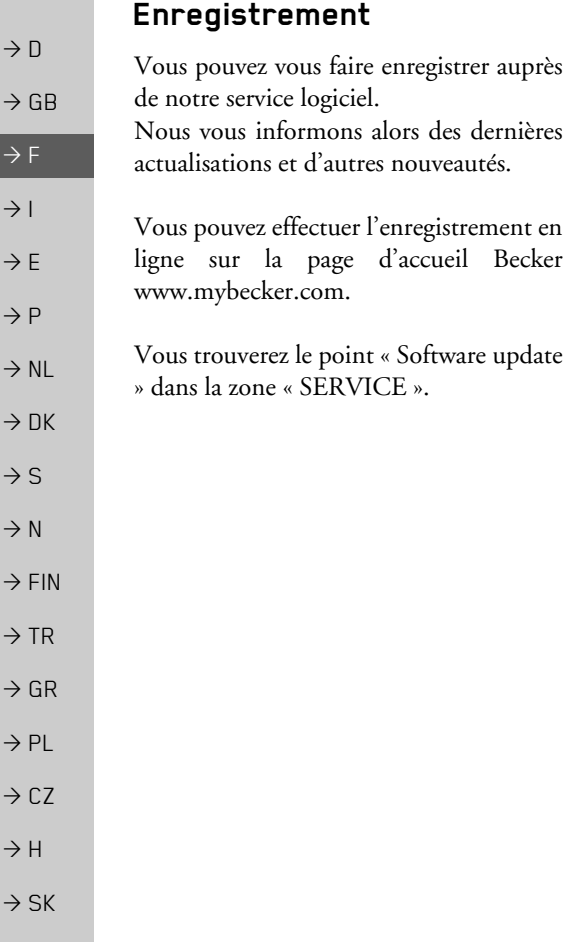

# <span id="page-13-1"></span>**RÈparation**

En cas de dommages, l'appareil ne doit pas être ouvert. Contactez votre revendeur.

# <span id="page-13-2"></span>**Emissions et mise au rebut**

Vous trouverez les informations sur lesémissions, la compatibilité électromagné-tique et la mise au rebut à la page ["RE-](#page-109-2)MARQUES" à la page 110.

#### VUE D'ENSEMBLE DU TRAFFIC ASSIST $\blacksquare$   $\rightarrow$   $\rightarrow$   $\rightarrow$

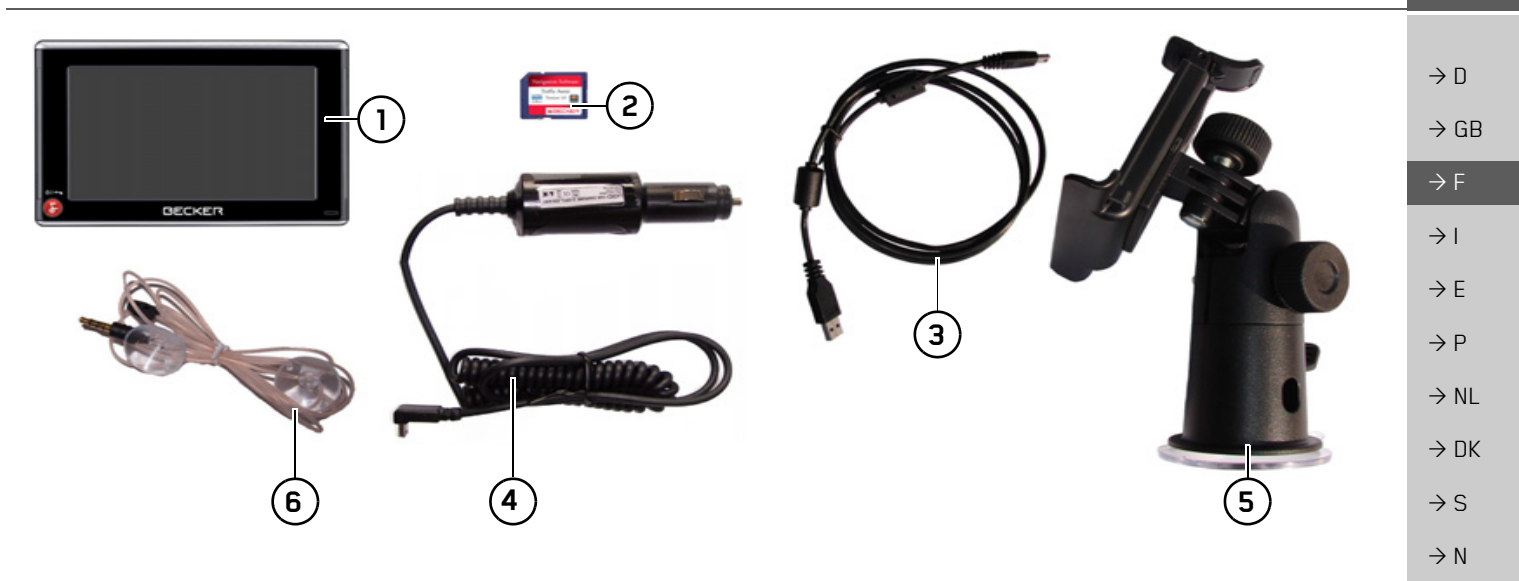

#### <span id="page-14-2"></span><span id="page-14-1"></span><span id="page-14-0"></span>*Vue d'ensemble du Traffic Assist Fourniture*

- **1**Traffic Assist - PND (*P*ersonal *N*avigation *D*evice)
- **2**Carte mémoire (avec données de navigation)
- **3**Câble de raccordement USB
- **4**Câble pour l'alimentation via l'allume-cigares d'une voiture (12 volts)
- **5**Support
- **6**Antenne TMC

 $\rightarrow$  FIN

 $\rightarrow$  TR

 $\rightarrow$  GR  $\rightarrow$  PL

 $\rightarrow$  CZ

 $\rightarrow$  H

 $\rightarrow$  SK

#### $\rightarrow \rightarrow \rightarrow$ **VUE D'ENSEMBLE DU TRAFFIC ASSIST**

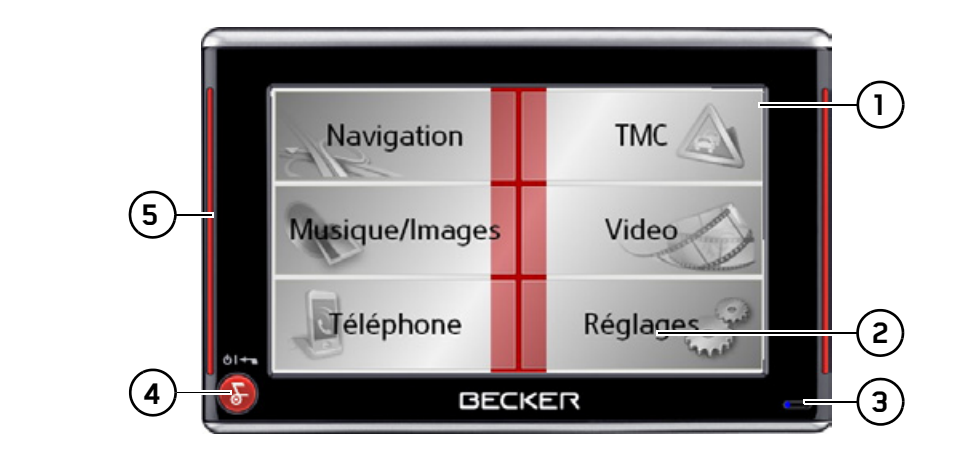

Bande lumineuse (Mood Light) 5

 $\rightarrow$  FIN Face avant de l'appareil avec éléments de commande et d'affichage  $\rightarrow$  TR Ecran tactile avec le menu principal sélectionné ı  $\rightarrow$  GR 2 Appui sur une touche de l'écran tactile = activation de la fonction de la touche correspondante  $\rightarrow$  PL Micro avec témoin d'activité clignotant pour Bluetooth\* з  $\rightarrow$  CZ 4 Appui sur la touche Becker  $(\sum x)^2$ retour en arrière dans la majorité des applications,  $\rightarrow$  H appui prolongé = mise en marche et arrêt du Traffic Assist  $\rightarrow$  SK

\*Concerne uniquement le modèle Traffic Assist 7977 équipé Bluetooth

 $\rightarrow$  D

 $\rightarrow$  GB

 $\rightarrow$  F

 $\rightarrow$  1

 $\rightarrow$  E  $\rightarrow P$ 

 $\rightarrow$  NI

 $\rightarrow$  DK

#### VUE D'ENSEMBLE DU TRAFFIC ASSIST $\blacksquare$   $\rightarrow$   $\rightarrow$   $\rightarrow$

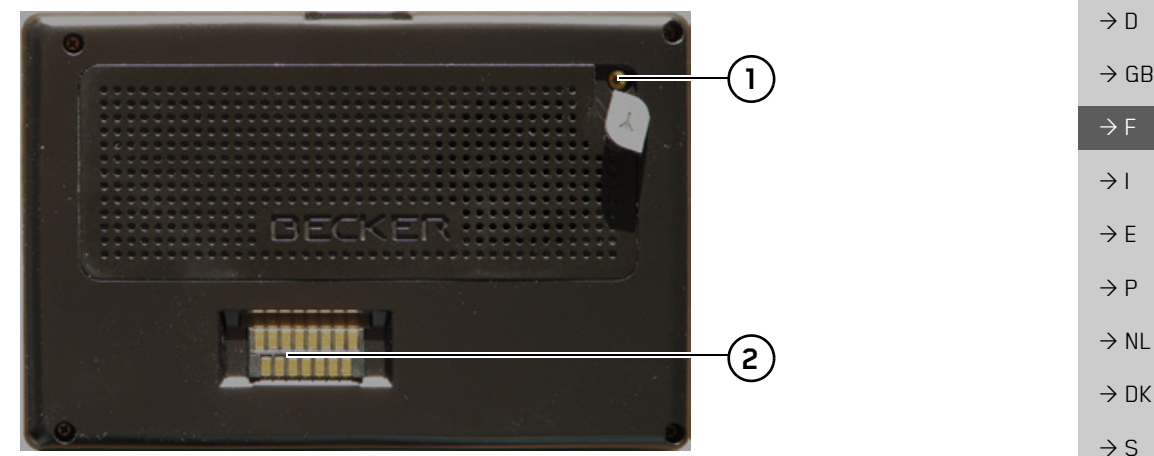

### Face arrière de l'appareil

- **1** PossibilitÈ de raccordement d'une antenne externe (antenne externe non fournie)
- **2** Interface pour station de base (station de base non fournie avec l'appareil)

 $\rightarrow$  N  $\rightarrow$  FIN  $\rightarrow$  TR  $\rightarrow$  GR  $\rightarrow$  PL  $\rightarrow$  CZ  $\rightarrow$  H  $\rightarrow$  SK

#### $\rightarrow \rightarrow \rightarrow$ VUE D'ENSEMBLE DU TRAFFIC ASSIST

rese

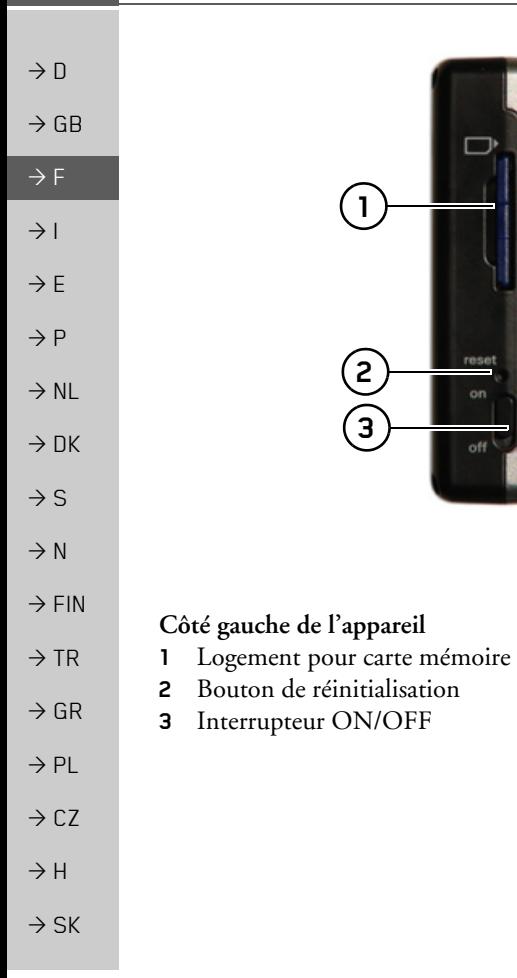

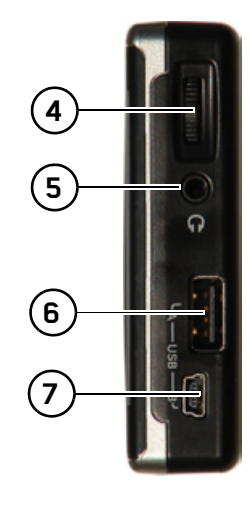

### *CÙtÈ droit de líappareil*

- **4** Réglage du volume Vers le haut = augmentation du volume Vers le bas = baisse du volume Appuyer = mise en sourdine
- **5** Connecteur 3,5 mm pour casque/Raccord d'antenne TMC (casque non fourni)
- **6** Prise USB pour support de données avec images ou fichiers MP3
- **7** Mini-port USB

#### VUE D'ENSEMBLE DU TRAFFIC ASSIST $\blacksquare$   $\rightarrow$   $\rightarrow$   $\rightarrow$

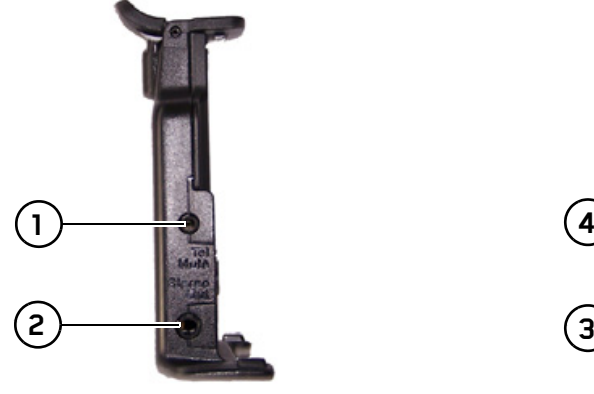

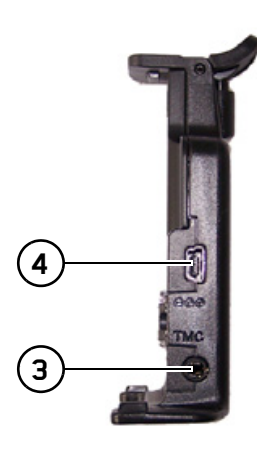

### <span id="page-18-0"></span>*Station de base gauche*

- **1**Raccord de câble de sourdine de téléphone (accessoire)
- **2**Raccord de câble de signal audio (accessoire)/de micro externe (accessoire)

### *Station de base droite*

- **3**Raccord pour antenne TMC
- **4**Raccord d'alimentation électrique externe

 $\rightarrow$  1  $\rightarrow$  E  $\rightarrow P$  $\rightarrow$  NL  $\rightarrow$  DK  $\rightarrow$  S  $\rightarrow$  N  $\rightarrow$  FIN  $\rightarrow$  TR  $\rightarrow$  GR  $\rightarrow$  PL  $\rightarrow$  CZ  $\rightarrow$  H  $\rightarrow$  SK

 $\rightarrow$  D

 $\rightarrow$  GB

 $\Rightarrow$  F

doux et humide

**△Danger!** 

Remarque:

<span id="page-19-1"></span><span id="page-19-0"></span>Entretien et nettoyage

L'appareil ne nécessite aucun entretien.

Pour le nettoyage, vous pouvez appliquer

un produit de nettovage courant pour ar-

ticles électroniques à l'aide d'un chiffon

Danger de mort par électrocution.

Avant le nettoyage, débranchez de l'ap-

pareil les composants fournis et les ac-

cessoires ainsi que l'appareil lui-même

N'utilisez pas de produit agressif ou de

poudre à récurer, ou de chiffons présen-

et retirez le bloc d'alimentation.

Ne nettoyez pas l'appareil à l'eau.

tant une surface grattante.

# $\rightarrow$  n  $\rightarrow$  GR  $\rightarrow$  F  $\rightarrow$  1  $\rightarrow$  F  $\rightarrow P$  $\rightarrow$  NI  $\rightarrow$  NK  $\rightarrow$  S  $\rightarrow$  N  $\rightarrow$  FIN  $\rightarrow$  TR  $\rightarrow$  GR

 $\rightarrow$  PL

 $\rightarrow$  CZ

 $\rightarrow$  H

 $\rightarrow$  SK

Votre appareil de navigation a été mis au point et fabriqué avec le plus grand soin, il doit être manipulé avec tout autant de précaution. Pour profiter encore longtemps de votre appareil de navigation mobile, respectez les recommandations énumérées ci-après :

- Protégez votre appareil de navigation mobile contre l'eau et l'humidité ! Si votre appareil a été exposé une fois à l'humidité, mettez-le immédiatement hors tension et débranchez-le de l'alimentation électrique. Faites sécher l'appareil à température ambiante.
- · N'utilisez pas votre appareil de navigation mobile dans un environnement poussiéreux ou sale, et ne le rangez pas non plus dans un tel environnement.
- Ne rangez pas votre appareil de navigation mobile dans un environnement très chaud. Des températures élevées peuvent raccourcir la durée de vie des composants électroniques dans votre appareil, endommager les accus et déformer ou faire fondre certaines pièces en matière plastique.
- Ne rangez pas votre appareil de navigation mobile dans un environnement froid. Lorsque l'appareil atteint à nouveau sa température de service pendant son fonctionnement, de l'humidité peut se former à l'intérieur qui peut endommager les composants électroniques.
- Ne faites pas tomber votre appareil de navigation, ne l'exposez pas à des chocs et ne le secouez pas. Une manipulation inappropriée peut endommager des composants dans l'appareil.
- Pour le nettoyage, n'utilisez en aucun cas des solutions de nettoyage et des produits chimiques corrosifs, ou encore des produits nettoyants agressifs.

Toutes ces remarques s'appliquent aussi bien à l'appareil de navigation mobile, qu'à l'accu, l'adaptateur chargeur de réseau et d'automobile, ainsi qu'à tous les accessoires. Si l'un de ces composants ne fonctionne pas correctement, veuillez vous adresser à votre spécialiste.

 $\rightarrow \rightarrow \rightarrow$ 

 $\rightarrow$  n

 $\rightarrow$  GB

 $\rightarrow$  F

 $\rightarrow$  1

 $\rightarrow$  F

 $\rightarrow P$ 

 $\rightarrow$  NI

 $\rightarrow$  nK

 $\rightarrow$  S

 $\rightarrow$  N

 $\rightarrow$  FIN

 $\rightarrow$  TR

 $\rightarrow$  GR

 $\rightarrow$  PL

 $\rightarrow$  C.7

 $\rightarrow$  H  $\rightarrow$  SK

### <span id="page-20-0"></span>Déclaration de qualité de l'ac-**CU**

La capacité de l'accu de votre appareil de navigation mobile décroît avec chaque cycle de chargement/déchargement. De même, un stockage inapproprié à température trop élevée ou trop faible peut progressivement réduire sa capacité. De cette façon, la durée de fonctionnement peut diminuer considérablement, même en cas de chargement complet.

Toutefois, l'accu est de toute facon concu pour pouvoir être encore chargé et déchargé après une durée de fonctionnement de 6 mois après l'achat de votre appareil de navigation mobile.

### <span id="page-20-1"></span>Déclaration de qualité de l'écran

En raison de la technologie, il se peut dans des cas exceptionnels que l'écran affiche un petit nombre de pixels de couleur différente. Il se peut en outre que certains points-images apparaissent plus clairs ou plus foncés. Dans ces cas, il ne s'agit toutefois pas de défaut.

### <span id="page-20-2"></span>Mise en servire

Après avoir déballé Traffic Assist et vérifié qu'il ne présente aucun dommage, vous pouvez mettre l'appareil en service. Les différentes étapes sont les suivantes :

- · Mise en place de la carte mémoire
- · Branchement de l'alimentation électrique
- Mettre l'appareil sous tension
- · Assurez-vous de la réception d'antenne (au cas où la navigation est désirée)

# <span id="page-20-3"></span>Carte mémoire

La Memory Card fournie avec l'appareil a une capacité de stockage de 2 Go, suffisante pour mémoriser le kit complet des cartes d'Europe. L'appareil Traffic Assist ne prend pas en charge les Memory Cards plus importantes.

Le kit complet des cartes d'Europe nécessite environ 1,8 Go d'espace mémoire. Si vous souhaitez écouter de la musique ou regarder des photos/vidéos avec le Traffic Assist, nous vous conseillons d'enregistrer ces données sur une carte mémoire séparée ou un support de données USB (non fourni avec l'appareil).

Pendant la navigation, si vous souhaitez écouter de la musique avec le Traffic Assist, la musique doit être enregistrée sur la carte fournie ou un support de données USB. Le Traffic Assist ne permet pas de changer de carte mémoire pendant la navigation.

 $\rightarrow$  n  $\rightarrow$  GR  $\rightarrow$  F  $\rightarrow$  1  $\rightarrow$  F  $\rightarrow P$  $\rightarrow$  NI  $\rightarrow$  NK  $\rightarrow$  S  $\rightarrow$  N  $\rightarrow$  FIN  $\rightarrow$  TR  $\rightarrow$  GR

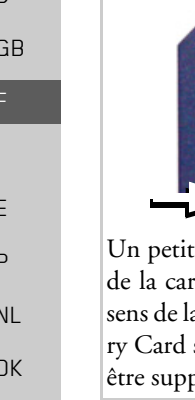

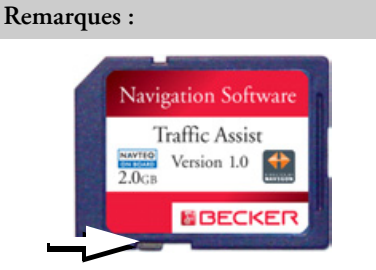

Un petit coulisseau se trouve sur un côté de la carte. Si celui-ci est poussé dans le sens de la flèche, les données de la Memory Card sont protégées et ne peuvent pas être supprimées.

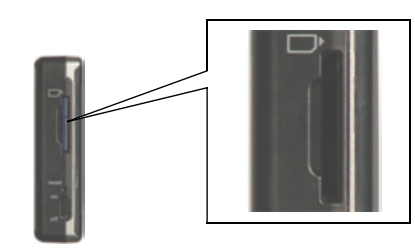

L'insert de carte se trouve sur le côté gauche de l'appareil. Le logement de carte est équipé d'un mécanisme d'encliquetage et d'éjection à ressort.

### Remarques :

L'enfichage et l'éjection de la carte mémoire doivent toujours être effectués lorsque l'appareil est à l'arrêt. En cas de non-respect, il y a un risque de perte de données.

Aucune navigation n'est possible si la carte mémoire contenant les données cartographiques n'est pas installée. Si vous la retirez pendant la navigation, le guidage vers la destination est immédiatement interrompu.

### <span id="page-21-0"></span>Enfichage de la carte mémoire

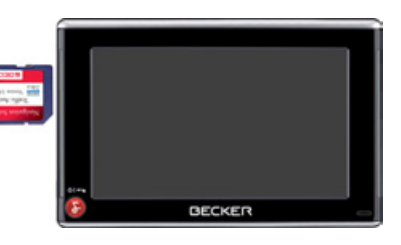

 $\rightarrow$  Sortez la Memory Card de l'emballage sans toucher ni salir la barre de contact. → Saisissez la Memory Card de façon que la barre de contact soit orientée vers l'appareil et vers le dos de l'appareil.

→ Insérez la carte mémoire dans le logement.

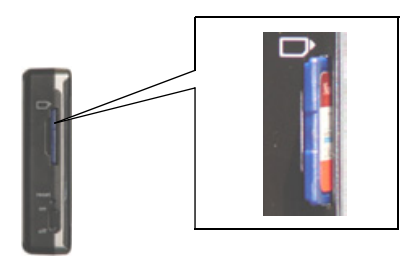

→ Par une légère pression, poussez la carte mémoire dans le logement jusqu'à ce qu'elle s'enclenche.

## <span id="page-21-1"></span>Ejection de la carte mémoire

Le logement éjecte la carte si bien que vous pouvez la saisir avec deux doigts.

- → Poussez la carte mémoire avec le doigt légèrement contre la force du ressort dans le logement puis relâchez-la.
- La carte est alors éjectée.
- → Retirez la Memory Card et mettez-la dans l'emballage sans toucher la barre de contact.

 $\rightarrow$  SK

 $\rightarrow$  PL

 $\rightarrow$  CZ

 $\rightarrow$  H

# **UTILISATION GÉNÉRALE**  $\rightarrow \rightarrow \rightarrow$ Branchement sur une prise de

courant

<span id="page-22-3"></span>que

suit :

△Danger de mort!

gué pour cet usage.

raccordement.

brancher sur prise s'effectue comme

forts jusqu'en butée dans la douille

# <span id="page-22-0"></span>Alimentation électrique

### Remarque:

Vous pouvez charger votre Traffic Assist via le câble de chargement fourni ou via le bloc d'alimentation disponible en option pour la prise.

Lorsque le Traffic Assist est connecté à un PC, il est alimenté en courant de cette fa-

con et ne nécessite pas de batterie.

### <span id="page-22-1"></span>Alimentation à l'aide d'accumulateurs

L'alimentation interne s'effectue via un accu intégré. L'accu ne nécessite ni entretien ni nettovage spécial.

### Remarque:

attention, lorsque la batterie est totalement déchargée, l'appareil peut demander jusqu'à une minute avant de pouvoir être rallumé.

### Remarque:

en cas de batterie défectueuse, veuillez vous adresser à votre revendeur spécialisé. N'essayez pas de démonter la batterie vous-même.

<span id="page-22-2"></span>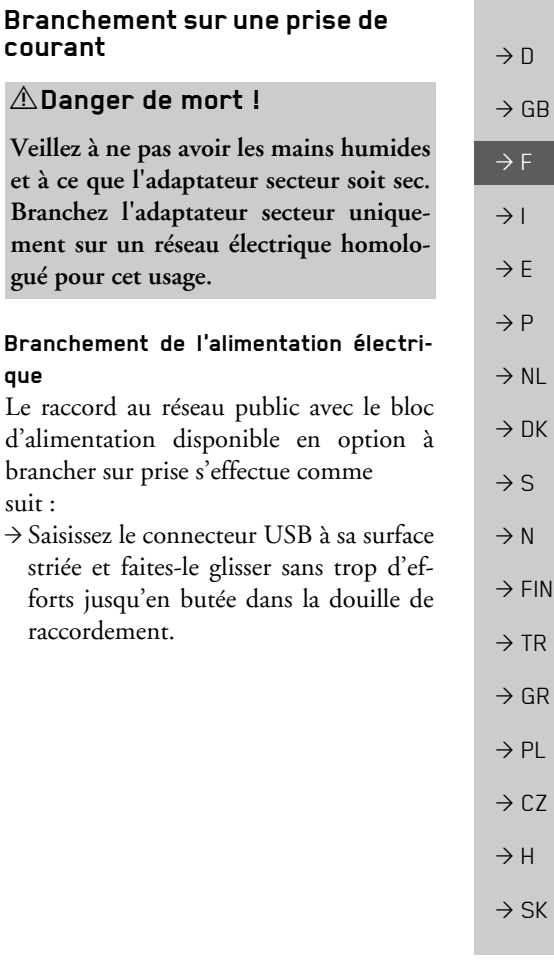

 $\rightarrow$  n  $\rightarrow$  GR

 $\rightarrow$  F

 $\rightarrow$  1

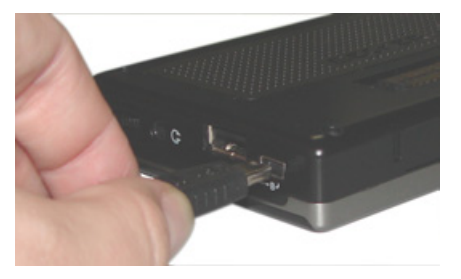

→ Enfichez le connecteur de l'adaptateur secteur dans la prise de courant.

### <span id="page-23-0"></span>Retrait de l'alimentation électrique

 $\rightarrow$  Retirez l'alimentation électrique dans l'ordre inverse.

### Remarque:

Débranchez l'adaptateur secteur si vous n'utilisez pas le Traffic Assist pendant une longue durée.

### <span id="page-23-1"></span>Branchement sur l'allume-cigares

### Remarque:

Si l'allume-cigares vient d'être utilisé et qu'il est encore chaud, attendez qu'il se refroidisse dans son support.

L'alimentation électrique via la batterie d'un véhicule est réalisée de la façon suivante à l'aide du câble pour allume-cigares fourni:

- $\rightarrow$  Saisissez le raccord USB à sa surface striée et faites-le glisser sans trop d'efforts jusqu'en butée dans la douille de raccordement.
- → Branchez l'adaptateur sur l'allume-cigares.

### Remarque:

L'alimentation électrique via l'allume-cigares décharge lentement la batterie du véhicule lorsque le moteur est à l'arrêt ! N'utilisez donc pas le Traffic Assist pendant une longue durée lorsque le moteur est à l'arrêt.

# <span id="page-23-2"></span>**Antenne TMC**

L'antenne TMC faisant partie des accessoires est utilisée pour la réception de messages d'informations routières.

 $\rightarrow$  Saisissez le connecteur de l'antenne TMC et insérez-le avec une légère pres $sion$ 

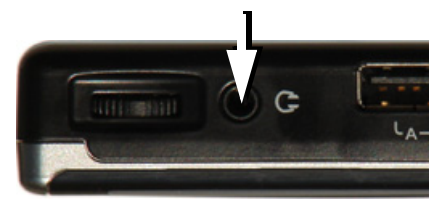

### Remarque:

L'antenne TMC doit être placée de façon à ne pas gêner la conduite.

Lorsque l'antenne TMC est branchée, il n'est pas possible de raccorder de casque. Il est toutefois possible de recevoir également des messages d'informations routières lorsque le casque est branché.

 $\rightarrow$  TR

 $\rightarrow$  GR

 $\rightarrow$  PI

 $\rightarrow$  C<sub>7</sub>

 $\rightarrow$  H  $\rightarrow$  SK

 $\rightarrow$  S

 $\rightarrow$  N

 $\rightarrow$  C.7

 $\rightarrow$  H

 $\rightarrow$  SK

 $\rightarrow \rightarrow \rightarrow$ 

# <span id="page-24-4"></span><span id="page-24-0"></span>Antenne TMC (en option)

L'antenne TMC cintrée disponible en option peut être utilisée à la place de l'antenne dipôle fournie avec l'appareil. L'antenne doit pour cela être montée sur le porteappareil.

## <span id="page-24-1"></span>Montage de l'antenne TMC

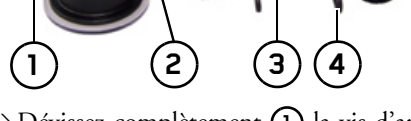

- $\rightarrow$  Dévissez complètement  $\Omega$  la vis d'arrêt.
- $\rightarrow$  Glissez le côté doté du trou long (4) de l'antenne TMC (3) sur le support (2) via l'ergot.

→ Ajustez la position du trou opposé de l'antenne TMC 3 de sorte à ce qu'il place au-dessus du trou de la vis d'arrê

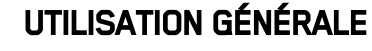

<span id="page-24-3"></span><span id="page-24-2"></span>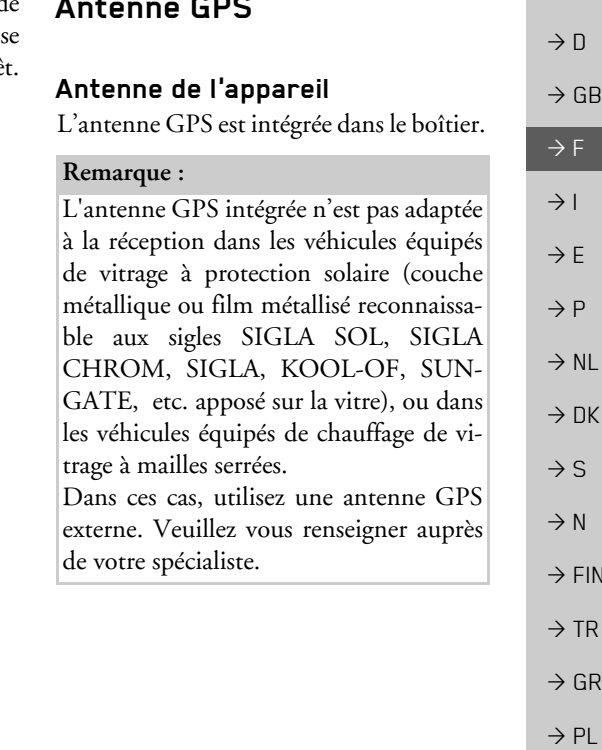

Le montage de l'antenne est maintenant  $termin\acute{e}$ 

 $\rightarrow$  Serrez complètement (1) la vis.

### <span id="page-25-4"></span><span id="page-25-0"></span>Raccordement d'une antenne externe

Pour permettre la réception dans de mauvaises conditions de réception, il est possible de brancher une antenne GPS externe (non fournie avec l'appareil). A cet effet, une douille de raccordement à obturer est montée sur le dos du boîtier. Si aucune antenne externe n'est branchée, ce raccord doit toujours être fermé.

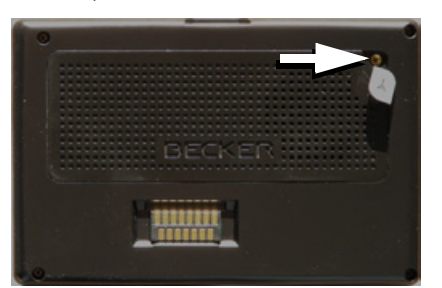

- → Ouvrez l'obturation en tirant légèrement à son côté supérieur.
- → Branchez l'antenne externe avec l'adaptateur disponible en option.

### <span id="page-25-1"></span>Support de données de raccordement USB

Vous pouvez brancher un clé USB ou un disque dur externe au Traffic Assist. Vous avez alors la possibilité de sélectionner des images, des extraits musicaux ou des vidéos à partir de ces supports.

### Remarques:

- Vous ne pouvez utiliser un disque dur externe que lorsque l'alimentation électrique est de 500 mA au maximum. Vous pouvez utiliser un disque dur lorsque Traffic Assist est branché sur le secteur (via le bloc d'alimentation) ou sur un allume-cigare (avec adaptateur).
- Attention, la lecture de fichiers MP3, de photos ou de vidéos à partir d'une clé USB consomme beaucoup d'énergie et réduit considérablement l'autonomie des accus (sans alimentation externe).

La prise USB pour support de données se trouve à droite de l'appareil.

## <span id="page-25-3"></span><span id="page-25-2"></span>Station de base (en option)

La station de base disponible en option remplace la plaque-support fournie avec l'appareil Traffic Assist.

Les connexions de la station de base vous permettent de relier votre Traffic Assist à un système multimédia déjà installé dans le véhicule.

### Remarque:

Pour savoir quelles connexions de la station de base doivent être utilisées, reportez-vous à la Page 19.

### Mise en sourdine du téléphone

Vous pouvez raccorder votre Traffic Assist à un système multimédia en utilisant un câble disponible en option pour la mise en sourdine du téléphone.

Lorsque ce câble est correctement branché, le Traffic Assist met automatiquement l'autoradio en sourdine pendant une instruction de guidage.

 $\rightarrow$  NI  $\rightarrow$  NK  $\rightarrow$  S  $\rightarrow$  N  $\rightarrow$  FIN  $\rightarrow$  TR  $\rightarrow$  GR

 $\rightarrow$  n

 $\rightarrow$  GR

 $\rightarrow$  F

 $\rightarrow$  1

 $\rightarrow$  F

 $\rightarrow P$ 

## *…mission díun signal audio*

Vous pouvez raccorder votre Traffic Assist à un système multimédia en utilisant un câble disponible en option pour l'émission d'un signal audio.

Lorsque ce câble est correctement raccordé, vous avez alors la possibilité d'envoyer un signal audio via le système multimédia du véhicule.

### *Micro externe*

Vous pouvez raccorder un micro externe à votre Traffic Assist à l'aide d'un câble disponible en option.

# <span id="page-26-0"></span>Mise en marche/arrêt du **Traffic Assist**

La touche permet de mettre l'appareil en marche et de l'arrêter.

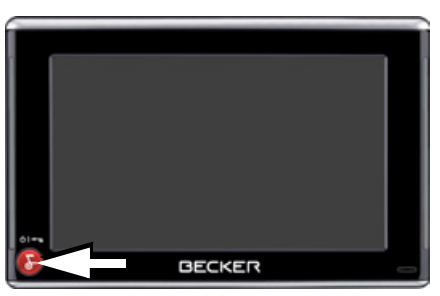

### *Remarque :*

Veuillez désactiver l'éclairage « Becker-Moodlights » pendant la conduite afin quíil ne risque de distraire votre attention du trafic routier !

### <span id="page-26-1"></span>**Mise en marche**

- $\rightarrow$  Placez l'interrupteur ON/OFF situé sur le côté gauche de l'appareil en position ON.
- $\rightarrow$  Appuyez quelques secondes sur la tou $che$  $\Box$

L'appareil est mis en marche. Le logo du fabricant apparaît sur l'écran tactile.

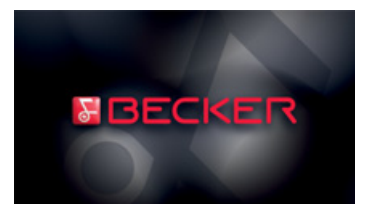

Peu de temps après, la question suivante apparaît : Respectez le code de la route!

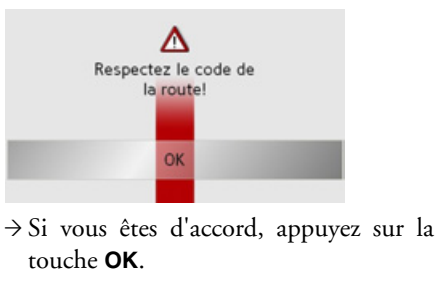

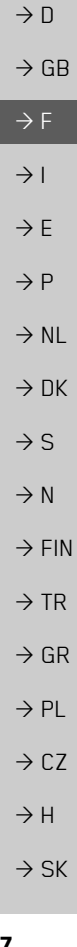

 $\rightarrow \rightarrow \rightarrow$ 

#### $\rightarrow \rightarrow \rightarrow$ UTILISATION GÉNÉRALE

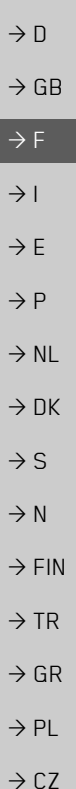

# *Remarque :*

L'utilisation du Traffic Assist est autorisée exclusivement en conformité avec le Code de la route national en vigueur !

### <span id="page-27-0"></span>**ArrÍt**

Vous pouvez arrêter l'appareil à tout moment.

 $\rightarrow$  Appuyez quelques secondes sur la touche .

 $\rightarrow$  L'appareil passe en mode veille.  $\rightarrow$  Pour couper définitivement l'appareil, mettez l'interrupteur On/Off en position Off.

### *Remarque :*

en cas brèves d'interruptions d'utilisation de l'appareil (jusqu'à une semaine), nous vous conseillons de mettre le Traffic Assist simplement en mode veille. La durée de mise en marche est ainsi nettement plus courte et le Traffic Assist trouve beaucoup plus rapidement les satellites nécessaires à la navigation.

# <span id="page-27-1"></span>**Support**

Utilisez le porte-appareil pour fixer le Traffic Assist directement au pare-brise.

### *Remarque :*

Le Traffic Assist et le support ne doivent pas être exposés aux rayons directs du soleil pendant une longue durée. Des températures intérieures de +70 C et plus risquent d'endommager les pièces du support.

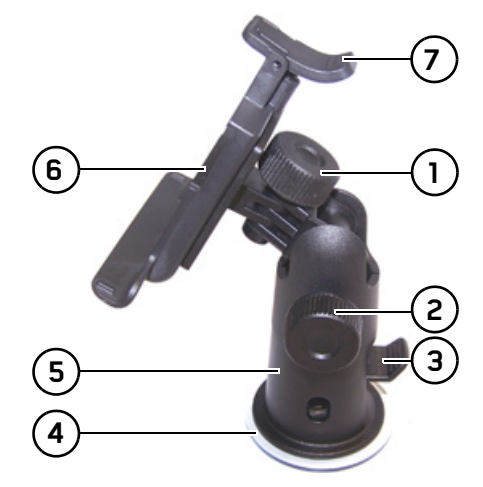

- **1**Vis d'arrêt
- **2**Vis d'arrêt
- **3**Levier
- **4**Ventouse
- **5**Pied
- **6**Fixation d'appareil
- **7** Etrier

# UTILISATION GÉNÉRALE

### <span id="page-28-0"></span>Mise en place du support

### Remarque:

Fixez la fixation d'appareil de telle façon qu'elle ne gêne pas votre visibilité une fois l'appareil Traffic Assist monté, et qu'elle ne se trouve pas dans la zone de déploiement de l'airbag.

Veillez à ce que les câbles de raccordement électriques n'empêchent pas l'accès aux éléments de commande du véhicule. Veillez également à ce qu'il y ait suffisamment d'espace pour dégager le Traffic Assist sans problème du support.

Nettoyez la surface de fixation du parebrise et enlevez toute trace de graisse et poussière. N'utilisez pas de détergent au savon qui laisse des traces.

### <span id="page-28-1"></span>Fixation contre le pare-brise

Il est possible de fixer le porte-appareil directement sur la vitre avec le système de ventouse.

- $\rightarrow$  Cherchez un emplacement approprié.
- $\rightarrow$  Appliquez le pied (5) avec sa surface ventouse contre le pare-brise.
- $\rightarrow$  Pivotez le support de telle sorte que la plaque support soit orientée à peu près dans la direction souhaitée.
- $\rightarrow$  Poussez le levier (3) vers le bas.

Le support s'est fixé par aspiration contre le pare-brise. Il peut ensuite être réglé avec précision. Pour le retirer, actionner de nouveau le levier (3).

## <span id="page-28-2"></span>Réglage du support

La plaque support (6) peut être baculée sur deux positions (horizontale et verticale). Pratiquement tous les angles de vision peuvent ainsi être réglés pour le conducteur.

### Remarque :

Ne basculez pas la plaque support en même temps dans les deux plans ! Retirez toujours d'abord le Traffic Assist du support.

### <span id="page-28-3"></span>**Position verticale**

- $\rightarrow$  Desserrez la vis d'arrêt (2) de sorte à pouvoir faire pivoter la plaque-support (6) de haut en bas sans forcer.
- $\rightarrow$  Tenez le pied (5) d'une main et faites pivoter la plaque (6) dans la position souhaitée avec l'autre main.
- $\rightarrow$  Serrez à nouveau la vis d'arrêt (2) de sorte que Traffic Assist soit correctement fixé lorsque le véhicule roule.

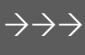

 $\rightarrow$  n

 $\rightarrow$  GB

 $\rightarrow$  F

 $\rightarrow$  1

 $\rightarrow$  F

 $\rightarrow P$ 

 $\rightarrow$  NI

 $\rightarrow$  nK

 $\rightarrow$  S

 $\rightarrow$  N

 $\rightarrow$  FIN

 $\rightarrow$  TR

 $\rightarrow$  GR

 $\rightarrow$  PL

 $\rightarrow$  CZ  $\rightarrow$  H  $\rightarrow$  SK

#### $\rightarrow \rightarrow \rightarrow$ UTILISATION GÉNÉRALE

### <span id="page-29-0"></span>**Position horizontale**

- $\rightarrow$  Desserrez la vis d'arrêt (1) de sorte pouvoir faire pivoter la plaque-support (6) de gauche à droite sans forcer.
	- $\rightarrow$  Tenez le pied (5) d'une main et faites pivoter la plaque (6) dans la position souhaitée avec l'autre main.
	- $\rightarrow$  Serrez à nouveau la vis d'arrêt (1) de sorte que Traffic Assist soit correctement fixé lorsque le véhicule roule.

## <span id="page-29-1"></span>**Mise en place du Traffic Assist**

Votre Traffic Assist comporte quatre guides, la plaque-support (6) est dotée d'ergots de retenue correspondants.

- <sup>&</sup>gt;Placez le Traffic Assist avec les guides sur les ergots de retenue de la plaquesupport  $(6)$ .
- $\rightarrow$ Insérez le Traffic Assist vers le bas jusqu'en butée.
- $\rightarrow$ Insérez votre Traffic Assist en plaçant les points de logement du dessous du boîtier sur la plaque-support (6).
- >Poussez votre Traffic Assist dans la plaque-support  $(6)$ , sans forcer, jusqu'à ce que l'étrier (7) s'enclenche dans le logement.

### <span id="page-29-2"></span>**Retrait de Traffic Assist**

 $\rightarrow$  Appuyez sur l'étrier (7) du porte-appareil avec un doigt et enlevez l'appareil du support avec l'autre main.

# <span id="page-29-3"></span>**RËgles de base concernant l'Ècran tactile**

Le Traffic Assist est équipé d'un écran tactile.

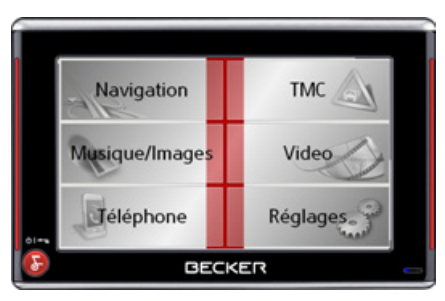

### *Remarque :*

Pour ne pas endommager la surface de l'écran, ne toucher celui-ci qu'avec les doigts ou un objet non pointu et non graisseux.

 $\rightarrow$  N  $\rightarrow$  FIN  $\rightarrow$  TR  $\rightarrow$  GR  $\rightarrow$  PL

 $\rightarrow$  CZ

 $\rightarrow$  H

 $\rightarrow$  SK

# $\rightarrow$  F  $\rightarrow$  1

 $\rightarrow$  F

 $\rightarrow P$  $\rightarrow$  NL

 $\rightarrow$  DK

 $\rightarrow$  S

 $\rightarrow$  GB

 $\rightarrow$  D

# UTILISATION GÉNÉRALE

### <span id="page-30-0"></span>**Utilisation**

Lorsque vous appuyez sur un bouton de l'écran tactile, un cadre rouge s'affiche brièvement autour de ce bouton pour confirmer votre choix.

Lorsque vous appuyez sur un bouton inactif, un signal sonore est émis.

### <span id="page-30-1"></span>**Calibrage**

Si l'écran tactile réagit de façon inexacte et p. ex. que la pression avec le doigt n'actionne celui-ci qu'avec un décalage par rapport au centre du bouton, un calibrage doit être effectué

La fonction de calibrage est lancée à partir du menu Réglages (voir également page [100\)](#page-99-4).

# <span id="page-30-2"></span>**RËgles de base concernant les menus**

Pour la commande, différents menus et fenêtres de saisie sont mis à votre disposition.

## <span id="page-30-3"></span>**Le menu principal**

Le menu principal correspond au niveau de menu le plus élevé. Les différentes applications sont lancées à partir du menu principal.

 Menu principal Traffic Assist 7977 **1** Menu principal Traffic Assist 7827 **2**

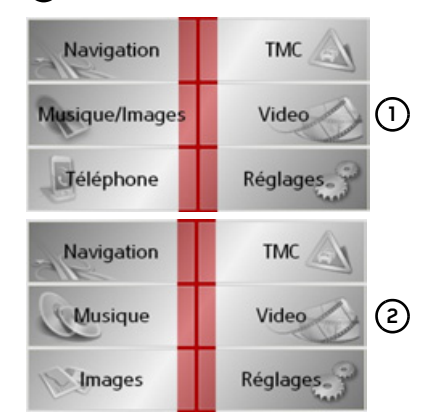

Des informations sur les différentes applications sont fournies dans les chapitres principaux correspondants.

### <span id="page-30-4"></span>Saisies à l'aide du menu de sai**sie**

Dans certaines applications, la saisie à l'aide du menu de saisie est nécessaire. Le menu de saisie s'utilise comme un clavier.

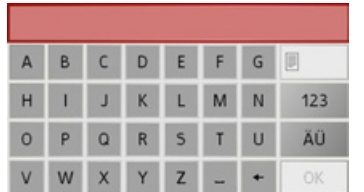

Sur la ligne du haut, le menu de saisie affiche les caractères saisis à l'aide du clavier. La partie centrale sert à la saisie des caractères. Sur la ligne du bas, des fonctions d'aide sont mises à disposition. L'utilisation est décrite ci-après.

 $\rightarrow \rightarrow \rightarrow$ 

 $\rightarrow$  SK

### <span id="page-31-0"></span>Saisie des caractères

La saisie des caractères s'effectue par pression des touches de la partie centrale.

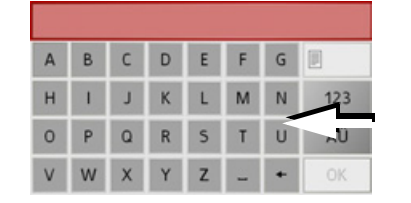

Une fois la saisie terminée, celle-ci est validée avec la touche OK et transmise au Traffic Assist pour le traitement.

### <span id="page-31-1"></span>Acceptation des propositions

Pendant la saisie d'une destination de navigation, le Traffic Assist compare la saisie en cours avec les données présentes sur la carte mémoire. Le Traffic Assist ne propose alors que les lettres possibles pour la sélection et complète les lettres déjà saisies par une proposition significative.

La proposition et les signaux non sélectionnables sont grisés. Si, après la saisie des premières lettres ou des premiers chiffres, l'entrée souhaitée s'affiche déjà dans la zone supérieure de l'écran, vous pouvez alors reprendre aussitôt cette proposition.

### Remarque:

Le cas échéant, vous pouvez couper le Smart-Speller dans les réglages de navigation.

En outre, veuillez noter que dans les pays du sud (p. ex. Italie), tout ce qui précède un nom (p. ex. via Gran Mundo) doit être saisi en deuxième (p. ex. Gran Mundo via).

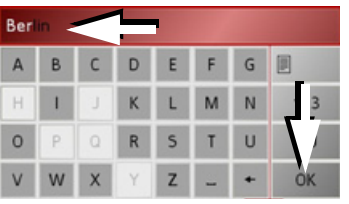

> Pour accepter ce qui est proposé, appuvez dessus ou sur la touche OK.

### <span id="page-31-2"></span>Navigation dans les listes

Une fois que vous avez saisi quelques lettres de la sélection souhaitée, vous pouvez avec la liste de sélection visualiser l'ensemble des destinations contenant les combinaisons de lettres en question.

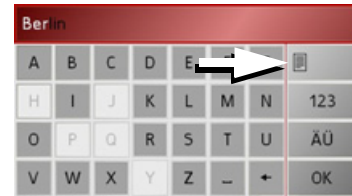

 $\rightarrow$  Pour appeler une liste de sélection, appuyez sur la touche La liste de sélection apparaît.

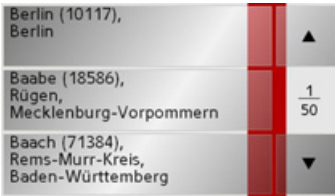

 $\rightarrow$  Appuyez sur les touches fléchées **A** dans la partie droite de l'écran pour faire défiler la liste.

 $\rightarrow$  Appuyez sur la destination souhaitée. La destination est enregistrée et la liste de sélection fermée

 $\rightarrow P$ 

 $\rightarrow$  n

 $\rightarrow$  GB

 $\rightarrow$  F

 $\rightarrow$  1

 $\rightarrow$  F

- $\rightarrow$  NI
- $\rightarrow$  DK
- $\rightarrow$  S  $\rightarrow$  N
- $\rightarrow$  FIN

 $\rightarrow$  TR

 $\rightarrow$  GR

 $\rightarrow$  PL  $\rightarrow$  CZ

### <span id="page-32-0"></span>**CaractËres spÈciaux et trÈmas**

Lors de la saisie de noms de localités ou de rues, vous ne devez utiliser ni caractères spéciaux ni trémas. Le Traffic Assist convertit si nécessaire la saisie des caractères AE, OE et UE.

 $\rightarrow$  Si vous cherchez par exemple la localité de Würzburg, alors tapez simplement « WUERZBURG » ou « WURZBURG

ª.

Les caractères spéciaux peuvent être utiles pour la désignation de destinations et d'itinéraires

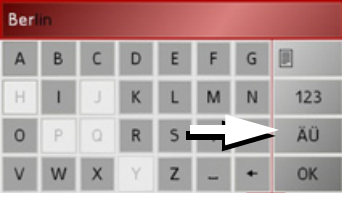

 $\rightarrow$  Pour accéder au clavier des caractères spéciaux, appuyez sur la touche ... Au Le clavier des caractères spéciaux s'affiche.

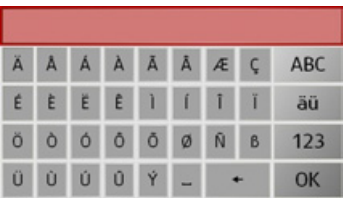

 $\rightarrow$  Saisissez le caractère spécial souhaité. Dès que vous avez saisi un caractère spécial, vous retournez automatiquement au clavier alphabétique.

### <span id="page-32-1"></span>**Saisie des chiffres**

Pour la saisie des chiffres, il faut accéder au clavier numérique.

 $\rightarrow$  Appuyez sur la touche 123 Le clavier numérique s'affiche.

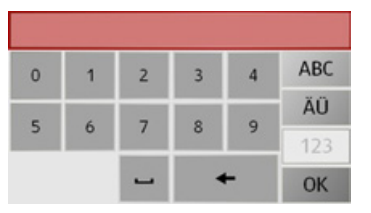

 $\rightarrow$  Pour revenir à la saisie des lettres, appuyez sur . ABC

### <span id="page-32-2"></span>**La conversion majuscules/minuscules**

Lors de la saisie de texte, il est possible de basculer entre les caractères en majuscules/ minuscules.  $\rightarrow$  Appuyez sur la touche abc<br>L'écran passe alors en L'écran passe alors en caractères minuscules.

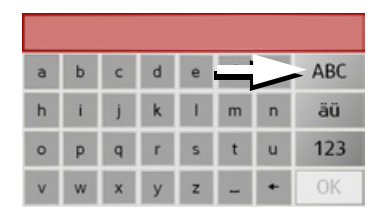

- $\rightarrow$  Pour afficher à nouveau les caractères en majuscules, appuyez sur la touche ABC .
- $\rightarrow$  D  $\rightarrow$  GB  $\rightarrow$  F  $\rightarrow$  1  $\rightarrow$  F  $\rightarrow P$  $\rightarrow$  NL  $\rightarrow$  DK  $\rightarrow$  S  $\rightarrow$  N  $\rightarrow$  FIN  $\rightarrow$  TR  $\rightarrow$  GR  $\rightarrow$  PL

**33**

 $\rightarrow$  C.7

### <span id="page-33-0"></span>Effacer des caractères

Pour effacer le dernier caractère saisi, utilisez la touche Retour.

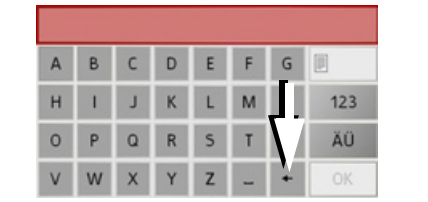

 $\rightarrow$  Pour effacer le caractère situé à gauche du curseur, appuyez sur la touche -

### Aiout d'espaces

<span id="page-33-1"></span>Pour saisir deux mots, p. ex. pour des noms de villes, séparez-les par un espace.

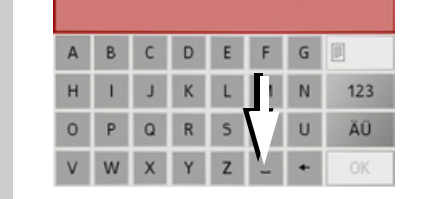

 $\rightarrow$  Pour ajouter un espace, appuvez sur la touche -

## <span id="page-33-2"></span>La touche Becker

La touche se trouve dans le coin inférieur gauche du boîtier.

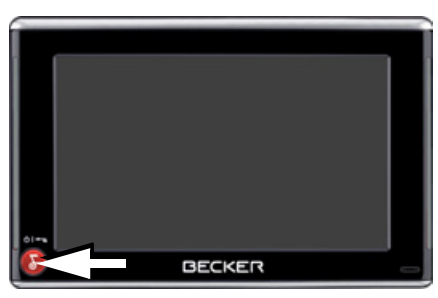

Elle est affectée à différentes fonctions :

- · En maintenant la touche enfoncée, Traffic Assist passe en mode stand-by ou s'allume.
- · Selon le contexte du menu, vous retournez au niveau de menu précédent en appuvant brièvement sur cette touche.

## <span id="page-33-3"></span>Réglage du volume

Le réglage du volume sonore est possible aussi bien avec le régulateur de volume intégré du Traffic Assist qu'avec d'autres applications.

### Remarque:

La description du réglage du volume sonore dans les autres applications est indiquée dans les chapitres correspondants.

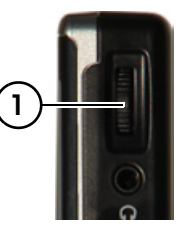

Le bouton de réglage du volume  $(1)$  se trouve en général sur le côté droit du Traffic Assist.

→ Pour augmenter ou baisser le volume, déplacez le bouton de réglage vers le haut ou vers le bas

 $\Omega$ 11

 $\rightarrow$  Appuyez sur le bouton de réglage pour mettre le Traffic Assist en sourdine.

# $\rightarrow$  F  $\rightarrow$  P

 $\rightarrow$  n

 $\rightarrow$  GR

 $\rightarrow$  F

 $\rightarrow$  1

# $\rightarrow$  NI  $\rightarrow$  NK

 $\rightarrow$  S

 $\rightarrow$  N

 $\rightarrow$  FIN

- $\rightarrow$  TR  $\rightarrow$  GR
- $\rightarrow$  PI

 $\rightarrow$  C<sub>7</sub>

 $\rightarrow$  H

 $\rightarrow$  SK

# UTILISATION GÉNÉRALE

 $\rightarrow \rightarrow \rightarrow$ 

 $\rightarrow$  n

 $\rightarrow$  GB

 $\rightarrow$  F

 $\rightarrow$  1

 $\rightarrow$  F

 $\rightarrow P$ 

 $\rightarrow$  NI

 $\rightarrow$  nK

 $\rightarrow$  S

# <span id="page-34-0"></span>Cartes routières supplémentaires

La Memory Card fournie avec l'appareil a une capacité de stockage de 2 Go, suffisante pour mémoriser le kit complet des cartes d'Europe. L'appareil Traffic Assist ne prend pas en charge les Memory Cards plus importantes.

Si vous veniez à perdre ou à endommager la Memory Card livrée avec l'appareil, vous pouvez installer le kit des cartes sur une autre Memory Card.

## <span id="page-34-1"></span>Programme d'installation

Sur le DVD des cartes est enregistré un programme d'installation de cartes qui normalement s'exécute automatiquement lorsque vous insérez le DVD sur un PC équipé d'un lecteur DVD. Le programme vous guide à travers l'installation.

Sinon, vous devez démarrer le programme manuellement

- $\rightarrow$  Ouvrez l'Explorateur Windows<sup>®</sup>.
- $\rightarrow$  Sélectionnez l'unité de votre lecteur DVD.
- $\rightarrow$  Cliquez deux fois sur le fichier "Setup.exe".

# <span id="page-34-2"></span>Transfert de fichiers

Le transfert de fichiers peut se faire indirectement via la carte mémoire ou directement via l'interface USB.

### Remarque:

Seules les cartes fournies doivent être installées sur le Traffic Assist. L'installation ou le transfert de fichiers ou programmes, limitant ou modifiant le fonctionnement du Traffic Assist, est strictement interdite!

### <span id="page-34-3"></span>Transfert à l'aide d'un lecteur de cartes SD

La méthode la plus simple pour transférer des fichiers consiste à utiliser un lecteur de cartes SD courant du commerce (non fourni). La carte mémoire est insérée dans ce lecteur.

Les fichiers souhaités sont alors copiés à l'aide du logiciel du PC sur la carte mémoire.

## <span id="page-34-4"></span>Transfert via l'interface USB

Le Traffic Assist est relié directement à un PC via l'interface USB.

Pour le transfert, le programme Microsoft® Active Sync doit être installé. Microsoft® Active Sync est disponible sur le DVD fourni avec l'appareil.

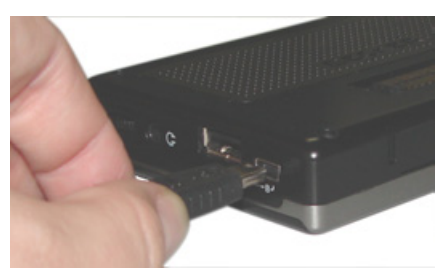

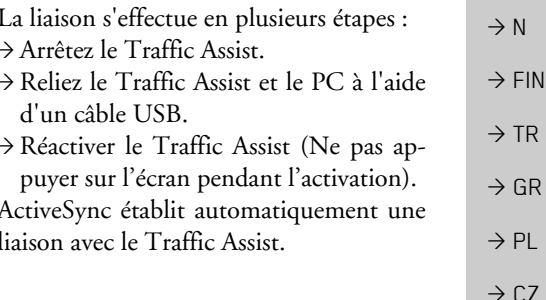

### <span id="page-35-0"></span>Transfert de cartes

Pour le transfert, le logiciel d'installation sur le DVD doit être utilisé. Procédez comme suit:

 $\rightarrow$  Arrêtez le Traffic Assist.

- $\rightarrow$  Retirez la carte mémoire et insérez-la dans un lecteur de cartes SD ou branchez le Traffic Assist à l'aide du câble USB sur le PC.
- → Démarrez le PC et insérez le DVD.
- → Transférez la carte souhaitée à l'aide du programme d'installation.
- $\rightarrow$ Insérez de nouveau la carte mémoire dans le Traffic Assist ou retirez le câble USB de manière appropriée.
- $\rightarrow$  Remettez le Traffic Assist en marche. La nouvelle carte est immédiatement disponible.

### <span id="page-35-1"></span>Transférer des titres, des photos et des vidéos

Le jeu de cartes complet occupant pratiquement toute la capacité de la carte mémoire fournie, vous devez enregistrer les photos, musiques et vidéos sur une carte mémoire séparée ou un support de données USB (non fourni avec l'appareil). Les fichiers peuvent être transférés via un lecteur de cartes ou via l'interface USB

### Remarque:

Choisissez des noms de répertoires explicites ; il vous sera ainsi plus facile de retrouver ultérieurement les fichiers souhaités sur le Traffic Assist.

# <span id="page-35-2"></span>En cas de dysfonctionne $ments$

Les pannes du système d'exploitation ou de l'appareil sont indiquées le cas échéant. Si, ensuite, il n'est pas possible d'exécuter la fonction désirée, redémarrez le Traffic Assist à l'aide de l'interrupteur ON/OFF ou de la touche Reset.

Si les messages persistent ou si l'appareil ne fonctionne pas correctement pour d'autres raisons, contactez votre revendeur.

Vous pouvez également chercher la solution à votre problème dans la FAQ de la zone Support du site Web Becker : www.mybecker.com.

### Remarque:

N'essayez jamais d'ouvrir l'appareil vousmême ! Si vous ne pouvez pas supprimer le défaut qui est apparu, vous pouvez vous adresser à votre spécialiste !

 $\rightarrow$  n  $\rightarrow$  GR

 $\rightarrow$  F

 $\rightarrow$  1

 $\rightarrow$  F

 $\rightarrow P$ 

 $\rightarrow$  NI

 $\rightarrow$  DK

 $\rightarrow$  S

 $\rightarrow$  N

 $\rightarrow$  FIN

 $\rightarrow$  TR

 $\rightarrow$  GR

 $\rightarrow$  PL  $\rightarrow$  CZ

 $\rightarrow$  H  $\rightarrow$  SK

36
# Qu'est-ce que la navigation ?

Par Navigation (du latin navigare = se déplacer sur l'eau), on entend d'une manière générale la localisation d'un véhicule, la détermination de la direction et l'éloignement de la destination souhaitée ainsi que la determination et la poursuite de l'itinéraire qui mène à cette destination. Les étoiles, certains points marquants, la boussole et les satellites sont entre autres utilisés comme outils de navigation.

Sur le Traffic Assist, la localisation s'effectue à l'aide du récepteur GPS (le système GPS (Global) Positioning System) a été mis au point dans les années 70 par l'armée américaine pour servir de système de guidage des armes.

Le système GPS se base sur un total de 24 satellites, qui sont positionnés autour de la terre et émettent des signaux. Le récepteur GPS recoit ces signaux et calcule, sur la base des écarts temporels des signaux, sa distance par rapport aux différents satellites. A partir de là, il peut déterminer votre position géographique actuel- $|e|$ 

La détermination de la position nécessite la réception des signaux d'au moins trois satellites ; à partir du quatrième, l'altitude au-dessus du niveau de la mer peut également être déterminée).

La détermination de la direction et de l'éloignement de la destination s'effectue sur le Traffic Assist à l'aide d'une carte routière numérique sur la carte SD et du calculateur de navigation.

Par mesure de sécurité, le guidage vers la destination se fait principalement par émission vocale. L'affichage de la direction et la représentation de la carte sur l'écran tactile servent aussi de support.

## △ Consignes de sécurité

· Le Code de la route doit toujours être respecté en priorité. Le système de navigation est seulement un outil d'assistance ; les données/indications peuvent dans certains cas être erronées. Le conducteur doit dans chaque situation décider lui-même s'il suit les indications.

- · La société exclut toute responsabilité pour les indications erronées du système de navigation.
- · Lors de la première mise en service, il faut parfois attendre jusqu'à 30 minutes avant qu'une position ne soit déterminée.
- Les panneaux routiers et les prescriptions locales en matière de circulation routière doivent toujours être observés en priorité.
- · Le guidage routier se rapporte exclusivement aux véhicules de tourisme. Les recommandations de conduite et réglementations spéciales pour d'autres véhicules (p. ex. les véhicules utilitaires) ne sont pas prises en compte.
- La saisie du lieu de destination ne doit être effectuée que lorsque le véhicule est à l'arrêt.

 $\rightarrow$  n

 $\rightarrow$  GB

 $\rightarrow$  F

 $\rightarrow$  1

 $\rightarrow$  F

 $\rightarrow P$ 

 $\rightarrow$  NI

 $\rightarrow$  nK

 $\rightarrow$  S

 $\rightarrow$  N

 $\rightarrow$  FIN

 $\rightarrow$  TR

 $\rightarrow$  GR

 $\rightarrow$  PI

 $\rightarrow$  C.7

 $\rightarrow$  H

 $\rightarrow$  SK

#### $\rightarrow \rightarrow \rightarrow$ MODE NAVIGATION

# $\rightarrow$  D

# $\rightarrow$  GB

# $\rightarrow$  F  $\rightarrow$  1

- $\rightarrow$  E  $\rightarrow P$
- 
- $\rightarrow$  NL
- $\rightarrow$  DK
- $\rightarrow$  S
- 
- $\rightarrow$  N
- $\rightarrow$  FIN
- $\rightarrow$  TR
- 
- $\rightarrow$  GR
- $\rightarrow$  PL
- 
- $\rightarrow$  CZ
- $\rightarrow$  H
- $\rightarrow$  SK

### **SÈlection de la navigation**

Le mode Navigation est appelé à partir du menu principal.

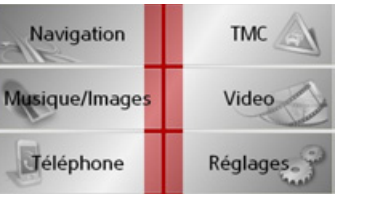

- <sup>&</sup>gt;Appuyez sur la touche **Navigation** dans le menu principal. L'accès rapide est appelé.
- **Outils pour la navigation**

Trois outils sont disponibles pour la navigation et le guidage vers la destination : l'accès rapide, le menu de navigation et l'affichage de la carte.

### **AccËs rapide**

Le mode Navigation démarre toujours avec l'accès rapide pour le lancement rapide de la navigation à travers des destinations déjà enregistrées.

### **Menu de navigation**

A partir de l'accès rapide, il est possible si nécessaire d'appeler le menu de navigation, p. ex. pour la saisie d'une nouvelle destination pas encore existante.

### **Affichage de la carte**

Il est également possible d'appeler l'affichage de la carte. Outre l'affichage de la position actuelle, celui-ci permet aussi de sÈlectionner une nouvelle destination.

# **L'accËs rapide**

L'accès rapide offre une sélection des principales fonctions pour le démarrage rapide de la navigation. L'accès rapide est représenté ci-après avec des exemples de destinations.

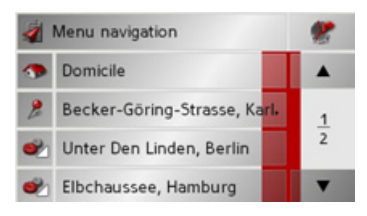

# 39

 $\rightarrow$  C.7

 $\rightarrow$  H  $\rightarrow$  SK

 $\rightarrow \rightarrow \rightarrow$ 

 $\rightarrow$  n

### Structure de l'accès rapide

### Menu de navigation et affichage de la carte

Dans l'accès rapide, la touche Menu de navigation permettant d'appeler ce dernier figure sur la ligne du haut à gauche. A côté sur la droite se trouve une touche avec une icône représentant une carte. Celle-ci permet de passer à l'affichage de la carte.

La liste des destintations est représentée sur les lignes situées en dessous.

### La liste des destinations

La liste des destinations répertorie toutes les destinations qui sont disponibles pour la sélection rapide. Si vous avez déjà saisi votre adresse de départ, vous pouvez lancer le guidage vers l'adresse de départ dans la première ligne. Chaque ligne est divisée en deux zones. Chaque zone de liste est représentée comme une touche. La destination est citée sur la touche de droite et l'icône de gauche illustre ses caractéristiques.

### Remarque:

Dans la liste des destinations, les 50 dernières destinations seront automatiquement mémorisées. Une fois que la capacité de la mémoire est atteinte, la plus ancienne destination est effacée automatiquement au profit d'une nouvelle destination. Il est toutefois possible de protéger des destinations importantes. Si vous sélectionnez l'adresse de départ et que celle-ci n'est pas encore définie, vous serez invité à saisir cette adresse.

### Icônes utilisées

Les icônes suivantes sont utilisées dans la liste des destinations.

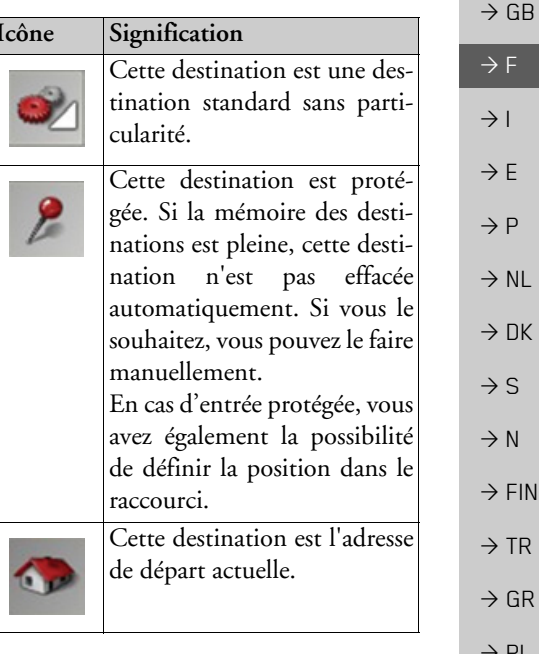

### Utilisation de l'accès rapide

Démarrage avec une destination existante

Dans la mémoire des destinations, les destinations existantes sont répertoriées dans la liste des destinations.

 $\rightarrow$  Appuyez sur la touche comportant la destination souhaitée pour démarrer le calcul de l'itinéraire.

Le calcul démarre. Une fois le calcul terminé, la représentation de la carte apparaît et le guidage vers la destination commence.

### Navigation dans la mémoire des destinations

Les touches  $\bullet$   $\bullet$  permettent de naviguer dans la liste dans le sens de la flèche. Entre les touches, la page actuelle de la liste est affichée ainsi que le nombre total de pages.

### Affichage ou édition d'une destination

Chaque destination contenue dans la mémoire des destinations peut être affichée ou éditée.

- → Appuyez sur l'icône située à gauche de la destination souhaitée.
- $\rightarrow$  Un menu de sélection apparaît.

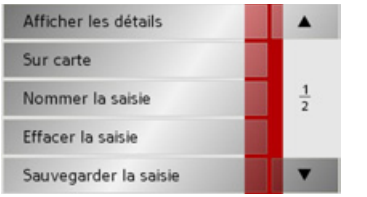

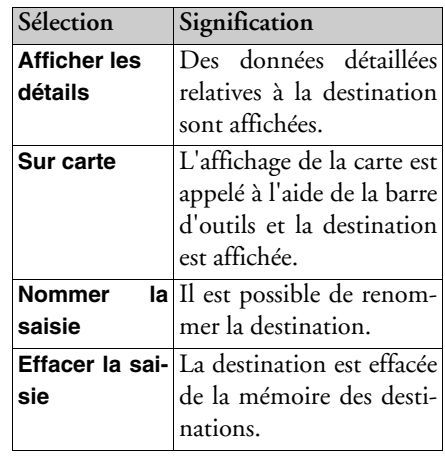

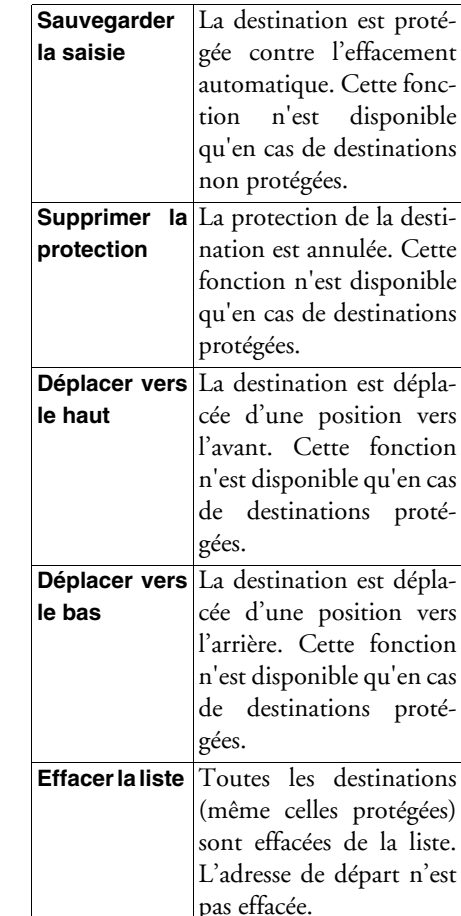

# $\rightarrow$  H  $\rightarrow$  SK

 $\rightarrow$  CZ

 $\rightarrow$  D

 $\rightarrow$  GB

 $\rightarrow$  F

 $\rightarrow$  1

 $\rightarrow$  E

 $\rightarrow P$ 

 $\rightarrow$  NL

 $\rightarrow$  DK

 $\rightarrow$  S

 $\rightarrow$  N

 $\rightarrow$  FIN

 $\rightarrow$  TR

 $\rightarrow$  GR  $\rightarrow$  PL

40

Entrées du menu de sélection apparaissant lorsqu'une adresse de départ est enregistrée :

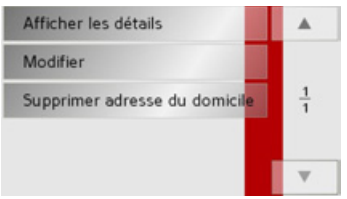

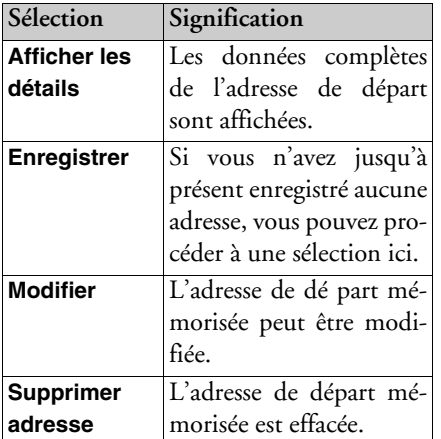

Accès à l'affichage de la carte

A partir de l'accès rapide, il est possible d'accéder à l'affichage de la carte à l'aide de la touche suivante.

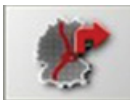

→ Appuyez sur la touche avec l'icône de carte.

La représentation de la carte apparaît avec ses fonctionnalités.

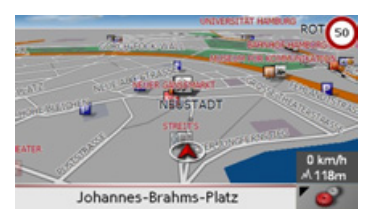

### Affichage de la position actuelle

Vous pouvez afficher votre position actuelle dans la représentation de la carte. → Dans l'accès rapide, appuyez sur la touche avec l'icône de carte dans la partie supérieure de l'écran.

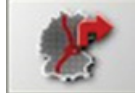

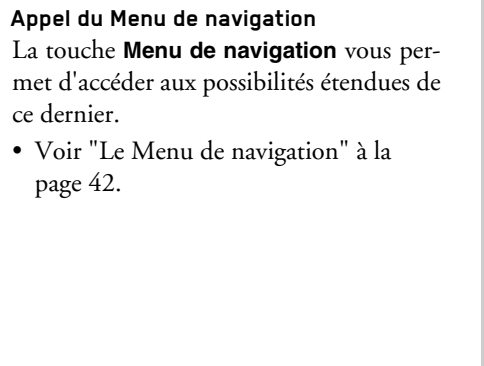

 $\rightarrow$  CZ

 $\rightarrow$  H  $\rightarrow$  SK

#### $\rightarrow \rightarrow \rightarrow$ **MODE NAVIGATION**

### <span id="page-41-0"></span>Le Menu de navigation

Si vous ne souhaitez pas faire de sélection rapide d'une destination ou que la destination envisagée n'est pas encore présente dans la mémoire des destinations, vous avez la possibilité de déterminer une nouvelle destination via le menu de navigation.

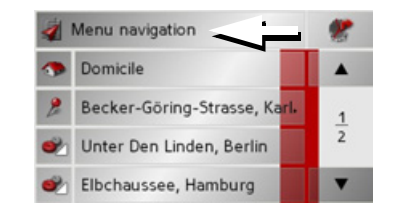

→ Dans l'accès rapide, appuyez sur la touche Menu de navigation dans la partie supérieure de l'écran. Le menu de navigation apparaît.

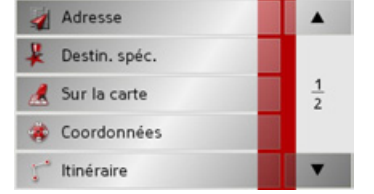

### <span id="page-41-1"></span>Structure du menu de navigation

### Adresse

La touche Adresse permet les différentes étapes allant de la sélection d'une destination jusqu'au démarrage du guidage.

· Voir "Menu de navigation: Adresse" à la page 43.

### Destination spéciale

La touche Destination spéciale permet de sélectionner une destination spéciale comme par ex. aéroports et ports, restaurants, hôtels, pompes à essence ou installations publiques, et de lancer un guidage pour y parvenir.

· Voir "Menu de navigation : Destination spéciale" à la page 49.

### Sur la carte

La touche Sur la carte permet de sélectionner une destination directement à partir de la carte et de lancer un guidage.

• Voir "Menu de navigation : Sur la carte" à la page 52.

### Coordonnées

La touche **Coordonnées** vous permet de saisir les coordonnées géographiques pour un point de destination et de lancer un guidage vers ce point de destination.

· Voir "Menu de navigation: Coordonnées" à la page 56.

### **Itinéraire**

La touche ltinéraire permet de planifier un itinéraire avec plusieurs destinations intermédiaires.

· Voir "Menu de navigation: Itinéraire" à la page 53.

### Configuration

La touche **Configuration** permet plusieurs options générales pour le mode navigation.

• Voir "Menu de navigation: Configuration" à la page 57.

 $\rightarrow$  N

 $\rightarrow$  FIN

 $\rightarrow$  TR

 $\rightarrow$  GR

 $\rightarrow$  PL

 $\rightarrow$  C.7

 $\rightarrow$  H  $\rightarrow$  SK

 $\rightarrow$  n

 $\rightarrow$  GR

 $\rightarrow$  F

 $\rightarrow$  1

 $\rightarrow$  F

42

# **MODE NAVIGATION**

### <span id="page-42-0"></span>Menu de navigation: Adresse

A partir du Menu de navigation, la touche Adresse permet d'ouvrir une fenêtre de sélection pour la prédéfinition de la destination.

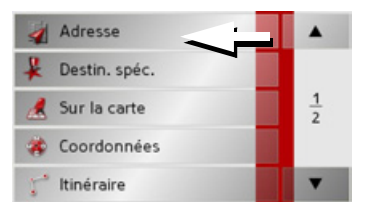

- $\rightarrow$  Dans le menu de navigation, appuyez sur le bouton Adresse.
- La fenêtre de sélection d'adresse s'affiche.

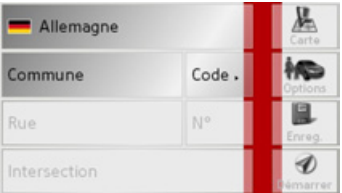

### Sélectionner le pays

La surface interactive Sélection du pays vous propose tous les pays disponibles sur la Memory Card pour la navigation. Une fois un pays sélectionné, il est automatiquement repris dans le menu de saisie d'adresse. Au cas où un pays a déjà été saisi, celui-ci est inscrit dans la première ligne et c'est donc le pays valable.

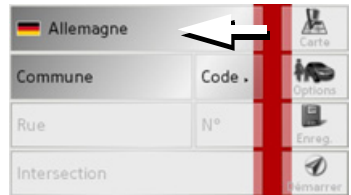

→ Appuyer sur la touche Pays de destination pour accéder à la liste de sélection des pays.

La liste de sélection apparaît.

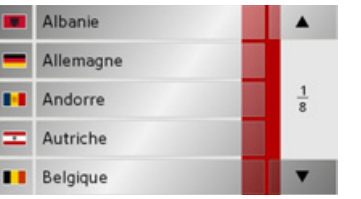

 $\rightarrow$  Appuyez sur la touche du pays souhaité.

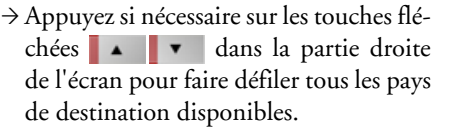

### Remarque:

Appuyez sur les drapeaux des pays concernées pour obtenir des informations à leur sujet.

### Sélection de l'adresse et démarrage

Dans la fenêtre d'adresse, vous avez la possibilité de saisir l'adresse exacte de destination.

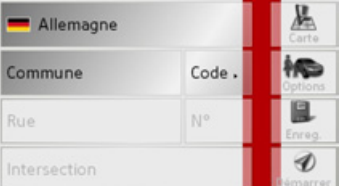

Dans la fenêtre de définition de l'adresse, les préréglages suivants sont possibles :

- $\bullet$  Ville
- Code postal
- Rue avec numéro de bâtiment
- · Intersections pour aider à s'orienter

 $\rightarrow \rightarrow \rightarrow$ 

 $\rightarrow$  n

 $\rightarrow$  GB

 $\rightarrow$  F

 $\rightarrow$  1

 $\rightarrow$  F  $\rightarrow P$  $\rightarrow$  NI  $\rightarrow$  nK  $\rightarrow$  S  $\rightarrow$  N  $\rightarrow$  FIN  $\rightarrow$  TR  $\rightarrow$  GR  $\rightarrow$  PI  $\rightarrow$  C.7  $\rightarrow$  H

 $\rightarrow$  SK

# MODE NAVIGATION

Vous avez également la possibilité :

- $\bullet\,$  d'afficher la destination sur la carte
	- $\bullet\,$  de déterminer les options pour le profil de trajet
- $\bullet\,$  d'enregistrer la destination dans la mémoire des destinations
- de commencer directement le guidage vers la destination.

### *SÈlection de la ville*

La saisie de la ville de destination peut se faire à l'aide de son nom ou du code postal. Dès que vous saisissez une lettre ou un chiffre, une ville ou un code postal possible s'affiche. Pour l'affichage des villes, les grandes villes ont la priorité sur l'ordre alphabÈtique. Exemple : Si vous saisissez l'initiale « C », Traffic Assist c'est « Cologne » qui s'affiche en tant que destination possible et non pas la première ville dans l'ordre alphabétique. Traffic Assist exclut toutes les combinaisons de lettres et les codes postaux impossibles et n'active que les champs alphabétiques ou numériques qui mËnent vers une ville ou un code postal existant (Smart-Speller).

 $\rightarrow$  Choisissez entre la saisie de la localité ou du code postal.

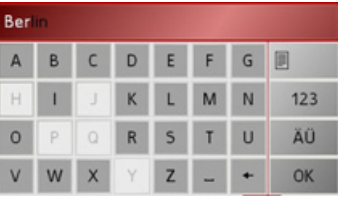

 $\rightarrow$ Saisissiez les lettres de la localité en question lettre par lettre ou les chiffres du code postal chiffre par chiffre.

### *Remarque :*

- $\bullet\,$  Vous pouvez, le cas échéant, désactiver le Smart-Speller dans les paramètres de navigation.
- ï Pour la saisie, veuillez noter que dans les pays du Sud (l'Italie par exemple), les indications de rue (*via* Gran Mundo par exemple) doivent être saisies en deuxième position (Gran Mundo\_via par exemple).
- $\bullet\,$  Si vous avez saisi un code postal, le nom de la ville dans le menu de saisie est tout d'abord masqué. Saisissez ensuite le nom de la rue. Le nom de la ville síaffiche ensuite.

### *La touche OK*

La touche **OK** permet d'enregistrer la destination sélectionnée dans le menu de calcul de l'itinéraire. Si, après la saisie des premières lettres ou des premiers chiffres, la destination souhaitée apparaît en haut de l'écran, vous pouvez immédiatement enregistrer cette destination avec la touche **OK** sans utiliser la fonction Liste.

<sup>&</sup>gt;Appuyez sur la touche **OK** pour enregistrer votre destination dans le menu decalcul de l'itinéraire.

### *Remarque :*

Si vous devez saisir deux mots, séparer ceux-ci par le signe  $\overline{\phantom{a}}$ .

## $\rightarrow \rightarrow \rightarrow$

 $\rightarrow$  D

 $\rightarrow$  GB

 $\rightarrow$  F  $\rightarrow$  1

 $\rightarrow$  F

 $\rightarrow P$  $\rightarrow$  NL

 $\rightarrow$  DK

 $\rightarrow$  S

 $\rightarrow$  N  $\rightarrow$  FIN  $\rightarrow$  TR

 $\rightarrow$  GR  $\rightarrow$  PL

 $\rightarrow$  CZ  $\rightarrow$  H  $\rightarrow$  SK

 $\rightarrow$  n

 $\rightarrow$  GB

 $\rightarrow$  F

 $\rightarrow$  1

 $\rightarrow$  F

 $\rightarrow P$ 

 $\rightarrow$  NI

 $\rightarrow$  nK

 $\rightarrow$  S

 $\rightarrow$  N

 $\rightarrow$  FIN

 $\rightarrow$  TR

 $\rightarrow$  GR  $\rightarrow$  PI

 $\rightarrow$  C.7

 $\rightarrow$  H  $\rightarrow$  SK

### Utilisation de la liste des villes

Une fois que vous avez saisi quelques lettres de la ville souhaitée, vous pouvez avec la fonction liste visualiser l'ensemble des villes contenant les combinaisons de lettres en question.

- $\rightarrow$  Appuyez sur la touche de droite en haut de l'écran, pour afficher le répertoire des villes.
- $\rightarrow$  Pour sélectionner une ville, appuyez sur le bouton correspondant.

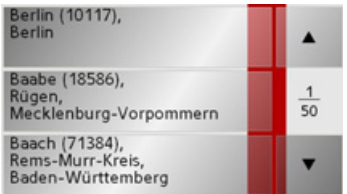

### <span id="page-44-0"></span>Sélection de la rue

Dans la zone de menu Rue de destination, il est possible de saisir la rue et le numéro de bâtiment séparément dans un champ alphabétique et un champ numérique. Dès que vous saisissez une lettre, une rue possible s'affiche.

Traffic Assist exlut toutes les combinaisons de lettres impossibles et n'active que les champs alphabétiques qui mènent à une rue existante

Vous ne pouvez sélectionner un numéro de bâtiment qu'après avoir sélectionné la rue et si des numéros de bâtiment sont présents dans les données.

 $\rightarrow$  Appuyez successivement sur les lettres de la rue de destination.

### La touche OK

La touche OK permet d'enregistrer la destination sélectionnée dans le menu de calcul de l'itinéraire. Si, après la saisie des premières lettres ou des premiers chiffres, la destination souhaitée apparaît en haut de l'écran, vous pouvez immédiatement enregistrer cette destination avec la touche OK sans utiliser la fonction Liste.

 $\rightarrow$  Appuyez sur la touche **OK** pour enregistrer votre destination dans le menu de calcul de l'itinéraire

#### $\rightarrow \rightarrow \rightarrow$ MODE NAVIGATION

 $\rightarrow$   $\Box$ 

 $\rightarrow$  GB

- $\rightarrow$  F
- $\rightarrow$  1  $\rightarrow$  F
- 
- $\rightarrow P$
- $\rightarrow$  NL
- $\rightarrow$  DK  $\rightarrow$  S
- $\rightarrow$  N
- $\rightarrow$  FIN
- $\rightarrow$  TR
- 
- $\rightarrow$  PL
- 
- 

 $\rightarrow$  CZ

### $\rightarrow$  GR

# $\rightarrow$  H

 $\rightarrow$  SK

### <span id="page-45-0"></span>*Utilisation de la liste des rues*

Une fois que vous avez saisi quelques lettres de la rue souhaitée, vous pouvez avec la fonction liste visualiser l'ensemble desrues contenant les combinaisons de lettresen question.

- $\rightarrow$  Appuyez sur la touche  $\Box$  de droite en haut de l'écran, pour afficher la liste des rues.
- <sup>&</sup>gt;Pour sÈlectionner une rue, appuyez sur le bouton correspondant.

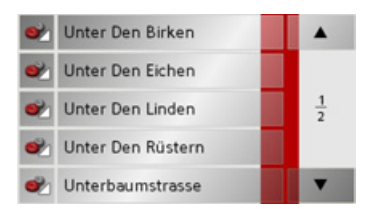

### *Remarque :*

Vous pouvez obtenir plus d'informations sur la rue en appuyant sur le champ de gauche, à côté du nom de la rue. Cela peut être utile lorsqu'une rue apparaît plusieurs fois dans une même liste.

### *SÈlection de l'Intersection*

Après avoir saisi vos ville et rue de destination, vous pouvez affiner votre recherche en saisissant le nom díune ruetransversale.

### *Remarque :*

Au lieu díune rue transversale, vous pouvez également saisir un numéro de rue : la saisie simultanée de ces deux indications n'est cependant pas possible.

<sup>&</sup>gt;Appuyez sur la touche **Intersection**.

Le menu de saisie des noms de ruestransversales apparaît.

>Saisissez le nom de la rue transversalepuis appuyez sur la touche **OK**.

La procédure est la même que pour la saisie des noms de rues, voir "Sélection de la rue" page 45.

Pour la saisie de rues transversales, vous pouvez également utiliser la liste des rues, voir "Utilisation de la liste des rues" [page](#page-45-0) 46.

### *Choix du numÈro de rue*

Après avoir saisi vos ville et rue de destination, vous pouvez affiner votre recherche en saisissant un numéro de rue.

### *Remarque :*

Au lieu d'un numéro de rue, vous pouvez Ègalement saisir une rue transversale ; la saisie simultanée de ces deux indications n'est cependant pas possible.

<sup>&</sup>gt;Appuyez sur la touche **N°**.

Le menu de saisie des numéros de rue apparaît.

 $\rightarrow$  Saisissez le numéro de rue puis appuyez sur la touche **OK**.

La procédure est la même que pour la saisie des rues, voir "Sélection de la rue" [page](#page-44-0) 45.

 $\rightarrow$  Pour saisir un numéro de rue, vous pouvez également utiliser la liste des numéros de rues. La procédure est la même que pour la liste des rues, voir "Utilisation de la liste des rues" page 46.

Affichage de la destination sur la carte Après avoir saisi la destination, vous avez la possibilité de l'afficher sur la carte loca-

- le.
- $\rightarrow$  Appuyez sur la touche **Carte** pour représenter la destination sélectionnée sur la carte.

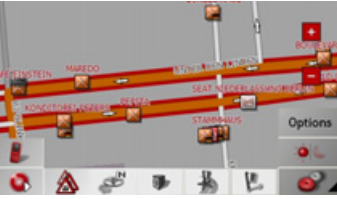

Options pour le profil de trajet

Vous pouvez aussi configurer votre profil de conduite dans la fenêtre d'adresse. Pour ce faire, appuyez sur la touche Options. Les réglages effectués ici ont une incidence sur le calcul de la durée du trajet prévu et sur la longueur du trajet.

 $|O|$ 

op

 $\lambda$ 

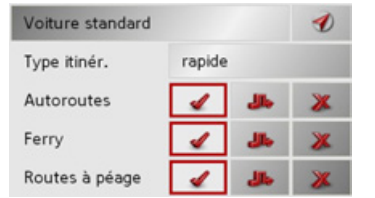

- $\rightarrow$  Sélectionnez votre mode de déplacement en appuyant à plusieurs reprises sur le champ en haut à gauche.
- → Sélectionnez l'une des options suivantes en appuyant à plusieurs reprises sur le champ situé à droite de l'affichage Type d'itinéraire.

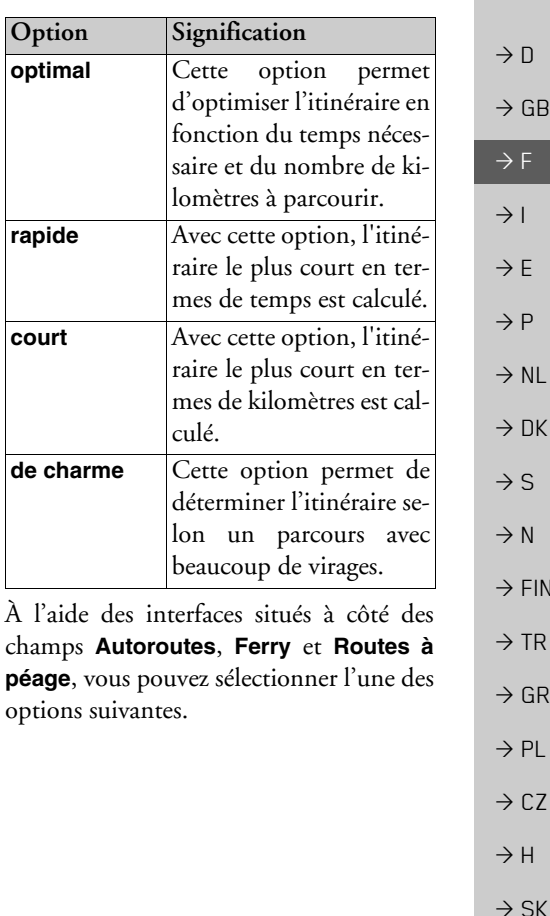

#### $\rightarrow \rightarrow \rightarrow$ **MODE NAVIGATION**

 $\rightarrow$  n

 $\rightarrow$  GR

 $\rightarrow$  F

 $\rightarrow$  1

 $\rightarrow$  F

 $\rightarrow$  P

 $\rightarrow$  NI

 $\rightarrow$  NK

 $\rightarrow$  S

 $\rightarrow$  N

 $\rightarrow$  FIN

 $\rightarrow$  TR

 $\rightarrow$  GR

 $\rightarrow$  PI

 $\rightarrow$  C.7

 $\rightarrow$  H  $\rightarrow$  SK

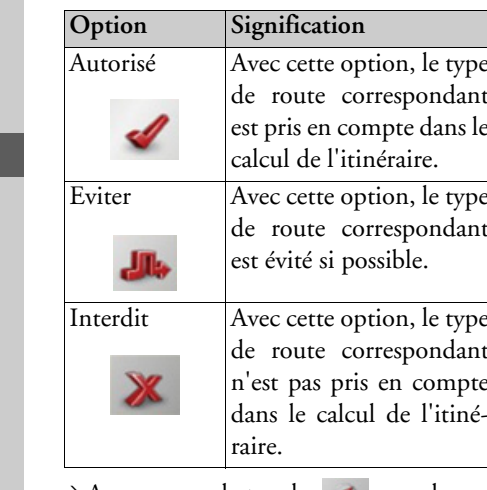

 $\rightarrow$  Appuyez sur la touche  $\rightarrow$  pour lancer le guidage vers la destination saisie.

Enregistrement de la destination

Le bouton Enregistrer permet d'ouvrir un menu de saisie d'un nom pour la destination saisie. Lorsqu'un nom est saisi puis enregistré avec OK, la destination est transférée dans l'accès rapide et y est protégée. Le menu de saisie offre la possibilité de basculer entre l'écriture complète et l'écriture abrégée.

### Démarrage de la navigation

Le bouton Démarrer permet de commencer immédiatement la navigation. Toutes les données saisies jusqu'à maintenant sont traitées pour le calcul de l'itinéraire.  $\rightarrow$  Appuyez sur la touche **Démarrer** pour commencer la navigation.

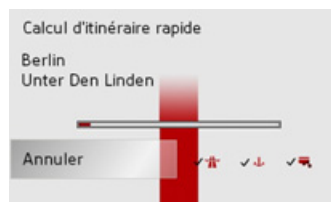

L'itinéraire est calculé. Enfin, la représentation de la carte apparaît et le guidage vers la destination commence.

### Remarque:

Le message suivant s'affiche si, au moment du calcul de l'itinéraire, aucun signal GPS n'est capté.

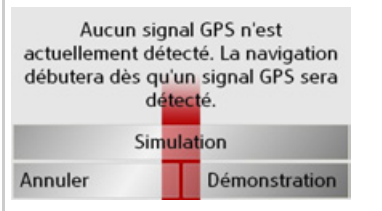

L'itinéraire est automatiquement calculé si le signal GPS est correctement capté. Appuyez sur Simulation pour simuler un itinéraire court vers la destination choisie. Appuyez sur Démonstration pour visualiser une vidéo de démonstration.

### Interrompre la navigation  $\rightarrow$  Appuyez sur la touche

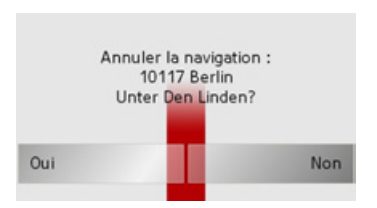

 $\rightarrow$  Appuyez sur la touche **Oui** pour confirmer l'interruption.

### <span id="page-48-0"></span>Menu de navigation : Destination spéciale

Les Destinations spéciales, également appelées POI (Point of Interest) en abrégé, sont contenues sur la carte et peuvent être affichées sur celle-ci Parmi les destinations spéciales, on compte les aéroports et les gares routières, les restaurants, les hôtels, les stations-service, les infrastructures publiques, etc. Les destinations spéciales peuvent être utilisées comme destination de navigation.

### Remarque:

Vous ne pouvez sélectionner les destinations spéciales de la zone environnante actuelle que si la réception pour la détermination de la position est suffisante.

Vous avez le choix entre :

- une destination dans les environs,
- · une destination au niveau national et
- une destination dans une ville.

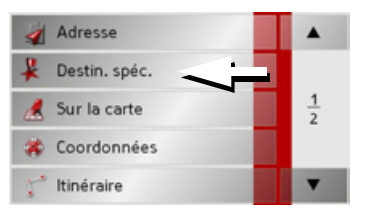

 $\rightarrow$  Appuyez sur la touche **Destination spé**ciale pour afficher les destinations spéciales.

La fenêtre de sélection Zone de recherche apparaît.

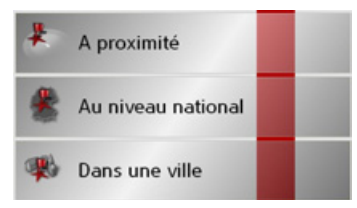

Vous avez alors la possiblité de sélectionner la zone de recherche à l'aide des boutons.

### Destination spéciale : A proximité  $\rightarrow$  Appuyez sur le bouton A proximité.

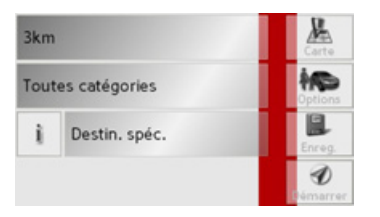

Dans cette fenêtre des destinations spéciales, les préréglages suivants sont possibles pour la recherche.

 $\rightarrow$  n  $\rightarrow$  GB  $\rightarrow$  F  $\rightarrow$  1  $\rightarrow$  F  $\rightarrow$  P  $\rightarrow$  NI  $\rightarrow$  nK  $\rightarrow$  S  $\rightarrow$  N

 $\rightarrow$  TR  $\rightarrow$  GR  $\rightarrow$  PI

 $\rightarrow$  C.7

49

#### $\rightarrow \rightarrow \rightarrow$ MODE NAVIGATION

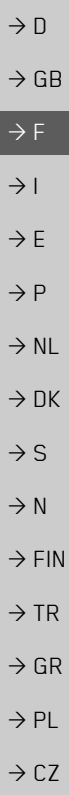

 $\rightarrow$ Indiquez, dans le bouton du haut, le périmètre en kilomètres dans lequel vous recherchez une destination spéciale. >A partir du champ **Toutes les catégo**ries, sélectionnez une catégorie principale (p.ex. **Station-service**). Seules les destinations spéciales qui se trouvent dans la zone environnante actuelle sontaffichées  $\rightarrow$  Sélectionnez la sous-catégorie dans le menu suivant (ex.. **Aral**, **Esso**). Des informations sur la navigation dans les listes sont fournies dans le chapitre "Navigation dans les listes" à la page 32. *Remarque :* Lorsque vous ne sélectionnez aucune sous-catégorie, toutes les destinations spéciales de la catégorie principale dans le rayon sélectionné s'affichent.

- <sup>&</sup>gt;Appuyez sur la touche Sonderziel pour accÈder au menu de saisie.
- $\rightarrow$  Sélectionnez la destination spéciale souhaitée par l'intermédiaire du menu de saisie.

Pour de plus amples informations concernant le menu de saisie, veuillez vous reporter au chapitre "Saisies à l'aide du menu de saisie" à la page 31.

Pour de plus amples informations concernant la navigation dans les listes, veuillez vous reporter au chapitre ["Navigation](#page-31-0) dans les listes" à la page 32.

### *Remarque :*

Les champs **Catégorie** ne sont pas obligatoires. Ils servent uniquement à limiter la liste des destinations spéciales. Cette liste peut, surtout dans les grandes villes, être très longue.

**Destination spÈciale : Au niveau national** >Appuyez sur le bouton **Au niveau national**.

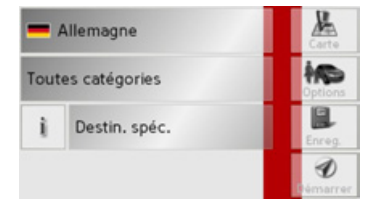

 $\rightarrow$  Sélectionnez le pays désiré.

→ Appuyez sur l'interface **Toutes les catégories**.

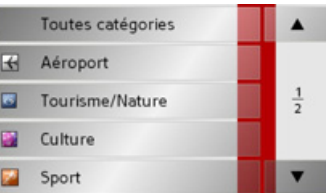

- $\rightarrow$  Sélectionnez la catégorie voulue.
- >Appuyez sur la touche **Destination spé**ciale pour accéder au menu de saisie.
- $\rightarrow$  Sélectionnez la destination spéciale souhaitée via le menu de saisie.

**50**

 $\rightarrow$  H  $\rightarrow$  SK

# MODE NAVIGATION

Des informations sur l'utilisation dumenu de saisie sont fournies dans le chapitre "Saisies à l'aide du menu de saisie" à la [page](#page-30-0) 31.

Des informations sur la navigation dans les listes sont fournies dans le chapitre "Navigation dans les listes" à la page 32.

### *Remarque :*

Le champ **Catégorie** n'est pas obligatoire. Il sert uniquement à limiter la liste des destinations spéciales. Cette liste peut, selon la carte que vous utilisez, être très longue.

**Destination spÈciale : Dans une ville** <sup>&</sup>gt;Appuyez sur le bouton **Dans une ville**.

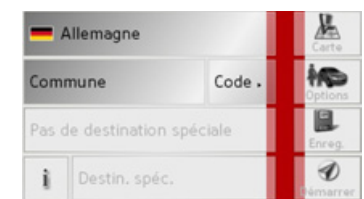

- $\rightarrow$  Sélectionnez le pays désiré.
- <sup>&</sup>gt;Dans le champ **Commune** ou **Code postal**, indiquez la ville dans laquelle vous voulez rechercher une destinationspéciale.
- $\rightarrow$  Appuyez sur l'interfaceAlle Kategorien.
- $\rightarrow$ Sélectionnez une catégorie principale (ex. **Culturel**). Seules les catégories disponibles pour le lieu indiqué s'affichent.
- $\rightarrow$  Sélectionnez la sous-catégorie dans le menu suivant (ex. **Musée**).
- >Appuyez sur la touche **Destination spé**ciale pour accéder au menu de saisie.
- $\rightarrow$  Sélectionnez la destination spéciale souhaitée via le menu de saisie.

Des informations sur l'utilisation dumenu de saisie sont fournies dans le chapitre "Saisies à l'aide du menu de saisie" à la [page](#page-30-0) 31.

Des informations sur la navigation dans les listes sont fournies dans le chapitre "Navigation dans les listes" à la page 32.

### *Remarque :*

Les champs Catégorie ne sont pas obligatoires. Ils servent uniquement à limiter la liste des destinations spéciales. Cette liste peut, surtout dans les grandes villes, être très longue.

*PossibilitÈ de commande dans le menude saisie des destinations spÈciales*

Après sélection d'une destination spéciale, vous avez le choix entre les options suivantes avec les touches de la zone de droite del'écran.

- ï Avec la touche **Carte** Affichage des destinations spéciales sur la carte.
- **•** Avec la touche **Options** Définition des options d'un profil de conduite.
- ï Avec la touche **Enregistrer** Enregistrement de la destination spéciale dans la mÈmoire des destinations.

 $\rightarrow \rightarrow \rightarrow$ 

 $\rightarrow$  D

 $\rightarrow$  GB

 $\rightarrow$  F  $\rightarrow$  1  $\rightarrow$  F

 $\rightarrow P$  $\rightarrow$  NL

 $\rightarrow$  DK  $\rightarrow$  S

 $\rightarrow$  N  $\rightarrow$  FIN

 $\rightarrow$  TR

 $\rightarrow$  GR  $\rightarrow$  PL

 $\rightarrow$  C.7

 $\rightarrow$  H  $\rightarrow$  SK

- $\rightarrow$  n  $\rightarrow$  GR  $\rightarrow$  F  $\rightarrow$  1  $\rightarrow$  F  $\rightarrow$  P  $\rightarrow$  NI  $\rightarrow$  NK  $\rightarrow$  S  $\rightarrow$  N  $\rightarrow$  FIN  $\rightarrow$  TR  $\rightarrow$  GR  $\rightarrow$  PI  $\rightarrow$  C<sub>7</sub>  $\rightarrow$  H
- · Avec la touche Démarrer Démarrer immédiatement le guidage vers la destination spéciale.

Vous avez aussi la possibilité d'afficher des informations sur la destination spéciale.  $\rightarrow$  Pour cela, appuyez sur la touche i

### Remarque:

La touche est active uniquement lorsque des informations sont disponibles à ce suiet.

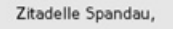

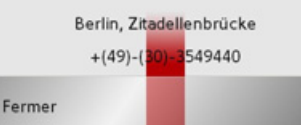

Les informations disponibles sur la destination spéciale s'affichent (adresse précise et numéros de téléphone le cas échéant).

### <span id="page-51-0"></span>Menu de navigation : Sur la carte

Si une destination souhaitée ne se trouve pas encore ou plus dans la mémoire des destinations, le bouton Sur la carte permet une sélection directe Aucun détail d'adresse n'est alors demandé.

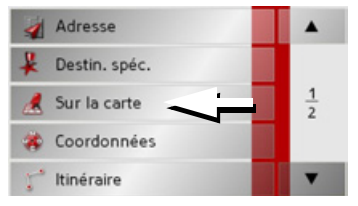

→ Appuyez sur la touche Sur la carte pour procéder à une sélection directe. L'affichage de la carte apparaît.

### Remarque:

Il est possible que vous deviez agrandir la zone avec les touches de zoom + et pour trouver le rue recherchée. Vous pouvez aussi aller au point recherché en faisant glisser la carte.

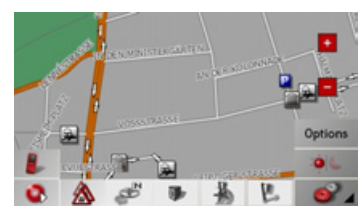

> Appuyez légèrement sur la surface de l'écran jusqu'à ce qu'un cercle composé de points soit dessiné autour la destination souhaitée. La destination est enregistrée.

A partir de la base de données, des informations sur le point sélectionné sont chargées et affichées. Sous ce champ d'informations se trouvent des boutons qui permettent d'appeler diverses fonctions qui sont disponibles pour le point d'itinéraire sélectionné

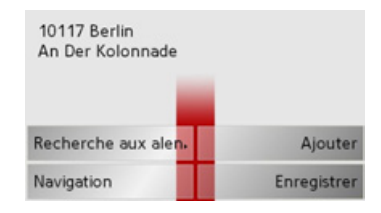

 $\rightarrow$  SK

Lorsque la fonction de guidage n'est pas activée, les interfaces suivantes sont disponibles :

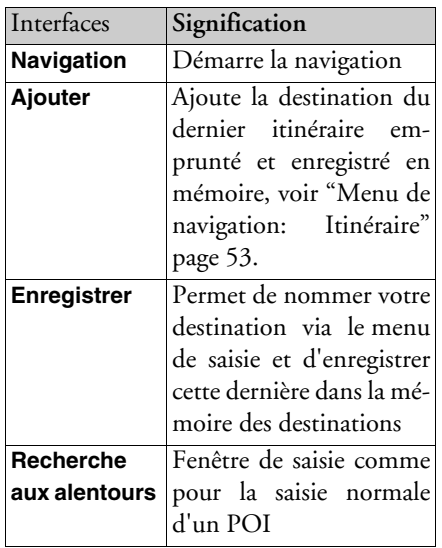

Lorsque le guidage vers la destination est activé, le bouton *Étape* est disponible en <sup>p</sup>lus. Cette interface permet díajouter la destination sélectionnée à partir de la carte à votre guidage en tant que destination intermédiaire.

 $\rightarrow$  Appuyez sur une touche pour exécuter l'action souhaitée.

### <span id="page-52-0"></span>**Menu de navigation: ItinÈraire**

Le menu de planification d'itinéraire vous offre la possibilité, d'enregistrer et de sélectionner des itinéraires personnels. Pour ce faire, vous devez indiquer les points de destination de l'itinéraire désiré. Vous pouvez ensuite vous dirigez vers ces points, les uns après les autres sans aucune saisie nécessaire.

<sup>&</sup>gt;Dans le *Menu de navigation*, appuyez sur la touche *Itinéraire* pour accéder au menu des itinéraires.

Dans le menu itinéraire, vous voyez le symbole de carte en haut à droite. Le nom de l'itinéraire utilisé en dernier figure en haut à gauche, et en-dessous les différentes étapes de cet itinéraire.

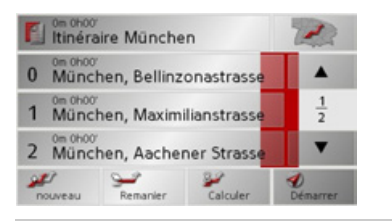

### *Remarque :*

Après une réinitialisation ou lorsqu'aucun itinéraire n'est encore défini, le menu Itinéraire est vide.

### **Liste díitinÈraires**

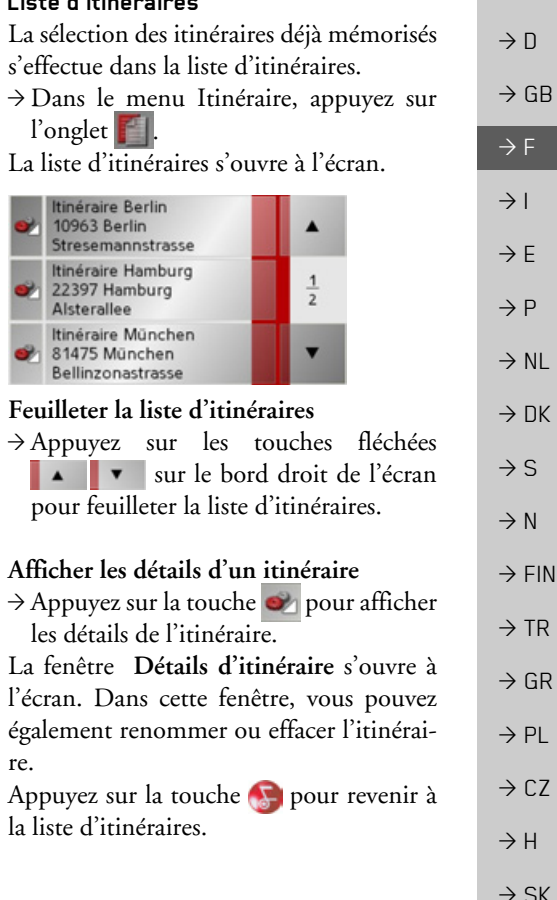

> TR

#### $\rightarrow \rightarrow \rightarrow$ MODE NAVIGATION

 $\rightarrow$  D

 $\rightarrow$  GB

 $\rightarrow$  F  $\rightarrow$  1

 $\rightarrow$  E  $\rightarrow P$ 

 $\rightarrow$  NL

 $\rightarrow$  DK

 $\rightarrow$  S  $\rightarrow$  N

 $\rightarrow$  FIN  $\rightarrow$  TR

 $\rightarrow$  GR  $\rightarrow$  PL

 $\rightarrow$  CZ

 $\rightarrow$  H

 $\rightarrow$  SK

### *SÈlectionner un itinÈraire*

- $\rightarrow$  Sélectionnez un itinéraire en appuyant dessus.
- L'itinéraire se charge et s'affiche dans le menu Itinéraire.

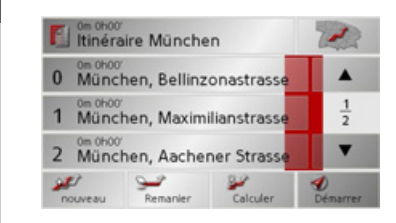

### **Utiliser un itinÈraire**

Les touches suivantes sont disponibles :

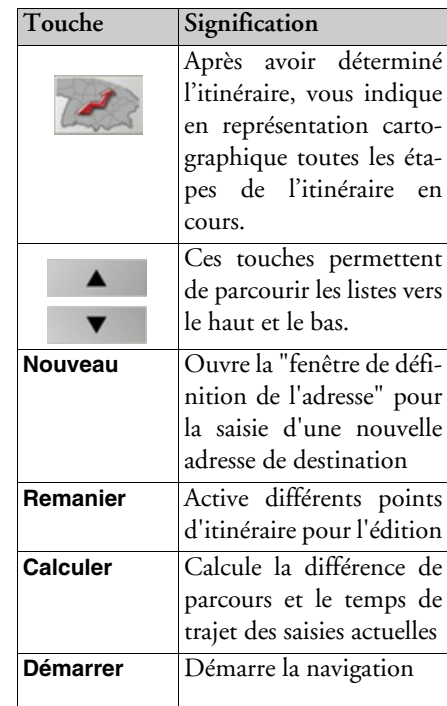

### **La touche Nouveau**

La touche **Nouveau** vous permet de créer un nouvel itinéraire.

<sup>&</sup>gt;Appuyez sur la touche **Nouveau**.

Une fenêtre d'itinéraire vide s'affiche. Sous cette fenêtre vide, il y a le bouton **Ajouter**.

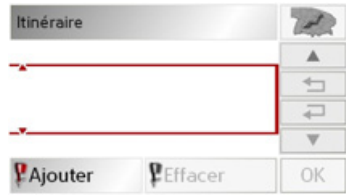

<sup>&</sup>gt;Appuyez sur le bouton **Ajouter**.

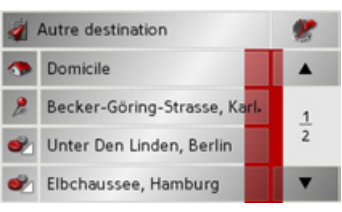

 $\rightarrow$  Sélectionnez une destination dans le raccourci affiché.

ou

>Appuyez sur la touche **Autre destination** pour sÈlectionner **Adresse**, **Destination spéciale** ou **Sur la carte** puis saisissez l'étape.

 $\rightarrow \rightarrow \rightarrow$ 

 $\rightarrow$  n

 $\rightarrow$  GB

 $\rightarrow$  F

 $\rightarrow$  1

 $\rightarrow$  F

 $\rightarrow P$ 

 $\rightarrow$  NI

S

<sup>N</sup>

**FIN** 

**TR** 

GR

PL

 $CZ$ 

H  $SK$ 

- $\rightarrow$  Pour chaque étape, répétez ces saisies provenant de la fenêtre de planification d'itinéraire avec la touche Ajouter.
- $\rightarrow$  Les touches  $\leftarrow$ permettent de déplacer les différentes en $tr$ ées
- $\rightarrow$  Une fois que vous avez effectué toutes les entrées de la fenêtre de planification d'itinéraire, fermez les options de destination avec la touche OK

Le menu de saisie s'affiche

 $\rightarrow$  Donnez à l'itinéraire un nom logique.

 $\rightarrow$  Appuyez sur **OK**.

La fenêtre de programmation d'itinéraire est fermée. Le menu d'itinéraire apparaît alors avec le nouvel itinéraire

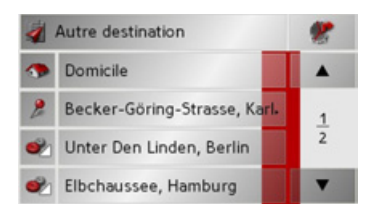

### La touche Remanier

Dans le menu Remanier, il est possible de modifier les itinéraires présents.

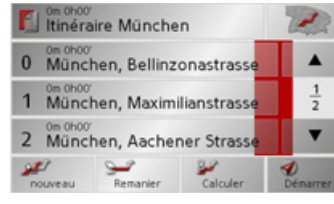

 $\rightarrow$  Appuyez sur la touche **Remanier** pour modifier des itinéraires présents.

La fenêtre de programmation d'itinéraire apparaît. Les fonctions suivantes sont disponibles:

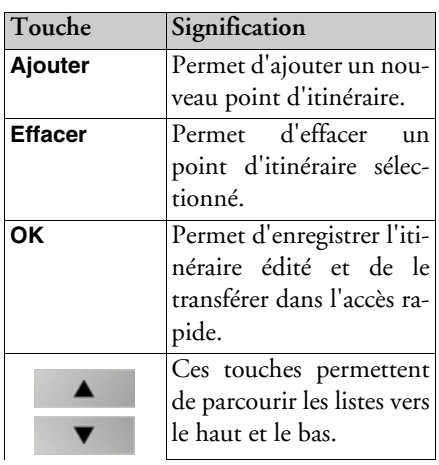

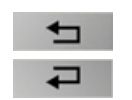

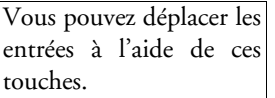

**MODE NAVIGATION** 

### La touche Calculer

I

La

Il vous est également possible de calculer un itinéraire programmé sans réception GPS, de façon à ce que vous ayez un aperçu du parcours.

Le premier point d'itinéraire indiqué est alors considéré comme point de départ de l'itinéraire.

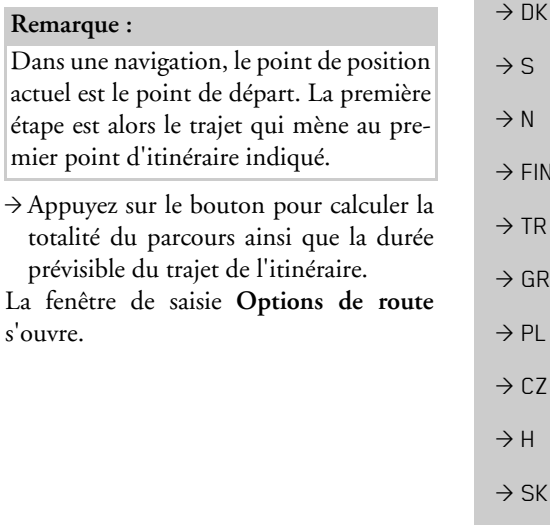

#### $\rightarrow \rightarrow \rightarrow$ **MODE NAVIGATION**

 $\rightarrow$  n

 $\rightarrow$  GR

 $\rightarrow$  F

 $\rightarrow$  1

 $\rightarrow$  F

 $\rightarrow$  P

 $\rightarrow$  NI

 $\rightarrow$  NK

 $\rightarrow$  S

 $\rightarrow$  N

 $\rightarrow$  FIN

 $\rightarrow$  TR

 $\rightarrow$  GR  $\rightarrow$  PI

 $\rightarrow$  C.7

 $\rightarrow$  H

 $\rightarrow$  SK

Déterminez les réglages souhaités.  $\rightarrow$  Appuyez sur le bouton L'itinéraire est calculé. Une fenêtre vous informe de la progression du calcul.

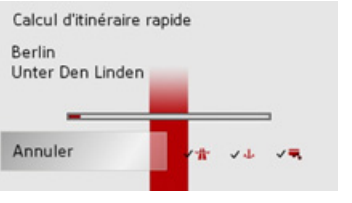

Lorsque le calcul est terminé, la fenêtre Routenplanung affiche au-dessus de la liste des étapes l'ensemble du trajet, de la première à la dernière étape, ainsi que la durée de trajet prévue.

**Itinéraire München** 

### La touche Démarrer

- $\rightarrow$  Appuyez sur la touche **Démarrer** dans le menu de programmation d'itinéraire. Les options d'itinéraire sont de nouveau affichées
- $\rightarrow$  Appuyez de nouveau sur la touche pour commencer une navigation.

### Remarque:

Si aucun GPS-Signal n'est disponible, la poursuite d'objectifs est commencée automatiquement, aussitôt qu'un signal est reçu.

### <span id="page-55-0"></span>Menu de navigation: Coordonnées

Vous pouvez également indiquer votre destination au moyen de coordonnées géographiques.

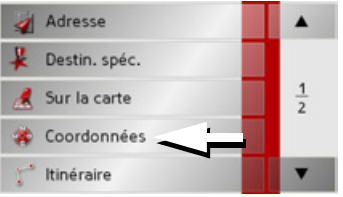

Appuyez sur la touche Coordonnées dans le menu de navigation.

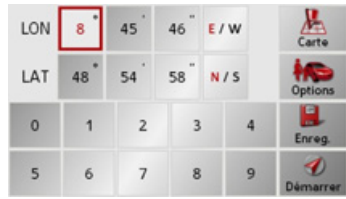

 $\rightarrow$  Sélectionnez la valeur à modifier.

- $\rightarrow$  Saisissez ensuite les valeurs désirées à l'aide des touches 1 à 0
- $\rightarrow$  A l'aide des touches droites dans les rangées LON et LAT, vous pouvez déterminer l'orientation de la latitude et de la longitude.

### Remarque:

Les coordonnées saisies doivent être conformes au système WGS84 (World Geodetic System 1984).

Appuyez sur la touche Démarrer pour lancer le guidage vers les coordonnées entrées.

56

# **MODE NAVIGATION**

### <span id="page-56-0"></span>Menu de navigation: Configuration

Dans le menu Configuration se trouvent les réglages qui sont importants pour les fonctions de navigation.

### Remarque:

Tous les réglages doivent être validés avec la touche OK. Avec la touche C, vous pouvez quitter à tout moment le bouton de réglage actuel sans avoir modifié quoi que ce soit.

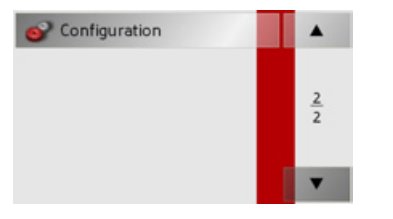

 $\rightarrow$  Faîtes défiler le menu de navigation à l'aide de la touche v jusqu'à la rubrique **Configuration** et appuyez. Vous accédez alors au menu Configuration.

### Composition

Dans le menu Configuration, différents boutons sont disponibles :

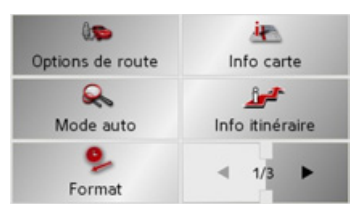

Les fonctions des différents boutons sont expliquées ci-après.

### La touche Options de route

Dans la fenêtre de réglage Options de route, vous pouvez régler votre profil de trajet. Les réglages effectués ici ont une incidence sur le choix d'itinéraire et sur le calcul de la durée de trajet prévue.  $\rightarrow$  Dans le menu de réglages, appuyez sur

la touche Options de route.

### $45$ Options de route

La fenêtre de réglages Options de route s'affiche.

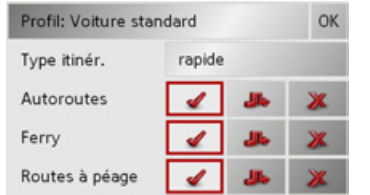

- $\rightarrow$  Sélectionnez votre mode de déplacement en appuyant à plusieurs reprises sur le champ Profil.
- $\rightarrow$  Sélectionnez l'une des options suivantes en appuyant à plusieurs reprises sur le champ situé à droite de l'affichage Type d'itinéraire.

 $\rightarrow \rightarrow \rightarrow$ 

 $\rightarrow$  n

 $\rightarrow$  GB

 $\rightarrow$  F

 $\rightarrow$  1

 $\rightarrow$  F

 $\rightarrow P$ 

 $\rightarrow$  NI

 $\rightarrow$  nK

 $\rightarrow$  S

 $\rightarrow$  N  $\rightarrow$  FIN

 $\rightarrow$  TR

 $\rightarrow$  GR

 $\rightarrow$  PI

 $\rightarrow$  C.7

 $\rightarrow$  H  $\rightarrow$  SK

#### $\rightarrow \rightarrow \rightarrow$ **MODE NAVIGATION**

 $\rightarrow$ 

 $\rightarrow$ 

 $\rightarrow$ 

 $\rightarrow$ 

 $\rightarrow$ 

 $\rightarrow$ 

 $\rightarrow$ 

 $\rightarrow$ 

 $\rightarrow$ 

 $\rightarrow$ 

 $\rightarrow$ 

 $\rightarrow$  $\rightarrow$  PL

 $\rightarrow$  CZ

 $\rightarrow$  H  $\rightarrow$  SK

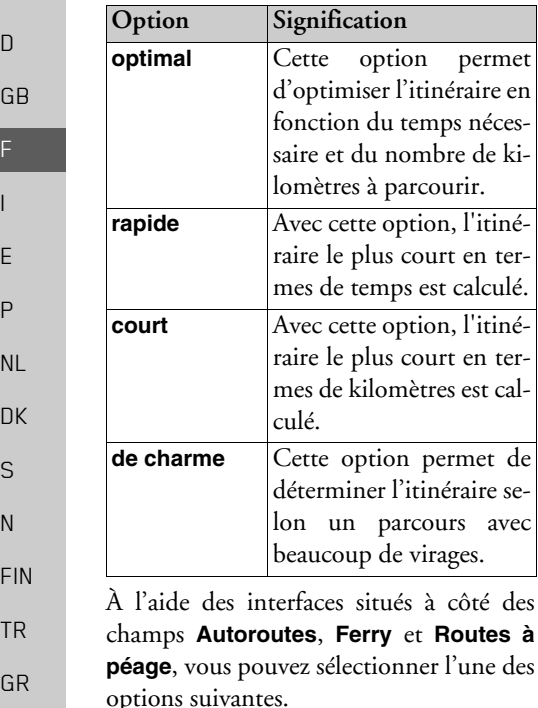

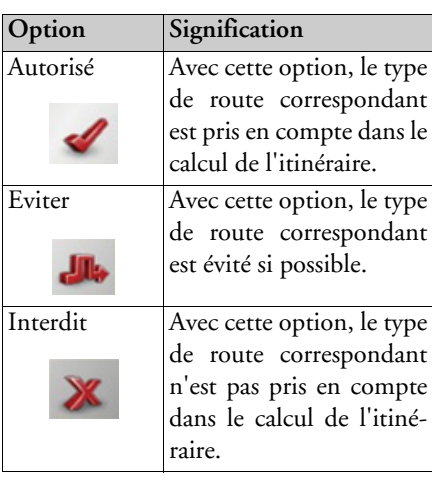

Validez votre sélection en appuyant sur la touche OK.

avec

### La touche Mode auto

La fenêtre de réglages Mode auto permet de régler la définition de la représentation (affichage cartographique  $2D/3D$ , autozoom et orientation de la carte).

→ Dans le menu de réglages, appuyez sur la touche Mode auto.

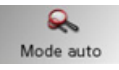

La fenêtre de réglages Mode auto s'affiche.

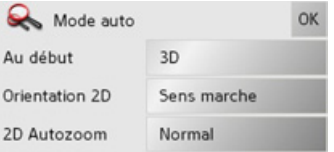

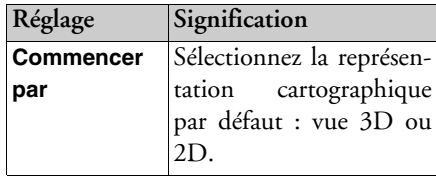

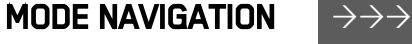

 $\rightarrow$  D

 $\rightarrow$  GB

 $\Rightarrow$  F  $\rightarrow$  1

 $\rightarrow$  F

 $\rightarrow P$  $\rightarrow$  NL

 $\rightarrow$  DK

 $\rightarrow$  S

 $\rightarrow$  N  $\rightarrow$  FIN

 $\rightarrow$  TR

 $\rightarrow$  GR  $\rightarrow$  PL

 $\rightarrow$  CZ

 $\rightarrow$  H  $\rightarrow$  SK

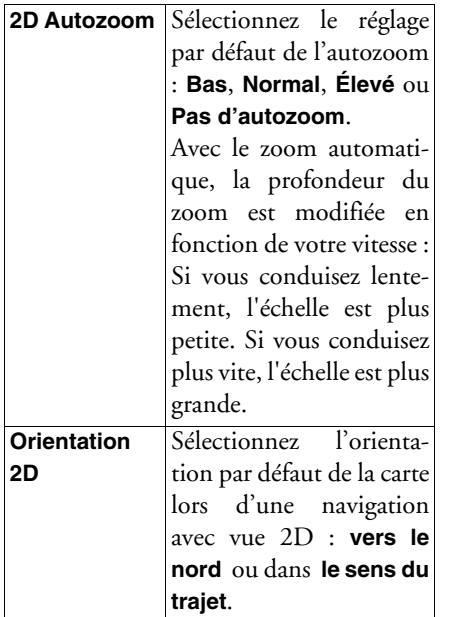

 $\rightarrow$  Validez votre sélection en appuyant sur la touche **OK**.

### **La touche Format**

Dans la fenêtre de réglage Format, vous pouvez déterminer quelles unités de mesure doivent être utilisées pour les heures et les distances.

→ Dans le menu de réglages, appuyez sur la touche **Format**.

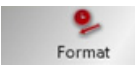

La fenêtre de réglages Format s'affiche.

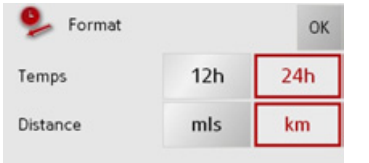

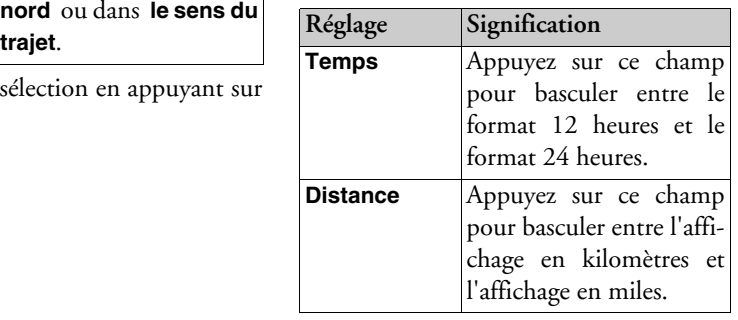

 $\rightarrow$ Validez vos réglages en appuyant sur la touche **OK**.

### <span id="page-58-0"></span>**La touche Info carte**

La fenêtre de réglages Info carte permet de définir des informations supplémentaires à indiquer par l'affichage cartographique.  $\rightarrow$  Dans le menu de réglages, appuyez sur la touche **Info carte**.

OK

×

Ж

 $\mathbf x$ 

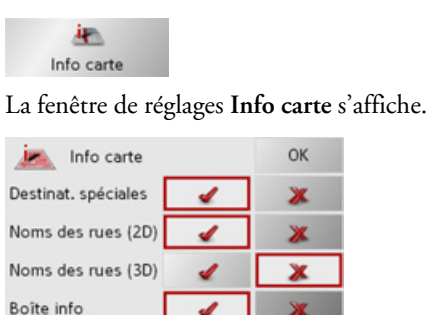

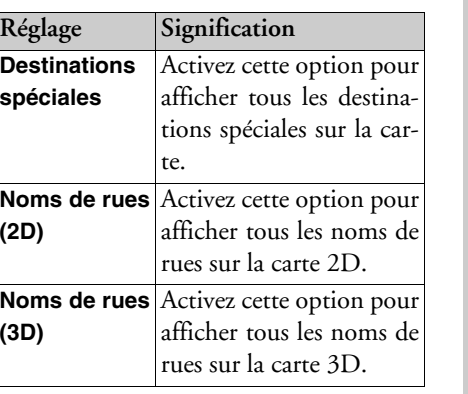

**59**

#### $\rightarrow \rightarrow \rightarrow$ MODE NAVIGATION

**Boîte info**

sactiver les instructions.

<span id="page-59-0"></span>ment et la

mer

la touche **OK**.

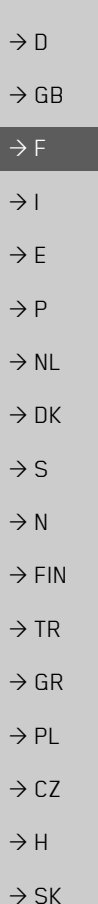

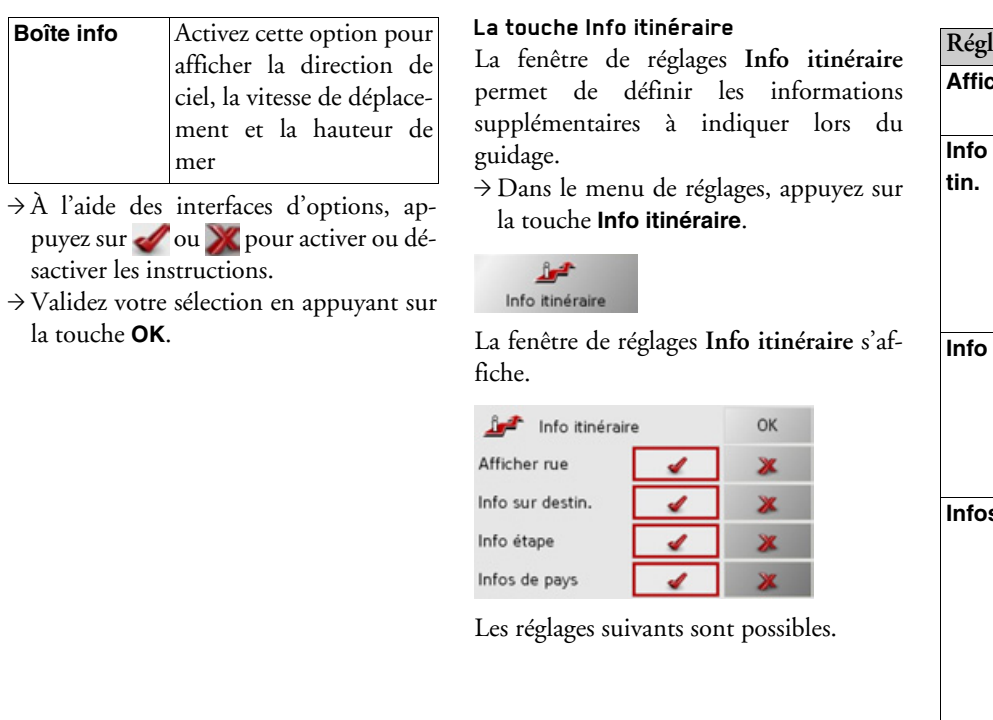

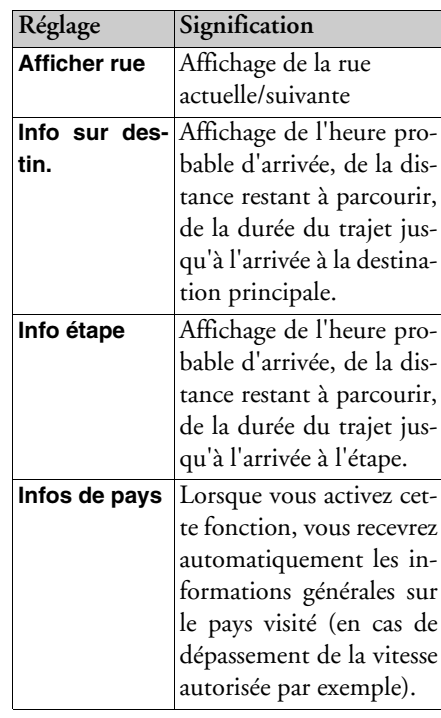

# MODE NAVIGATION

### *Remarque :*

Certaines de ces informations ne peuvent alors apparaître que si elles sont répertoriées dans la cartographie.

- $\rightarrow$  À l'aide des interfaces d'options, appuyez sur ou X pour activer ou désactiver les réglages.
- $\rightarrow$  Validez votre sélection en appuyant sur la touche **OK**.

### **La touche Vitesse**

Dans la fenêtre de réglage Vitesse, vous pouvez déterminer si pendant la navigation, des limitations de vitesse doivent être affichées et si vous souhaitez être averti acoustiquement en cas de dépassement.

### *Remarque :*

Ces informations ne peuvent être affichées que si elles sont contenues dans les cartes.

 $\rightarrow$  Dans le menu de réglages, appuyez sur la touche **Vitesse**.

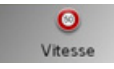

La fenêtre de réglages Vitesse s'affiche.

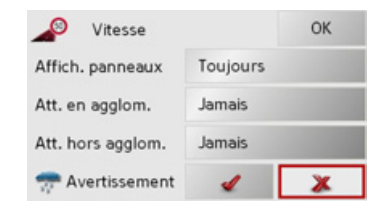

Les réglages suivants sont possibles.

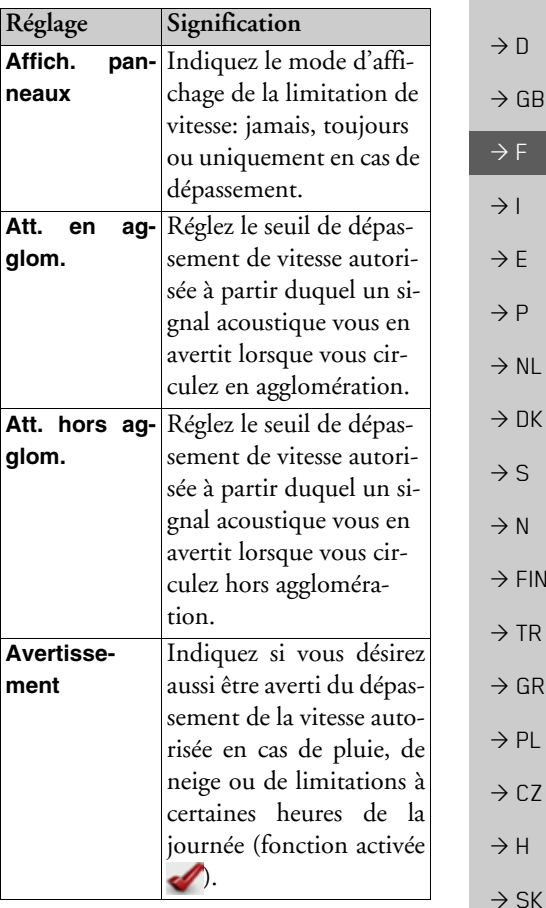

 $\rightarrow \rightarrow \rightarrow$ 

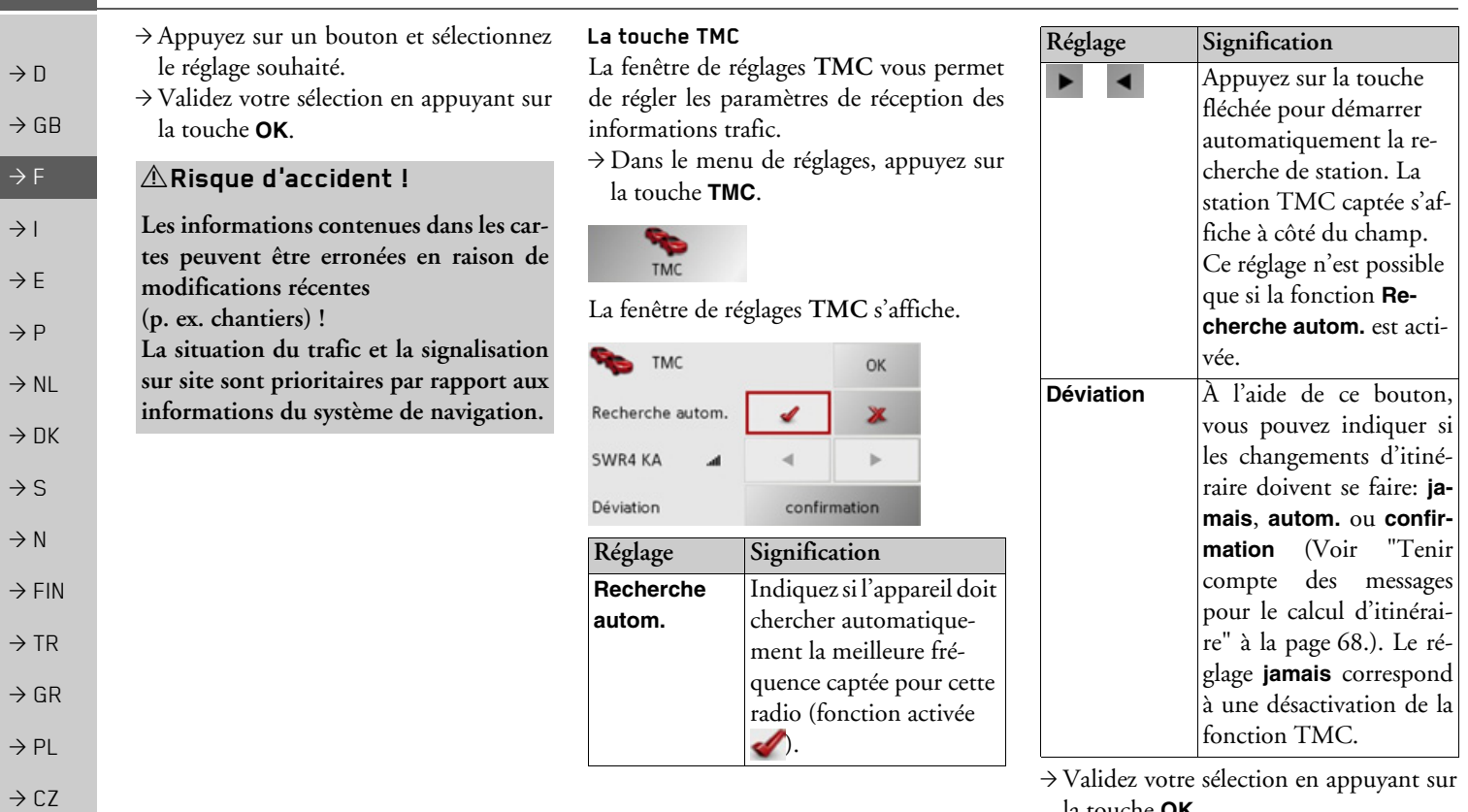

la touche OK.

 $\rightarrow$  H  $\rightarrow$  SK

# **MODE NAVIGATION**

### La touche Fuseau horaire

Dans la fenêtre de réglage Fuseau horaire, vous pouvez régler le fuseau horaire valable pour votre position actuelle. Ce réglage est important pour le calcul correct des heures d'arrivée prévisibles.

→ Dans le menu de réglages, appuyez sur la touche **Fuseau horaire** 

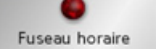

La fenêtre de réglages Fuseau horaire s'affiche.

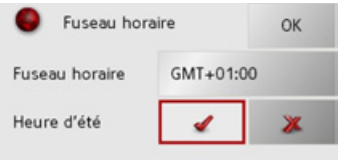

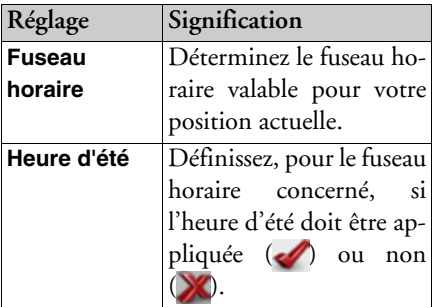

 $\rightarrow$  Appuyez sur la touche pour valider votre saisie OK.

### La touche Smart Speller

Le Smart Speller vous permet de saisir plus rapidement les villes, rues ou autres destinations que vous recherchez grâce à un procédé d'élimination logique.

→ Dans le menu de réglages, appuyez sur la touche Smart Speller.

#### **ABC** Smart Speller

La fenêtre de réglages Smart Speller s'affiche.

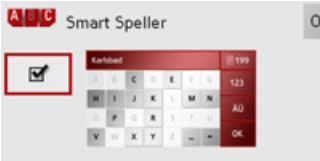

- $\rightarrow$  Appuyez sur le bouton pour activer ou désactiver  $\Box$  cette fonction.
- $\rightarrow$  Appuyez sur la touche pour valider votre saisie OK.

### <span id="page-62-0"></span>Touche Info de croisement

Dans la fenêtre de configuration Info de croisement, vous avez la possibilité d'activer/de désactiver les aides disponibles pour les manœuvres de changement de direction, sur les échangeurs d'autoroute ou sur les routes à plusieurs voies par exemple.  $\rightarrow$  Appuyez sur la touche Info de croise-

ment dans le menu de réglages.

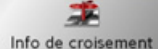

 $\rightarrow P$  $\rightarrow$  NI

 $\rightarrow$  nK

 $\rightarrow$  S

 $\rightarrow$  N  $\rightarrow$  FIN

 $\rightarrow$  TR

GR

 $PL$ 

 $CZ$ 

ŕΗ  $\cdot$  SK

 $\rightarrow \rightarrow \rightarrow$ 

 $\rightarrow$  n

 $\rightarrow$  GB

 $\rightarrow$  F

 $\rightarrow$  1

 $\rightarrow$  F

La fenêtre de réglages Info de croisement s'affiche.

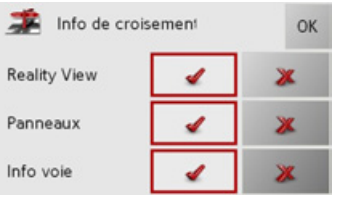

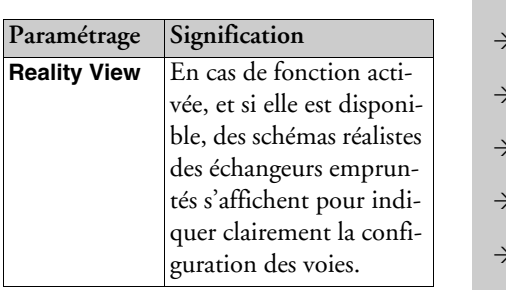

 $\rightarrow$  D

 $\rightarrow$  C

 $\rightarrow$  F

 $\rightarrow$  1

 $\rightarrow$  F

 $\rightarrow P$ 

 $\rightarrow$  N

 $\rightarrow$  n

 $\rightarrow$  S

 $\rightarrow$  N

 $\rightarrow$  F

 $\rightarrow$  T

 $\rightarrow$  C

 $\rightarrow P$ 

 $\rightarrow$  C

 $\rightarrow$  H

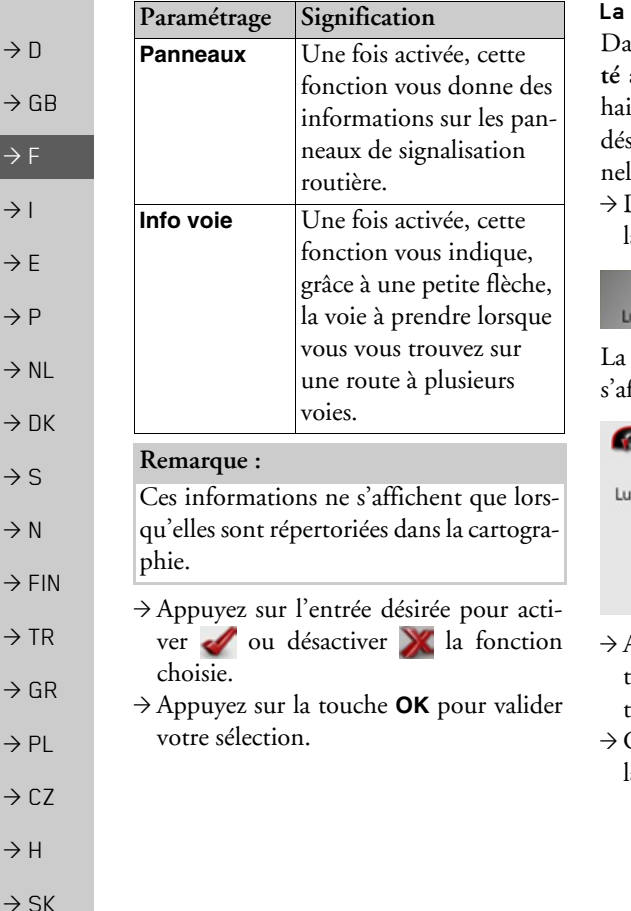

### touche Luminosité auto

uns la fenêtre de paramétrage Luminosiauto, vous pouvez définir si vous souitez que le rétro-éclairage de l'écran soit sactivé lorsque vous entrez dans un tun-

Dans le menu de réglages, appuyez sur la touche **Luminosité auto** 

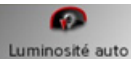

fenêtre de réglages Luminosité auto ffiche.

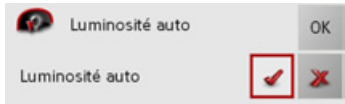

- Activez l'interrupteur à l'aide de la touche cou désactivez-le à l'aide de la touche $\mathbb{\chi}$ .
- Confirmez vos réglages en appuyant sur la touche **OK**.

### La touche Domicile

La fenêtre Domicile permet de déterminer l'adresse de votre domicile, de la modifier et d'afficher les données d'adresse.

 $\rightarrow$  Dans le menu de réglages, appuyez sur la touche **Domicile** 

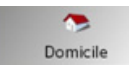

domicile s'affiche, à L'adresse de condition d'en avoir déjà défini une.

Définir l'adresse de domicile :  $\rightarrow$  Appuyez sur la touche Enregistrer. Le raccourci s'affiche.

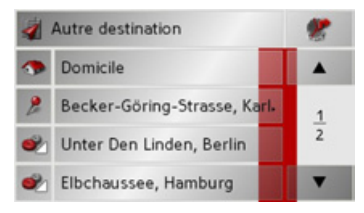

 $\rightarrow$  Appuyez sur une destination de la liste pour la définir comme adresse de domicile.

*Remarque :* 

<span id="page-64-0"></span>vant à droite. à la page 34.

> Ð Carte

Western-Europe V **\Storage Card** 

>Appuyez sur la touche **Autre destina**tion pour accéder au menu de navigation.

Le menu de navigation vous permet de saisir líadresse de domicile díune autremanière (par ex. en saisissant les données d'adresse), voir "Structure du menu de navigation" page 42.

Modifier une adresse de domicile déjà définie :

<sup>&</sup>gt;Appuyez sur la touche **Modifier**.

Le raccourci apparaît, les opérations suivantes sont identiques aux opérations de définition de l'adresse domicile (voir cidessus).

### **La touche Volume**

La fenêtre de réglage Volume vous permet de régler le volume général des messages vocaux lors de chaque démarrage du Traffic Assist ou de désactiver complètement les messages vocaux. Selon la situation, il est possible d'adapter le volume dans l'affichage de la carte.

 $\rightarrow$  Dans le menu de réglages, appuyez sur la touche **Volume**.

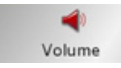

La fenêtre de réglages Volume s'affiche.

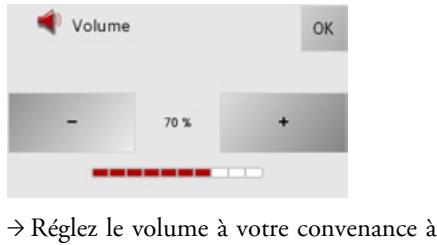

- l'aide des touches  $-e^+$  $\rightarrow$ Validez vos réglages en appuyant sur la
- touche **OK**.

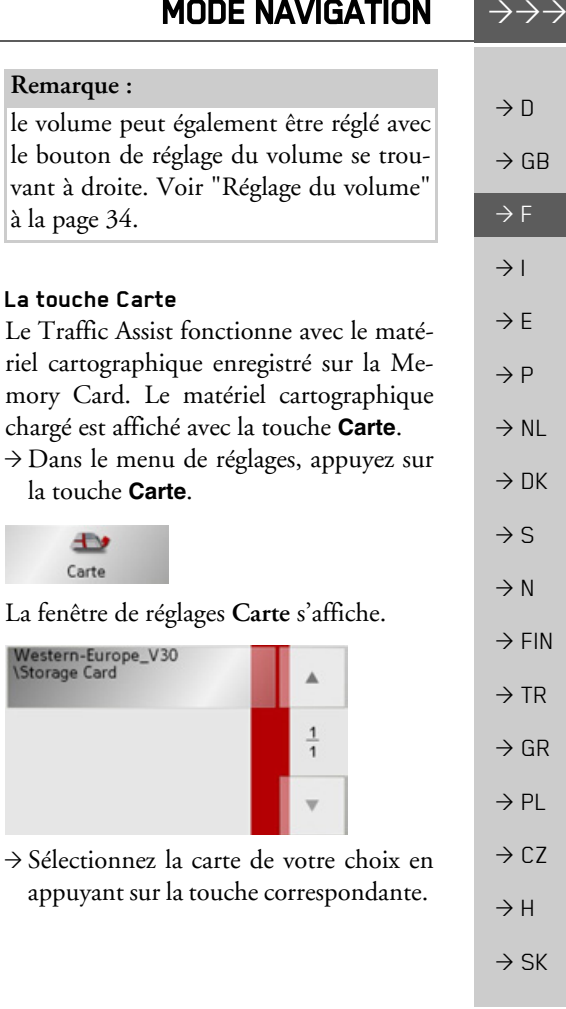

#### $\rightarrow \rightarrow \rightarrow$ **MODE NAVIGATION**

 $\rightarrow$  GB

 $\rightarrow$  F

 $\rightarrow$  1

 $\rightarrow$  F

 $\rightarrow P$ 

 $\rightarrow$  NI

 $\rightarrow$  NK

 $\rightarrow$  S

 $\rightarrow$  N

 $\rightarrow$  FIN

# Qu'est-ce que le guidage dynamique?

Avec le guidage dynamique, l'itinéraire est calculé en tenant compte des messages d'informations routières actuels.

### Remarque:

Le guidage dynamique n'est pas possible dans tous les pays (il est actuellement disponible uniquement en Allemagne, Autriche, Belgique, Danemark, Espagne, France, Italie, Pays-Bas, Suède et Suisse). Pour utiliser la navigation dynamique et les fonctions décrites ci-dessous, la réception TMC doit être assurée. La réception TMC n'est possible qu'en cas d'utilisation de la fixation d'appareil avec récepteur TMC.

Les messages d'informations routières  $\rightarrow$  TR sont émis via le TMC (Traffic Message  $\rightarrow$  GR Channel) par des stations de radiodiffusion, en plus du programme radio, et sont  $\rightarrow$  PL reçus et évalués par le système de navigation. La réception des messages d'infor- $\rightarrow$  CZ mations routières est gratuite.

### Remarque:

Étant donné que les messages d'informations routières sont émis par des stations de radiodiffusion, nous ne pouvons pas garantir que ces informations sont complètes et correctes.

Autriche : Le code de position et event ont été mis à disposition par l'ASFINAG et le BMVIT.

Le système contrôle régulièrement si des messages pertinents pour l'itinéraire emprunté ont été diffusés. Cependant, les ralentissements sont indiqués sur la carte même lorsque le guidage est désactivé.

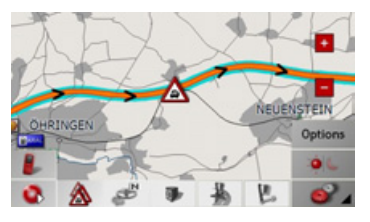

Si le système détecte une information routière qui a une influence sur le guidage, l'appareil calcule automatiquement un nouvel itinéraire (voir "La touche Carte" page 65).

### Représentation sur la carte de messages TMC

Les messages TMC actuels sont indiqués sous forme graphique sur la carte. Les portions de l'itinéraire faisant l'objet de ralentissements sont représentées sur fond bleu. De plus, des flèches indiquent le sens de la circulation affectée par la perturbation.

En plus du marquage de couleur, un panneau signalisant un risque s'affiche sur le trajet concerné.

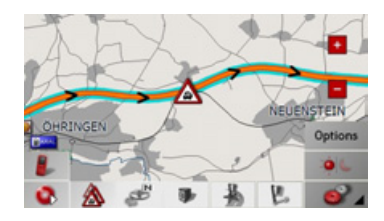

66

 $\rightarrow$  H

 $\rightarrow$  SK

#### MODE NAVIGATION $\rightarrow$

### **Utiliser le TMC**

Si vous avez branché l'antenne TMC, votre Traffic Assist reçoit des messages d'informations routières actuels, ce qui permet le calcul d'itinéraire dynamique (contournement de bouchons). Vous pouvez également visualiser directement les messages d'informations routières.

Pour le pré-réglage de TMC [Voir "La tou](#page-64-0)che Carte" à la page 65.

 $\rightarrow$  Dans l'affichage cartographique, activez la barre d'outils (voir également page

[71\)](#page-70-0) et appuyez sur l'interface  $\bigotimes$ .

ou

 $\rightarrow$ Dans le menu principal, appuyez sur líinterface **TMC**.

*Remarque :* 

L'interface n'apparaît qu'une fois que vous avez activé le mode navigation, puis à nouveau accédé au menu principal. Après l'arrêt et le rédémarrage du Traffic Assist à l'aide de l'interrupteur ON/OFF, l'interface **TMC** n'est à nouveau visible qu'une fois le processus décrit ci-dessus accompli.

Après avoir appuyé sur l'une des deux interfaces, la liste de messages apparaît.

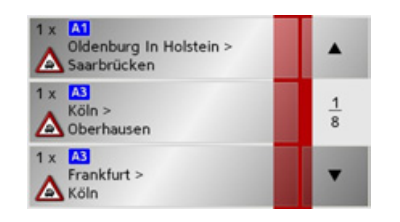

Les touches curseur **| 4** droite de l'écran vous permettent de parcourir la lis-

### te.

Pour chaque message d'information routière, le système affiche le numéro de route (autoroute, nationale ou départementale), le cas échéant la partie de la route avec le sens de circulation ainsi que le type d'obstacle.

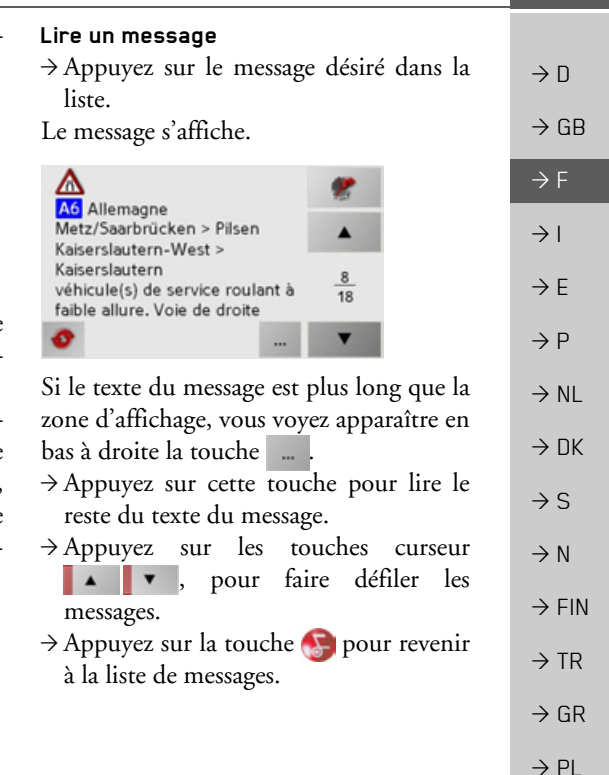

**67**

 $\rightarrow$  C.7

 $\rightarrow$  H  $\rightarrow$  SK

#### $\rightarrow \rightarrow \rightarrow$ MODE NAVIGATION

# $\rightarrow$   $\Box$

 $\rightarrow$  GB

- $\rightarrow$  F  $\rightarrow$  1
- 
- $\rightarrow$  F
- $\rightarrow P$
- $\rightarrow$  NL
- $\rightarrow$  DK
- $\rightarrow$  S
- $\rightarrow$  N
- 
- $\rightarrow$  FIN

 $\rightarrow$  TR

- $\rightarrow$  GR
- $\rightarrow$  PL
- 

 $\rightarrow$  C.7

# $\rightarrow$  H

 $\rightarrow$  SK

### Afficher la route concernée sur la carte

 $\rightarrow$  Dans l'affichage des messages, appuyez sur la touche  $\bullet$ 

Vous pouvez alors voir la route concernée sur la carte.

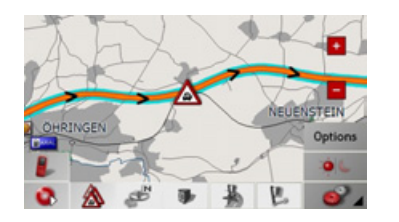

**Actualiser les messages**

 $\rightarrow$  Dans l'affichage des messages, appuyez sur la touche  $\bullet$ 

### <span id="page-67-0"></span>**Tenir compte des messages**  pour le calcul d'itinéraire

Votre Traffic Assist peut tenir compte de messages d'informations routières lors du calcul d'un itinéraire. Vous pouvez déterminer si ce nouveau calcul est automatique ou manuel sous "La touche Carte" à la [page](#page-64-0) 65.

### **Nouveau calcul automatique**

Si un message d'information routière concerne votre itinéraire, le système calcule un nouvel itinÈraire afin de contournerl'obstacle le plus rapidement.

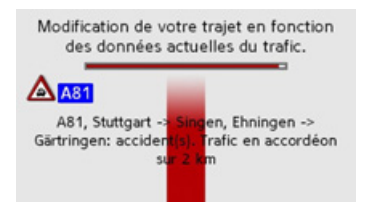

### **Nouveau calcul manuel**

Si un message d'information routière concerne votre trajet, une fenêtre s'ouvre avec des indications détaillées sur ce message.

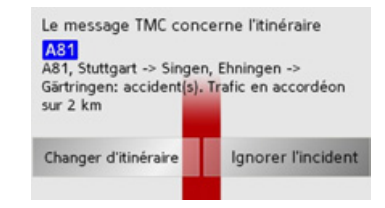

Si vous souhaitez calculer un contournement de líobstacle, appuyez sur **Changer d'itinéraire**, sinon, appuyez sur **Ignorer l'incident**.

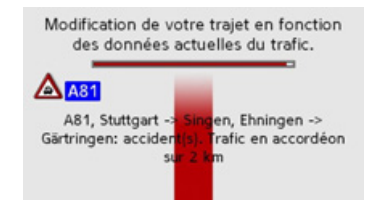

 $\rightarrow \rightarrow \rightarrow$ 

 $\rightarrow$  D

 $\rightarrow$  GB

 $\rightarrow$  F  $\rightarrow$  1  $\rightarrow$  F

 $\rightarrow P$ 

 $\rightarrow$  NL

 $\rightarrow$  DK

 $\rightarrow$  S  $\rightarrow$  N

 $\rightarrow$  FIN  $\rightarrow$  TR

 $\rightarrow$  GR  $\rightarrow$  PL

 $\rightarrow$  C.7

 $\rightarrow$  H  $\rightarrow$  SK

## *Modifier líÈtat*

Vous pouvez à tout moment modifier ultérieurement si le système doit tenir compte d'un message ou non.

- <sup>&</sup>gt;Dans líaffichage de la carte, activez la barre d'outils (voir également page 71).
- $\rightarrow$  Appuyez sur l'interface  $\bigwedge$ .

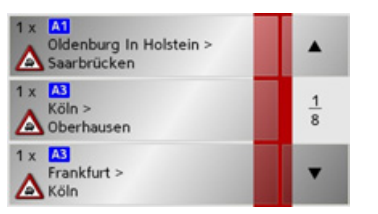

La liste de messages apparaît. Les messages qui sont importants pour votre itinéraire sont affichés au début.

- $\rightarrow$ Appuyez sur le message d'information routière correspondant.
- $\rightarrow$  Appuyez sur la touche sur le bord inférieur de l'écran pour basculer entre *est* **évité** et **est ignoré**.

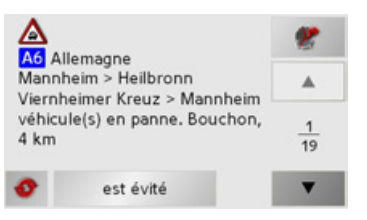

# **L'affichage de la carte**

L'affichage de la carte est appelé à partir de différentes applications à l'aide de la représentation miniature de la carte.

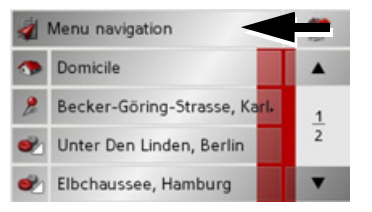

 $\rightarrow$  Appuyez sur la touche avec la représentation miniature.

L'affichage de la carte apparaît alors.

### **Composition de l'affichage de la carte**

La composition dépend du mode de fonctionnement en cours du Traffic Assist.

### **Affichage de la carte sans guidage vers la destination**

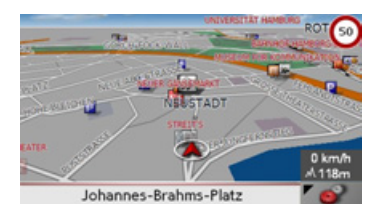

Si la navigation n'est pas active, pratiquement toute la surface de l'écran tactile est occupée par la représentation de la carte. A côté de celle-ci, dans le coin inférieur droit, il y a toujours une icône qui permet d'accéder au mode Réglage avec la barre d'outils.

Affichage de la carte avec guidage vers la destination

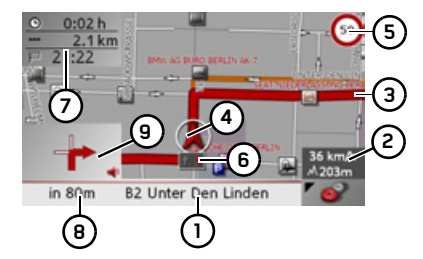

- Rue où conduit la prochaine manœu-L vre
- 2 Vitesse du véhicule et altitude par rapport au niveau de la mer
- Itinéraire J.
- Position du véhicule
- Limitations de vitesse dans la rue où le 5. véhicule se trouve (ces indications ne sont pas disponibles pour toutes les rues)
- 6 Aide au choix de la voie de circulation (visible uniquement pour certaines rues à plusieurs voies, flèche rouge = voie conseillée)

### Remarque:

Si vous suivez l'aide au choix de la voie de circulation, la manœuvre suivante peut être effectuée sans changement de voie.

- Heure d'arrivée prévue, durée de trajet  $7<sup>7</sup>$ restant et distance à parcourir jusqu'à destination
- 8 Distance à parcourir jusqu'à la prochaine manœuvre et rue actuellement parcourue
- Prochaine manœuvre  $\mathbf{q}$

Si la navigation est active, votre position actuelle est affichée sur la carte avec l'icône de position.

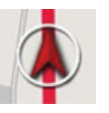

Selon le réglage en mode Options, l'icône de position reste fixe et la carte se déplace ou vice-versa.

La boîte d'informations sur le bord droit de l'écran indique la vitesse et l'altitude actuelles du véhicule. Il est possible d'afficher/d'occulter la boîte d'informations comme indiqué sous "La touche Info carte" à la page 59.

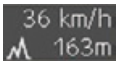

Des informations s'affichent en outre dans le coin inférieur gauche de la zone de prévisualisation.

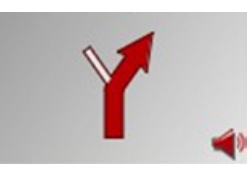

La suite du trajet est représentée à l'aide d'une flèche avec l'indication de la distance en dessous. Si deux manoeuvres se suivent de près, apparaît au-dessus de la première une autre petite flèche pour la deuxième manoeuvre.

Selon la configuration, vous avez la possibilité d'afficher d'autres informations sur la carte Voir "Informations supplémentaires" à la page 72.

 $\rightarrow$  SK

70

 $\rightarrow$  n

 $\rightarrow$  GB

 $\rightarrow$  F

 $\rightarrow$  1

 $\rightarrow$  F

 $\rightarrow$  P

 $\rightarrow$  NI

 $\rightarrow$  NK

 $\rightarrow$  S

 $\rightarrow$  N

 $\rightarrow$  FIN

 $\rightarrow$  TR

 $\rightarrow$  GR

 $\rightarrow$  PI

 $\rightarrow$  C.7

 $\rightarrow$  H

 $\rightarrow$  D

### **Affichage de cartes avec Reality View**

Vous avez la possibilité d'afficher une représentation graphique détaillée et réaliste de beaucoup d'échangeurs.

Pour ce faire, activez la fonction **Reality View** sous ["Touche Info de croisement" ‡](#page-62-0)[la page 63](#page-62-0) dans les paramétrages.

Si l'itinéraire passe par un échangeur, votre Traffic Assist affiche les informationscorrespondantes.

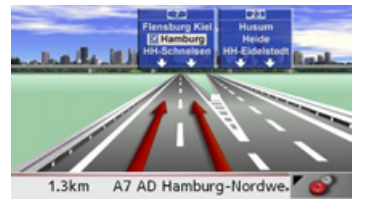

 $\rightarrow$  Suivez alors les voies repérées par les flèches rouges.

<span id="page-70-0"></span>**Affichage de la carte avec barre d'outils** La touche suivante permet d'activer ou de dÈsactiver la barre d'outils.

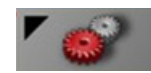

A côté de la représentation de la carte, des touches de fonction supplémentaires sont affichées.

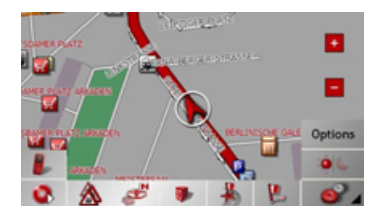

Les touches de fonction suivantes sont disponibles dans la barre :

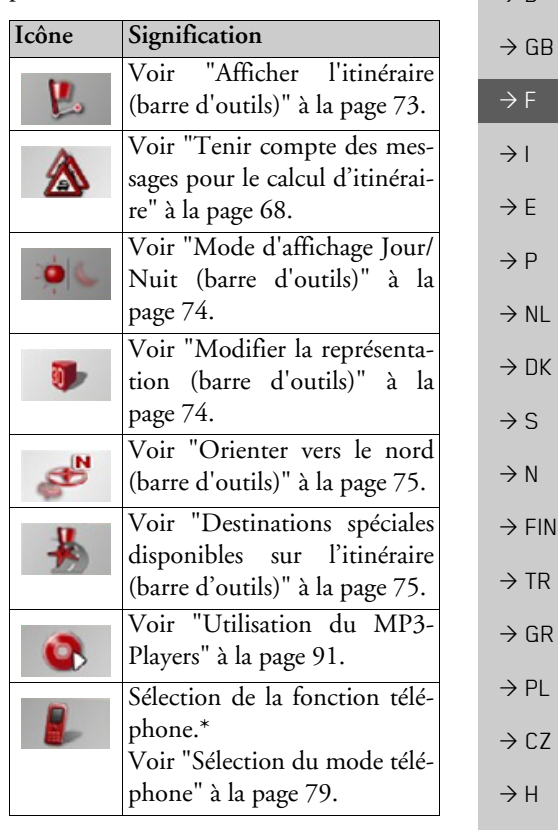

 $\rightarrow$  SK

#### Utilisation de l'affichage de la carte  $\rightarrow$  n

Répéter la dernière annonce

Pendant le guidage, vous entendez des informations importantes p. ex., la prochaine manœuvre à effectuer. Vous pouvez répéter le dernier message avec des indications actualisées.

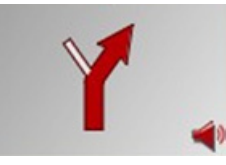

→ Lorsque le guidage est activé et la barre d'outils désactivée, appuyez sur la zone de prévisualisation.

Le dernier message est répété avec des indications actualisées. En outre, le volume est affiché.

Modifier le volume des annonces

Le volume des annonces peut être modifié.

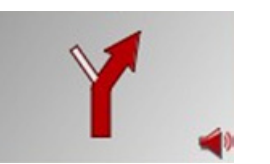

 $\rightarrow$  Lorsque le guidage est activé et la barre d'outils désactivée, appuyez sur la zone de prévisualisation.

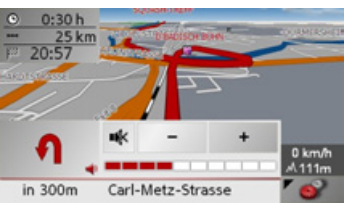

Le graphique à barres visualise le volume.  $\rightarrow$  Appuyez sur la touche  $+$  ou

- pour augmenter ou diminuer le volume.
- $\rightarrow$  Appuyez sur la touche  $\bullet$ pour désactiver les annonces.
- $\rightarrow$  Pour désactiver la sourdine, appuyez sur la touche \*\*.

## Attention!

Réglez le volume de façon à pouvoir encore entendre tous les bruits ambiants.

Le graphique à barres disparaît automatiquement après trois secondes sans appuyer sur aucune touche.

### Remarque:

le volume peut également être réglé avec le bouton de réglage du volume se trouvant à droite. Voir "Réglage du volume" à la page 34.

### <span id="page-71-0"></span>Informations supplémentaires

Selon la configuration choisie, voir "La touche Info itinéraire" page 60, vous pouvez afficher trois informations différentes. Sur le côté gauche de l'écran, vous pouvez afficher ou occulter les informations sur la destination finale (heure d'arrivée prévue, temps de trajet restant et distance à parcourir jusqu'à la destination finale ou une  $\phi$  (ape)  $\Omega$ ) et sur les destinations intermédiaires  $(2)$ . Les informations occultées apparaissent dans l'incrustation d'écran à gauche.

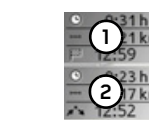

 $\frac{1}{\sqrt{2}}$ 

 $\frac{1}{2}$ 

La route actuellement empruntée s'affiche dans la zone inférieure de l'écran, lorsque cette fonction est activée.

# $\rightarrow$  F  $\rightarrow$  1

 $\rightarrow$  GB

 $\rightarrow$  F  $\rightarrow$  P

- $\rightarrow$  NI
- $\rightarrow$  NK
- $\rightarrow$  S
- $\rightarrow$  N
- $\rightarrow$  FIN

 $\rightarrow$  TR

 $\rightarrow$  GR

 $\rightarrow$  PI

 $\rightarrow$  C<sub>7</sub>

 $\rightarrow$  H

 $\rightarrow$  SK

72
#### $\rightarrow \rightarrow \rightarrow$ **MODE NAVIGATION**

 $\rightarrow$  n

 $\rightarrow$  GB

 $\rightarrow$  F

 $\rightarrow$  1

 $\rightarrow$  F

 $\rightarrow P$ 

 $\rightarrow$  NI

 $\rightarrow$  nK

 $\rightarrow$  S

 $\rightarrow$  N

 $\rightarrow$  FIN

 $\rightarrow$  TR

 $\rightarrow$  GR

 $\rightarrow$  PI

 $\rightarrow$  C.7

 $\rightarrow$  H  $\rightarrow$  SK

### <span id="page-72-0"></span>Informations sur la position du véhicule

Au cas où vous désireriez un affichage sur la carte d'infirmations sur un point particulier, vous pouvez activer la fenêtre d'informations à ce sujet. Les informations concernant le point sélectionné s'affichent (si elles ont été enregistrées dans les données cartographiques) et différentes fonctions sont proposées pour continuer.

- → Faites glisser ou zoomez la carte jusqu'à ce que vous voyez le point désiré.
- Appuyez sur le point sélectionné (sans le relâcher) jusqu'à ce que la fenêtre d'informations s'ouvre

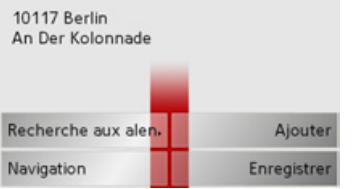

 $\rightarrow$  Procédez aux réglages souhaités le cas échéant, voir "Menu de navigation : Sur la carte" page 52.

### Zoomer sur la carte (barre d'outils)

Les touches Zoom permettent un zoom progressif sur la carte.

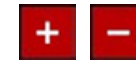

- $\rightarrow$  Appuyez sur la touche de zoom avant + pour "faire un zoom avant sur la carte" et ainsi agrandir les détails représentés.
- → Appuyez sur la touche de zoom arrière pour "faire un zoom arrière sur la carte" et ainsi obtenir une vue plus glohale.

### Afficher l'itinéraire (barre d'outils)

Cette icône permet de zoomer automatiquement sur la carte de telle sorte que la totalité de l'itinéraire soit représenté. Cette fonction n'est active que si un itinéraire a été sélectionné pour le guidage vers la destination.

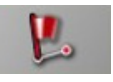

 $\rightarrow$  Appuyez sur la touche Itinéraire. Un zoom est effectué sur la carte et les différentes destinations de l'itinéraire sont représentées.

### Afficher les messages TMC (barre d'outils)

Cette touche permet d'afficher tous les messages d'informations routières TMC reçus via l'émetteur actuellement réglé.

 $1 \times 11$ Oldenburg In Holstein > A Saarbrücken  $1v$   $\overline{M}$  $\overline{1}$  $K\ddot{o}$ ln > 8 A Oberhausen  $1 \times 13$ Frankfurt > A Köln

#### $\rightarrow \rightarrow \rightarrow$ **MODE NAVIGATION**

 $\rightarrow$  F

 $\rightarrow$  1

 $\rightarrow$  F

 $\rightarrow P$ 

 $\rightarrow$  NI

 $\rightarrow$  DK

 $\rightarrow$  S

 $\rightarrow$  N

 $\rightarrow$  FIN

 $\rightarrow$  TR

Ainsi, vous avez la possibilité de vous faire une idée d'ensemble de la situation routière actuelle, et le cas échéant, de calculer un itinéraire de rechange, ou d'effacer une déviation calculée auparavant (voir "Tenir compte des messages pour le calcul d'itinéraire" page 68).

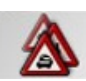

 $\rightarrow$  Appuyez sur la touche de messages TMC.

Une liste s'ouvre à l'écran avec les messages TMC.

 $\rightarrow$  Appuyez sur les touches fléchées

sur le bord droit de l'écran ▌▲  $\blacktriangledown$ pour feuilleter la liste.

### Mode d'affichage Jour/Nuit (barre d'outils)

Pour adapter l'écran tactile aux conditions d'éclairage, il est possible de basculer entre le mode d'affichage Jour et le mode Nuit. Si le mode d'affichage Nuit est sélectionné, la touche est affichée comme étant activée.

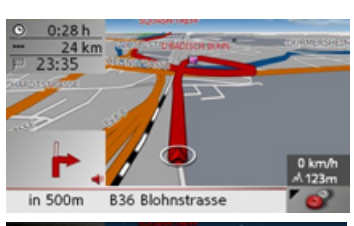

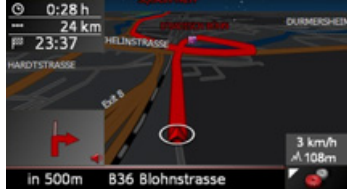

La touche Jour/Nuit permet de changer de mode d'affichage.

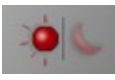

 $\rightarrow$  Appuyez sur la touche Jour/Nuit. Vous changez alors de mode d'affichage. Si vous appuyez de nouveau sur cette touche, vous revenez au mode d'affichage précédent.

#### représentation Modifier la **(barre** d'outils)

La carte peut être représentée en 2D $(1)$ ou en  $3 D(2)$ .

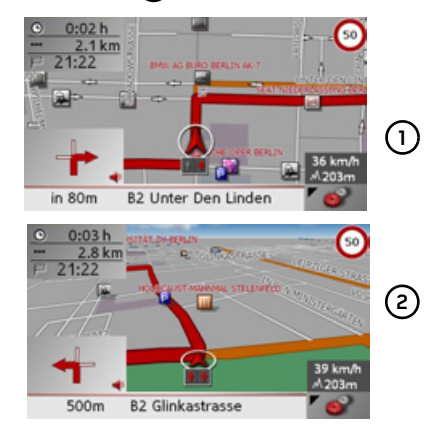

La touche 3D permet de changer de représentation.

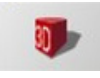

 $\rightarrow$  Appuyez sur la touche 3D.

Vous changez alors de représentation. Si vous appuyez de nouveau sur cette touche, vous revenez à la représentation précédente.

 $\rightarrow$  CZ

 $\rightarrow$  H

 $\rightarrow$  SK

74

### MODE NAVIGATION

### **Orienter vers le nord (barre d'outils)**

Avec la touche Compas, vous pouvez orienter la carte sur l'écran tactile vers le nord.

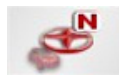

<sup>&</sup>gt;Appuyez sur la touche Compas. La carte est alors orientée sur l'écran vers le nord.

### **Destinations spÈciales disponibles sur líitinÈraire (barre díoutils)**

La touche POI vous permet d'afficher les destinations spéciales disponibles sur l'itinéraire et de définir l'une de ces destinations spéciales comme destination intermédiaire.

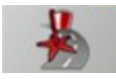

<sup>&</sup>gt;Appuyez sur la touche POI. Apparaît alors l'affichage des destinations spéciales disponibles sur l'itinéraire.

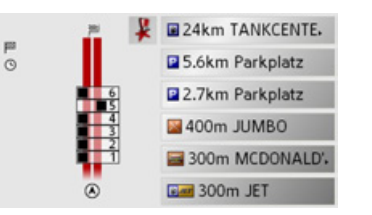

L'appareil peur afficher simultanément un maximum de six destinations spéciales. Vous reconnaissez les catégories à l'aide des icônes de catégorie à gauche de la distance indiquée. Les indications de distance affichent les distances à vol d'oiseau vers les destinations spéciales.

La route stylisée sur la gauche indique de quel côté de la route se trouvent les destinations spéciales. La numérotation des destinations spéciales se rapporte à la position de ces dernières dans la liste de droite (la destination spéciale n°1 se trouve tout en bas de la liste).

*SÈlectionner une destination spÈciale comme destination intermÈdiaire :* 

 $\rightarrow$  Appuyez sur la destination spéciale désirée.

Elle est alors définie comme destination intermédiaire, le Traffic Assist lance le calcul de l'itinéraire vers la destination intermédiaire.

### *DÈfinir les catÈgories de destinations spÈciales :*

Vous pouvez définir les catégories à prendre en compte par le Traffic Assist pour l'affichage des destinations spéciales. <sup>&</sup>gt;Appuyez sur la touche POI. Le paramétrage actuel s'affiche.

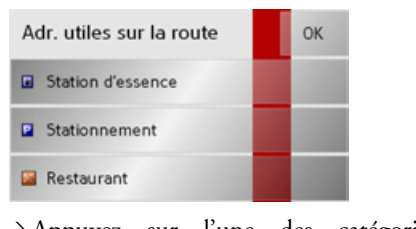

 $\rightarrow$ Appuyez sur l'une des catégories définies, par ex. Station service. La liste complète de catégories apparaît.

 $\rightarrow \rightarrow \rightarrow$ 

 $\rightarrow$  D

 $\rightarrow$  GB

 $\rightarrow$  F  $\rightarrow$  1

 $\rightarrow$  F

 $\rightarrow P$  $\rightarrow$  NL

 $\rightarrow$  DK

 $\rightarrow$  S  $\rightarrow$  N  $\rightarrow$  FIN

 $\rightarrow$  TR

 $\rightarrow$  GR  $\rightarrow$  PL

 $\rightarrow$  C.7

**75**

#### $\rightarrow \rightarrow \rightarrow$ MODE NAVIGATION

 $\rightarrow$  D

 $\rightarrow$  GB

 $\rightarrow$  F  $\rightarrow$  1

 $\rightarrow$  E  $\rightarrow P$ 

 $\rightarrow$  NL

 $\rightarrow$  DK  $\rightarrow$  S

 $\rightarrow$  N  $\rightarrow$  FIN

 $\rightarrow$  TR

 $\rightarrow$  GR  $\rightarrow$  PL

 $\rightarrow$  CZ

 $\rightarrow$  H  $\rightarrow$  SK  $\rightarrow$  Le cas échéant, parcourez la liste et appuyez sur l'une des catégories que vous souhaitez définir comme nouvelle catégorie, par ex. **Gare**

Vous voyez à nouveau le paramétrage actuel, la catégorie Station d'essence est maintenant remplacée par la catégorie **Gare**.

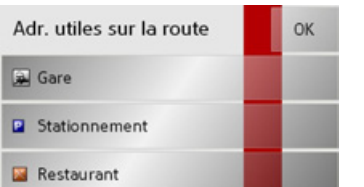

- $\rightarrow$  Répétez le même procédé pour les deux autres catégories.
- $\rightarrow$  Pour terminer, appuyez sur la touche **OK**.

Suite à la modification de catégories, un affichage actualisé des destinations spéciales disponibles sur l'itinéraire apparaît.

### **DÈplacer la carte (barre d'outils)**

En mode DÈplacement, il est possible de déplacer la carte dans n'importe quelle direction. Pour cela, il faut "saisir" la carte et la déplacer à partir d'un point sélectionné librement. Lorsque la barre d'outils est activée, appuyez sur un point de votre choix sur la carte puis faites-le glisser dans la direction souhaitée.

La carte se déplace immédiatement en conséquence.

### *Remarque :*

Si vous prenez trop de temps pour effectuer le déplacement, les informations de position concernant le point sélectionné sur la carte s'affichent, voir "Informations sur la position du véhicule" page 73.

### **AccÈder au menu díoptions (barre díoutils)**

Le menu Options offre des fonctions utiles.

<sup>&</sup>gt;Appuyez sur líinterface **Options**.

Le menu Options apparaît. Pour le refermer, appuyez sur la touche sur l'icône de carte.

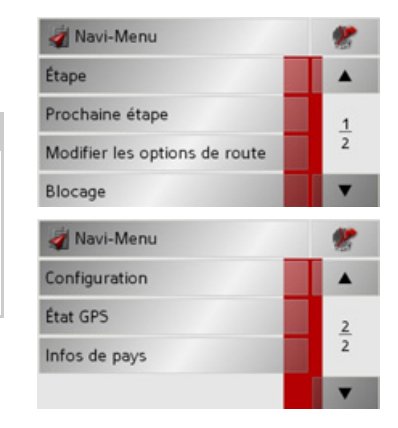

#### MODE NAVIGATION $\parallel$   $\rightarrow$   $\rightarrow$

de mémoriser

Les sélections suivantes sont possibles.

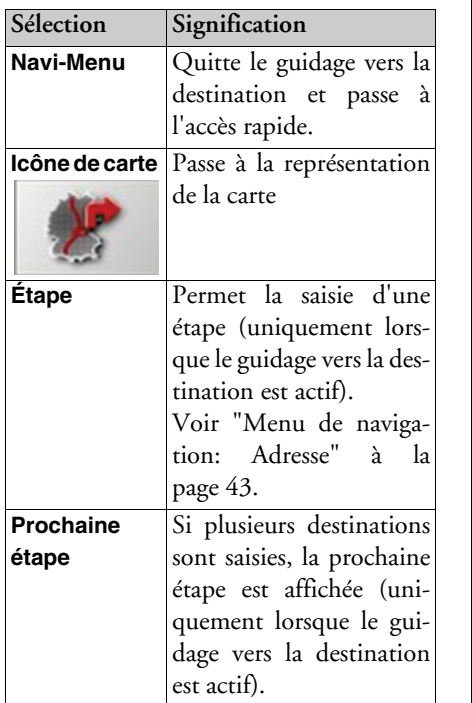

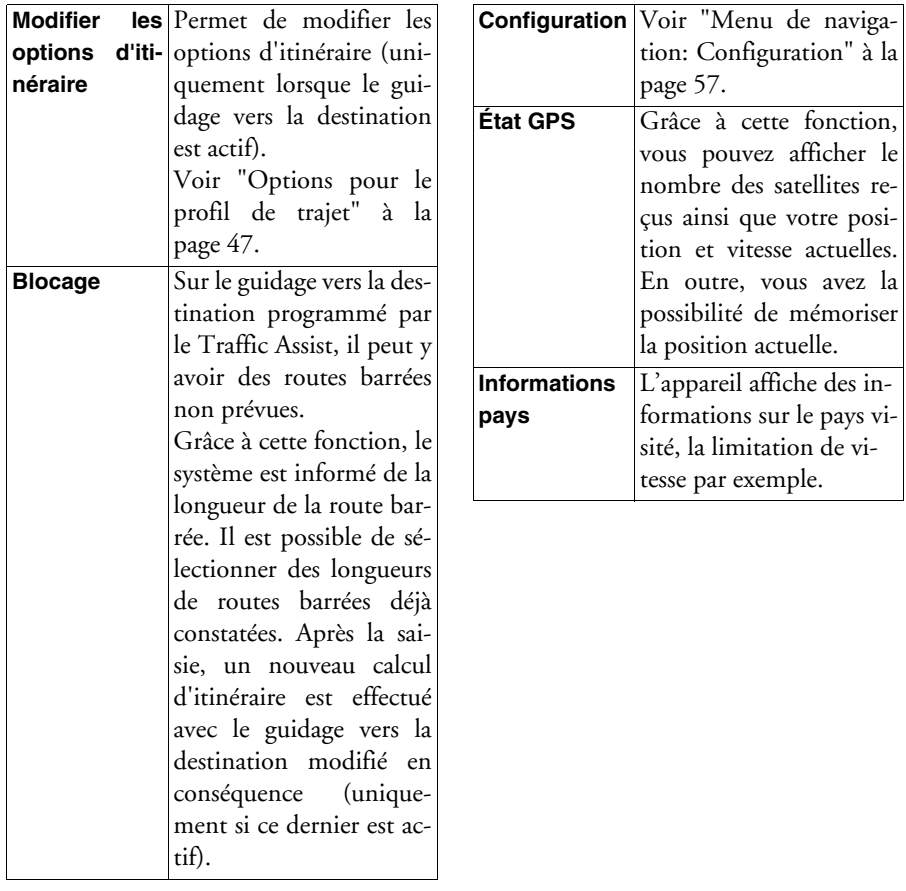

 $\rightarrow$  D  $\Rightarrow$  GB  $\Rightarrow$  F  $\rightarrow$  I  $\Rightarrow$  E  $\rightarrow$  P  $\rightarrow$  NL  $\rightarrow$  DK  $\Rightarrow$  S  $\rightarrow$  N  $\rightarrow$  FIN  $\Rightarrow$  TR  $\Rightarrow$  GR > PL $\rightarrow$  CZ  $\rightarrow$  H  $\rightarrow$  SK

#### $\rightarrow \rightarrow \rightarrow$ MODE NAVIGATION

<span id="page-77-0"></span>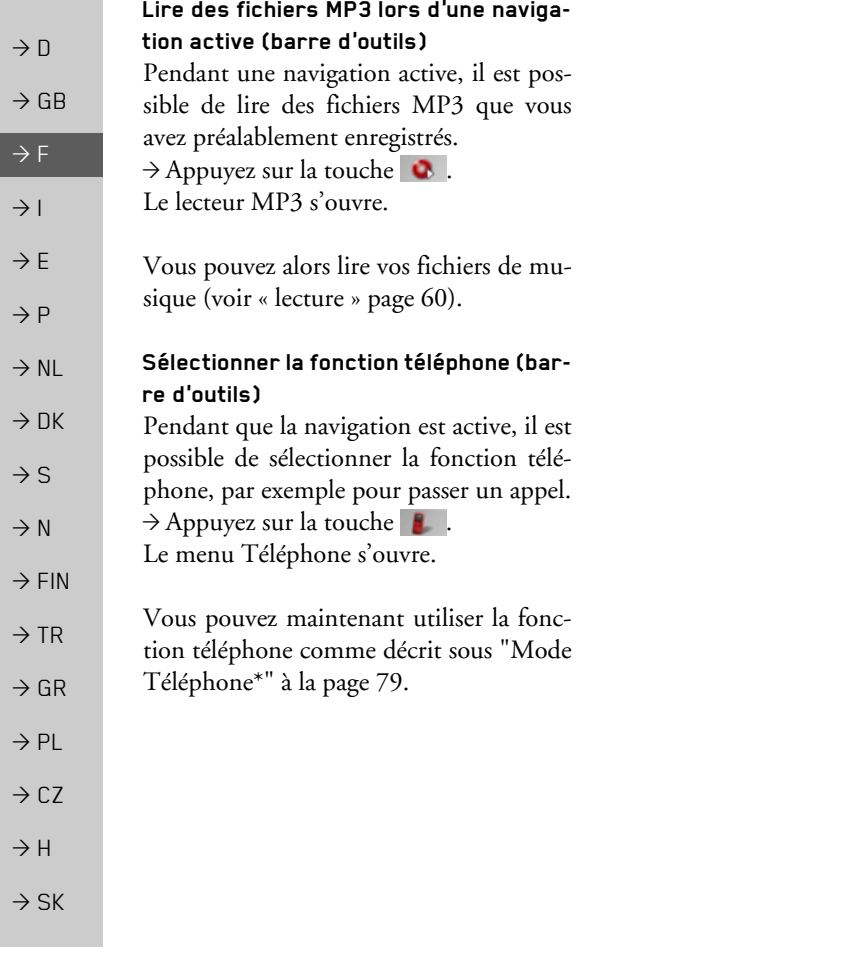

<span id="page-78-0"></span>*Mode TÈlÈphone\** Vous avez la possibilitÈ de raccorder votre Traffic Assist à un téléphone portable ÈquipÈ de la technologie sans fil *Bluetooth*Æ.

Votre Traffic Assist fait office de kit mainslibres.

### *Remarques :*

- Il est possible que certaines des fonctions décrites ici ne soient pas disponibles sur certains téléphones portables ÈquipÈs de la technologie sans fil *Bluetooth*Æ.
- $\bullet~$  Lorsqu'aucun téléphone portable n'est raccordé à Traffic Assist, les options inutilisables du menu sont alors désactivées (apparaissent grisées).

### **SÈlection du mode tÈlÈphone**

<span id="page-78-3"></span>Le mode Téléphone est accessible via le menu principal **(1)** ou l'affichage de la carte lorsque la boîte à outils est affichée . **2**

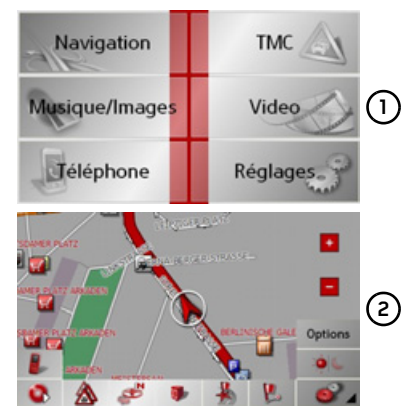

 $\rightarrow$  Pour sélectionner le mode Téléphone, appuyez sur la touche **Téléphone** du menu principal.

### ou

 $\rightarrow$  Appuyez sur la touche  $\parallel$  dans l'affichage de la carte (avec la boîte à outils affichée).

Le raccourci Téléphone s'active.

### **Raccourci TÈlÈphone**

Le raccourci indique les 50 derniers appels acceptés, passés ou refusés ou les noms des correspondants par ordre chronologique des appels. Le raccourci est affiché avec des exemples de numéros de téléphone et de noms.

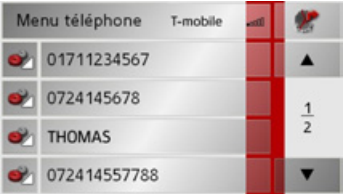

### **Installation du raccourci**

<span id="page-78-2"></span>Dans le raccourci, la touche **Menu téléphone** de sélection du menu de téléphone <sup>s</sup>íaffiche dans la ligne du haut. De plus, dans la première ligne, dans la mesure où un téléphone est déjà raccordé, le nom de l'opérateur et la qualité de réception du réseau sont affichés. Vous pouvez sélectionner la fonction de navigation à l'aide de la touche .

<span id="page-78-1"></span>La liste des numéros est indiquée aux lignes suivantes.

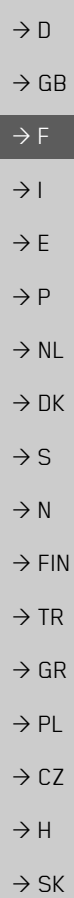

 $\rightarrow \rightarrow \rightarrow$ 

\*Concerne uniquement le modËle Traffic Assist 7977 ÈquipÈ Bluetooth

#### MODE TÉLÉPHONE\*  $\rightarrow \rightarrow \rightarrow$

### <span id="page-79-0"></span>Liste des numéros

La liste des numéros affiche par ligne tous les numéros/noms disponibles pour une sélection rapide.

Chaque ligne de la liste de numéros est divisée en deux champs. Chaque champ de la liste est représenté sous forme de touche Le numéro/le nom s'affiche au niveau de la touche de droite et l'icône de gauche indique les propriétés de l'entrée.

### Remarques:

• Les 50 derniers numéros / noms sont automatiquement enregistrés dans la listes des numéros. Lorsque la capacité d'enregistrement de 50 numéros a été atteinte, le numéro le plus ancien est effacé pour pouvoir enregistrer un nouveau numéro. Vous avez la possibilité de protéger les numéros importants.

· Les entrées du raccourci se rapportent toujours et uniquement au moment où le téléphone portable est raccordé au Traffic Assist via la technologie sans fil Bluetooth<sup>®</sup>. Les entrées du raccourci du Traffic Assist ne sont pas synchronisées avec les entrées de la liste des appels du téléphone portable.

### <span id="page-79-3"></span>Icônes utilisées

Les icônes suivantes sont utilisées dans la liste des numéros.

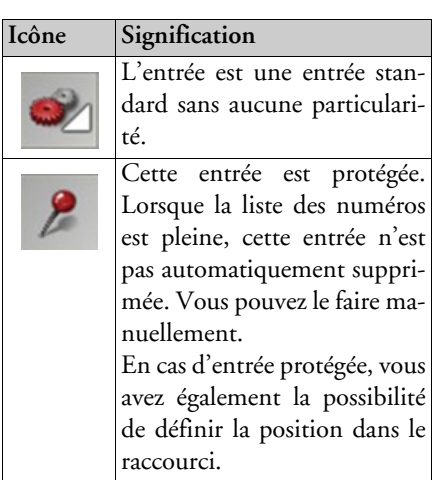

### <span id="page-79-4"></span>Commande du raccourci

### <span id="page-79-2"></span>Sélection d'un numéro préenregistré

Il est possible de sélectionner directement un numéro / un nom de la liste.

### Remarque:

Si aucun téléphone portable n'est raccordé, vous n'avez pas la possibilité de sélectionner une entrée

→ Appuyez sur la touche avec l'entrée choisie pour composer le numéro. Le téléphone compose le numéro.

### <span id="page-79-1"></span>Recherche d'un numéro dans la liste des **numéros**

Avec les touches  $\bullet$   $\bullet$   $\bullet$   $\bullet$   $\bullet$  vous avez la possibilité de naviguer dans la liste des numéros dans le sens de la flèche

La page de la liste correspondante et le nombre de pages totales s'affichent entre les touches

 $\rightarrow$  n

 $\rightarrow$  GR

 $\rightarrow$  F

 $\rightarrow$  1

 $\rightarrow$  F

 $\rightarrow P$ 

 $\rightarrow$  NI

 $\rightarrow$  NK

 $\rightarrow$  S

 $\rightarrow$  N

 $\rightarrow$  FIN

 $\rightarrow$  TR

 $\rightarrow$  GR

 $\rightarrow$  PI

 $\rightarrow$  C<sub>7</sub>

 $\rightarrow$  H

## MODE TÉLÉPHONE\*

### <span id="page-80-0"></span>Affichage ou édition d'une entrée

Chaque numéro du raccourci peut être affiché ou édité.

Appuyez sur le champ de touches à gauche du numéro choisi.

Un menu de sélection s'affiche.

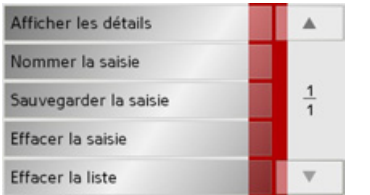

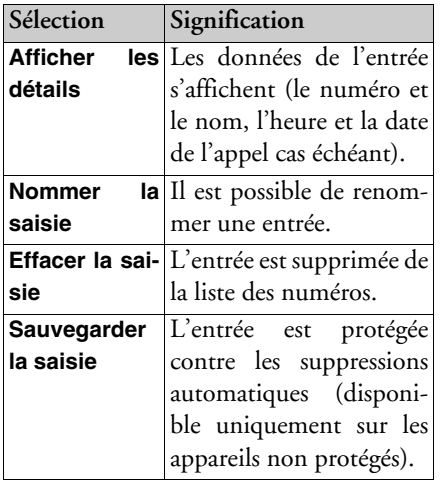

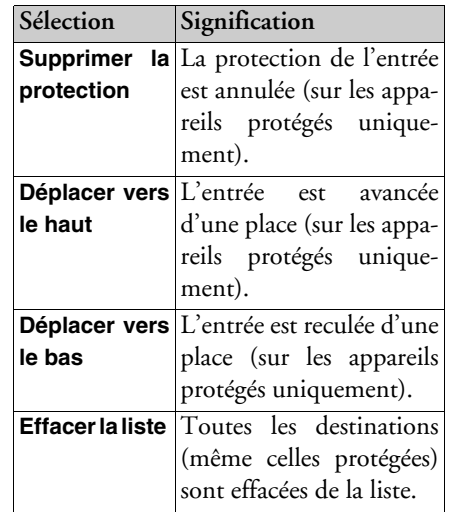

### Menu de téléphone

<span id="page-80-1"></span>Dans le menu de téléphone, vous avez la possibilité de sélectionner directement un numéro, de sélectionner le répertoire téléphonique, de raccorder votre Traffic Assist à un téléphone portable et de procéder aux réglages du mode Bluetooth®.

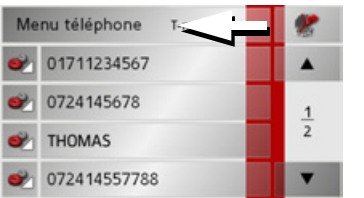

 $\rightarrow$  Appuyez sur la touche Menu téléphone dans le cadre supérieur de l'écran en mode raccourci.

Le menu de téléphone s'affiche.

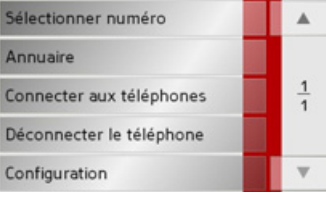

 $\rightarrow$  n  $\rightarrow$  GB  $\rightarrow$  F  $\rightarrow$  1  $\rightarrow$  F  $\rightarrow P$  $\rightarrow$  NI  $\rightarrow$  DK  $\rightarrow$  S  $\rightarrow$  N  $\rightarrow$  FIN  $\rightarrow$  TR  $\rightarrow$  GR  $\rightarrow$  PL  $\rightarrow$  CZ  $\rightarrow$  H

 $\rightarrow \rightarrow \rightarrow$ 

#### $\rightarrow \rightarrow \rightarrow$ MODE TÉLÉPHONE\*

 $\rightarrow$  D

 $\rightarrow$  GB

 $\rightarrow$  F  $\rightarrow$  1

 $\rightarrow$  F

 $\rightarrow P$  $\rightarrow$  NL

 $\rightarrow$  DK

 $\rightarrow$  S

 $\rightarrow$  N  $\rightarrow$  FIN

 $\rightarrow$  TR

 $\rightarrow$  GR

 $\rightarrow$  H  $\rightarrow$  SK

### <span id="page-81-0"></span>**Saisie díun numÈro**

Vous pouvez saisir un numéro de téléphone et composer le numéro correspondant ou enregistrer le numéro saisi avec le nom de votre choix.

 $\rightarrow$ Dans le menu de téléphone, appuyez sur líinterface **Sélectionner numéro**.

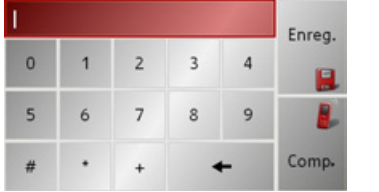

- $\rightarrow$  Saisissez le numéro de téléphone désiré avec les touches qui sont affichées. <sup>&</sup>gt;Appuyez sur la touche **omposer.**. Traffic Assist essaie d'établir la communication avec le numéro choisi. Reportezvous à la rubrique "Appels téléphoniques" à la page 88 pour connaître les autres commandes disponibles.
- $\rightarrow$  PL  $\rightarrow$  CZ Vous pouvez enregistrer le numéro saisi avec le nom de votre choix en appuyant sur la touche **Enregistrer**.

### **Annuaire**

Le répertoire affiche les entrées du répertoire chargées depuis la carte SIM et la mémoire du téléphone. Après sélection de l'entrée recherchée, vous pouvez appeler le numéro de téléphone correspondant.

### *Remarques :*

- veuillez noter que le transfert du répertoire peut prendre plusieurs minutes.
- $\bullet\,$  Les entrées du répertoire chargées depuis la mémoire du téléphone s'affichent tout díabord par nom de famille. Pour les entrées chargées depuis la carte SIM, la séparation des noms et prénoms est impossible.
- $\rightarrow$ Dans le menu de téléphone, appuyez sur líinterface **Annuaire**.

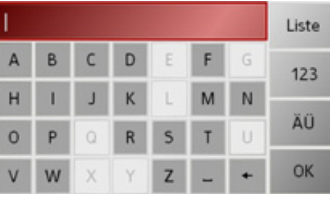

Un menu de saisie síaffiche, dans la mesure où il y a moins de 30 entrées dans le répertoire. S'il y a moins de 30 entrée, la liste s'affiche directement avec les entrées.  $\rightarrow$ Tapez les premières lettres de l'entrée

désirée dans le menu de saisie.

### *Remarques :*

- $\bullet \,$  si vous saisissez par exemple les lettres « M » et « I », les entrées dont le nom ou le prénom commence par « MI » s'affichent. Par exemple « Miller Jean » ou « Bonnet Michel ».
- Vous pouvez saisir séparément les premières lettres du nom de famille, puis celles du prénom en plaçant un espace (touche ) entre les deux.
- <sup>&</sup>gt;Appuyez sur la touche **OK** lorsque le nom désiré s'affiche dans la ligne du haut.

### MODE TÉLÉPHONE\*

 $\rightarrow \rightarrow \rightarrow$ 

 $\rightarrow$  n

 $\rightarrow$  GB

 $\rightarrow$  F

 $\rightarrow$  1

 $\rightarrow$  F

 $\rightarrow P$ 

 $\rightarrow$  NI

 $\rightarrow$  nK

 $\rightarrow$  S

 $\rightarrow$  N

 $\rightarrow$  FIN

 $\rightarrow$  TR

 $\rightarrow$  GR

 $\rightarrow$  PI

 $\rightarrow$  C.7

 $\rightarrow$  H

 $\rightarrow$  SK

Traffic Assist essaie d'établir la communication avec le numéro choisi. Reportezvous à la rubrique "Appels téléphoniques" à la page 88 pour connaître les autres commandes disponibles.

Si vous avez saisi le nom complet de l'entrée, vous pouvez afficher une liste en appuvant sur la touche Liste. Dans cette liste, vous ne trouvez que les entrées préenregistrées correspondant à la saisie.

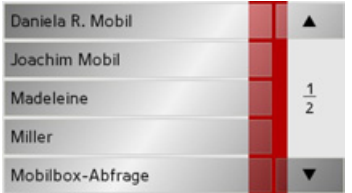

 $\rightarrow$  Appuvez sur les touches curseur  $\blacksquare$ pour naviguer dans les messages.

→ Appuyez sur l'entrée désirée.

Traffic Assist essaie d'établir la communication avec le numéro choisi

### Raccorder un téléphone mobi**le**

Pour pouvoir téléphoner avec Traffic Assist, vous devez raccorder Traffic Assist à un téléphone portable équipé de la technologie sans fil Bluetooth®. Les différentes possibilités pour établir une communication dans le texte suivant

### Sélection de la liste des appareils

 $\rightarrow$  Dans le menu de téléphone, appuyez sur l'interface Connecter aux téléphones

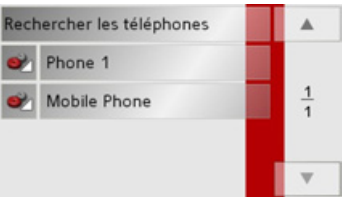

La liste des appareils s'affiche. Vous pouvez alors sélectionner ou ajouter des téléphones portables dans la liste.

### Remarque:

Cette liste est vide si, jusqu'à présent, aucun téléphone portable n'a été raccordé.

La liste des appareils indique tous les appareils disponibles par ligne.

Chaque ligne de la liste des appareils est divisée en deux champs. Le champ de la liste est représenté sous forme de touche. La touche de droite indique le nom de l'appareil et l'icône de gauche indique les propriétés de l'appareil.

<span id="page-82-1"></span><span id="page-82-0"></span>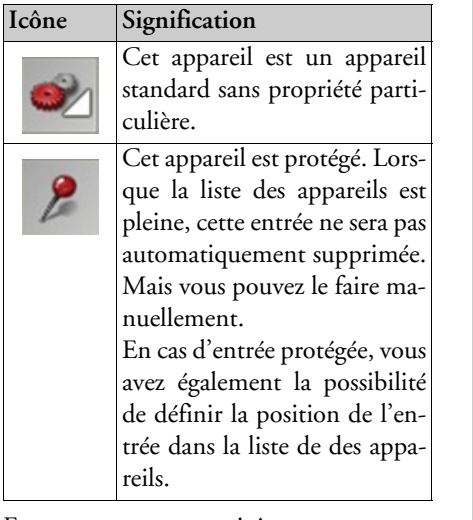

En appuyant sur cette icône, vous pouvez afficher un menu avec lequel vous pouvez par exemple activer la protection d'un appareil.

\*Concerne uniquement le modèle Traffic Assist 7977 équipé Bluetooth

#### MODE TÉLÉPHONE\*  $\rightarrow \rightarrow \rightarrow$

 $\rightarrow$ 

 $\rightarrow$ 

 $\rightarrow$ 

 $\rightarrow$ 

 $\rightarrow$ 

 $\rightarrow$  NI

 $\rightarrow$  DK

 $\rightarrow$  S

 $\rightarrow$  N

 $\rightarrow$  FIN

 $\rightarrow$  TR

 $\rightarrow$  GR  $\rightarrow$  PL

 $\rightarrow$  CZ

 $\rightarrow$  H  $\rightarrow$  SK

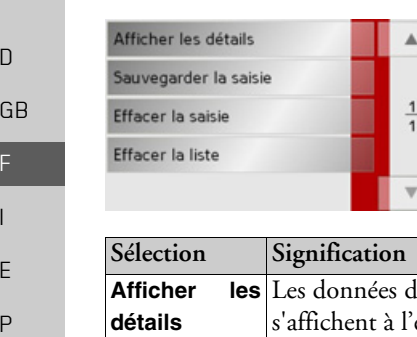

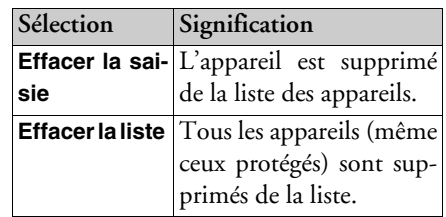

### <span id="page-83-0"></span>Raccordement automatique

Dès la mise en marche, votre Traffic Assist essaie d'établir la liaison avec le dernier téléphone portable connecté.

Vous pouvez activer ou désactiver cette fonction comme décrit sous "Activer/Désactiver la liaison automatique" à la page 87.

Les conditions préalables nécessaires à une bonne liaison sont :

- activation de la fonction Bluetooth® de votre Traffic Assist. (Voir "Paramètres du téléphone/Bluetooth" à la page 86.)
- · téléphone portable allumé, à portée de votre appareil et avec fonction Bluetooth<sup>®</sup> activée.

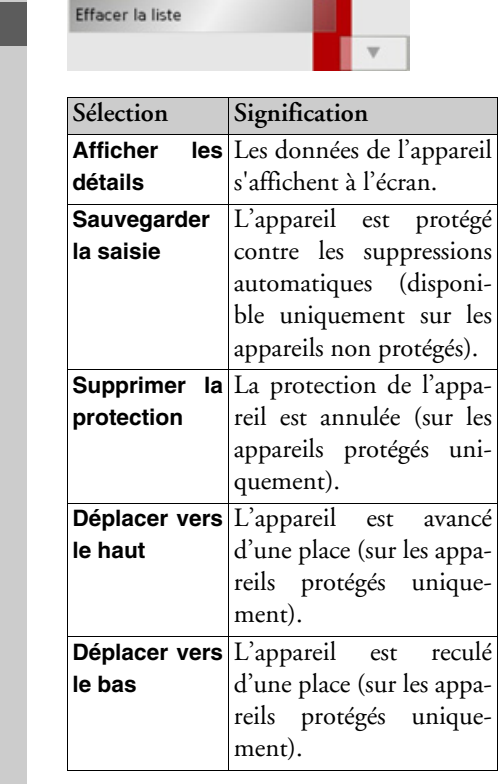

# MODE TÉLÉPHONE\*

### **Rechercher un tÈlÈphone portable**

### *Remarque :*

Activez la fonction Bluetooth® du téléphone portable recherché avant de commencer la recherche.

### $\rightarrow$  Affichez la liste des appareils.

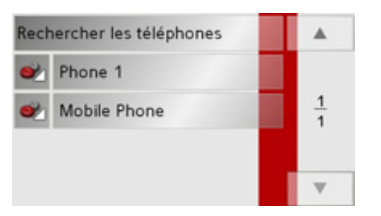

<sup>&</sup>gt;Appuyez sur la touche **Rechercher les téléphones**.

La recherche démarre.

Pendant la recherche, les appareils éventuellement trouvés s'affichent et vous pouvez arrêter la recherche en appuyant sur la touche **Annuler**.

La liste des appareils trouvés s'affiche une fois la recherche terminée ou si vous avez appuyÈ sur la touche **Annuler**.

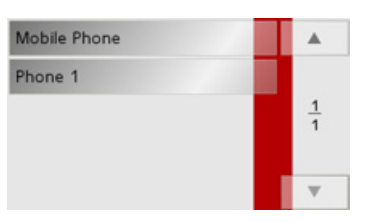

 $\rightarrow$  Appuyez maintenant sur le nom du téléphone portable que vous voulez raccorder.

Traffic Assist essaie d'établir la communication avec ce téléphone. Le téléphone portable vous demande alors de saisir le mot de passe. Ce mot de passe est prédéfini dans Traffic Assist.

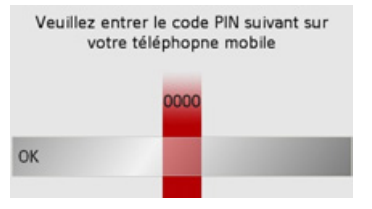

 $\rightarrow$  Saisissez le mot de passe affiché sur le téléphone portable.

Le système établit la connexion. En cas de connexion fructueuse, le raccourci du téléphone síaffiche.

### Connexion à partir de la liste des appa**reils**

Vous pouvez initier une liaison avec un tÈléphone portable issu de la liste des appareils. Si une liaison avec un téléphone portable est déjà établie, cette liaison est coupée et la liaison avec le téléphone portable sélectionné est établie.

 $\rightarrow$  Affichez la liste des appareils.

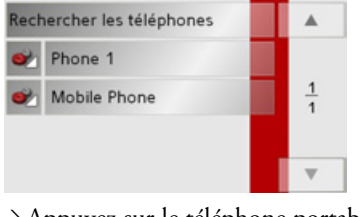

 $\rightarrow$  Appuyez sur le téléphone portable désirÈ dans la liste.

La liaison avec le téléphone portable choisi est établie. Une fois la connexion établie, le raccourci du téléphone s'affiche.

 $\rightarrow \rightarrow \rightarrow$ 

#### $\rightarrow \rightarrow \rightarrow$ MODE TÉLÉPHONE\*

**portable**

**ne**.

**DÈconnecter un tÈlÈphone** 

fonction téléphone s'affiche.

Vous pouvez déconnecter un téléphone portable avec lequel une liaison est établie.  $\rightarrow$ Dans le menu de téléphone, appuyez sur le bouton **Déconnecter le télépho-**

Le téléphone portable est déconnecté après un bref délai. Le raccourci de la

# $\rightarrow$  D

 $\rightarrow$  GB

 $\rightarrow$  F  $\rightarrow$  1

 $\rightarrow$  F

- $\rightarrow P$
- $\rightarrow$  NL
- 
- 
- 
- $\rightarrow$  DK
- 
- 
- $\rightarrow$  S
- $\rightarrow$  N
- 
- $\rightarrow$  FIN

 $\rightarrow$  TR

 $\rightarrow$  GR

 $\rightarrow$  PL

 $\rightarrow$  CZ  $\rightarrow$  H

 $\rightarrow$  SK

### <span id="page-85-0"></span>**ParamËtres du tÈlÈphone/ Bluetooth**

<span id="page-85-1"></span>Dans les paramètres du téléphone/Bluetooth, vous pouvez activer la fonction BluetoothÆ, attribuer un nom Bluetooth à votre Traffic Assist, régler l'identification de votre Traffic Assist et régler le volume de la sonnerie du téléphone et le volume du téléphone.

 $\rightarrow$ Dans le menu de téléphone, appuyez sur le bouton **Configuration**.

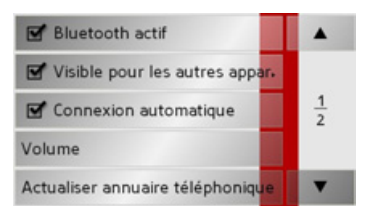

Les paramètres du téléphone/Bluetooth síaffichent.

### **Activation / dÈsactivation de la fonctionBluetooth**

La fonction Bluetooth doit être activée pour une connexion automatique de votre Traffic Assist au téléphone portable après sa mise en marche (voir ["Raccordement](#page-83-0) automatique" à la page 84).

<sup>&</sup>gt;Appuyez sur la touche **Bluetooth actif** dans les réglages du téléphone/Bluetooth pour activer  $\blacksquare$  ou désactiver  $\blacksquare$ Bluetooth.

### **Identification du Traffic Assist**

Cette option permet de définir si Traffic Assist peut reconnaître d'autres appareils Bluetooth en cas de recherche.

<sup>&</sup>gt;Appuyez sur la touche **Visible pour les** autres appareils dans les réglages du téléphone/Bluetooth pour activer vou désactiver  $\Box$  l'identification.

### <span id="page-86-0"></span>**Activer/DÈsactiver la liaison automatique**

Vous pouvez ici déterminer si une liaison doit être automatiquement établie avec le dernier téléphone portable connecté lorsque le Traffic Assist est mis en marche.

>Appuyez sur la touche **Connexion auto**matique dans les réglages du téléphone/ Bluetooth pour activer  $\|\cdot\|$  ou désactiver  $\Box$  la liaison automatique.

### **Mettre ‡ jour le rÈpertoire**

Vous pouvez faire en sorte que votre Traffic Assist transmette de nouveau les données du répertoire depuis le téléphone portable. Le répertoire est alors mis à jour. >Appuyez sur la touche **Actualiser annuaire téléphonique** dans les réglages du téléphone/Bluetooth.

**RÈgler le volume du tÈlÈphone**

Vous pouvez régler le volume du téléphone.

<sup>&</sup>gt;Appuyez sur la touche **Volume** dans les réglages du téléphone/Bluetooth.

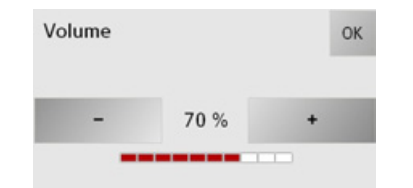

- $\rightarrow$  Réglez le volume désiré à l'aide des tou $ches - et +$
- <sup>&</sup>gt;Appuyez sur la touche **OK** pour valider vos réglages.

### <span id="page-86-1"></span>*Remarque :*

le volume peut également être réglé avec le bouton de réglage du volume se trouvant à droite. Voir "Réglage du volume" à la page 34.

### **Nom des appareils**

Vous avez la possibilité de donner un nom à votre Traffic Assist. Ce nom est affiché sur d'autres appareils Bluetooth.

MODE TÉLÉPHONE\*

#### *Remarque :*

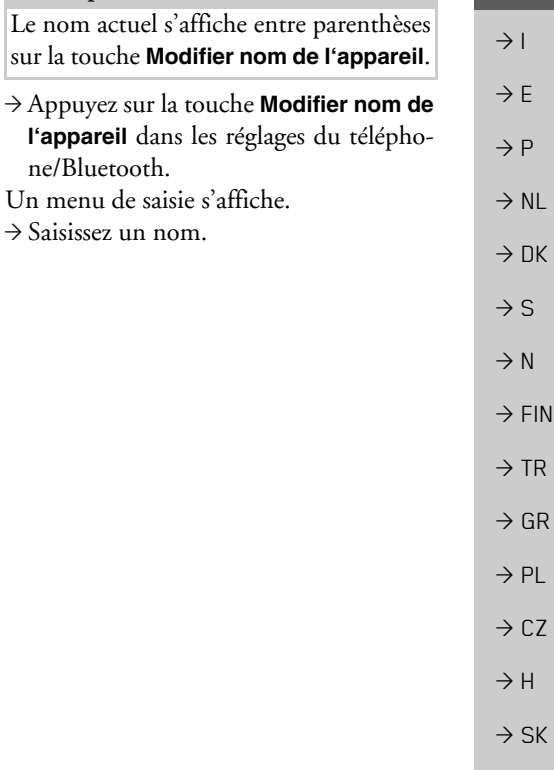

 $\rightarrow \rightarrow \rightarrow$ 

 $\rightarrow$  D

 $\rightarrow$  GB

 $\rightarrow$  F

#### $\rightarrow \rightarrow \rightarrow$ MODE TÉLÉPHONE\*

 $\rightarrow$  D

 $\rightarrow$  GB

 $\rightarrow$  F  $\rightarrow$  1

 $\rightarrow$  F

 $\rightarrow P$ 

 $\rightarrow$  NL

 $\rightarrow$  DK

 $\rightarrow$  S  $\rightarrow$  N

 $\rightarrow$  FIN  $\rightarrow$  TR

 $\rightarrow$  GR  $\rightarrow$  PL

 $\rightarrow$  CZ

 $\rightarrow$  H

 $\rightarrow$  SK

### <span id="page-87-0"></span>**Appels tÈlÈphoniques**

Sous le point Appels téléphoniques, vous trouverez un résumé des possibilités de commande disponibles en cas d'établissement d'une communication, de prise d'un appel et lorsque vous établissez une communication, prenez un appel ou raccrochez.

### **Etablissement díun appel**

 $\rightarrow$  Saisissez un numéro de téléphone ou sélectionnez une entrée dans le raccourci ou dans le répertoire téléphonique. Le numéro de téléphone est composé. Dès que votre interlocuteur décroche, l'affichage change et vous êtes en ligne avec votre correspondant.

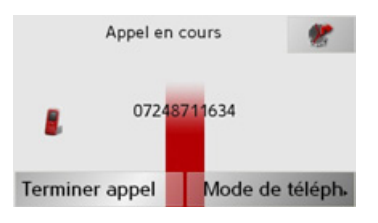

### *Remarques :*

 $^{\circ}$ 

- Vous pouvez repasser l'appel sur le téléphone portable en appuyant sur la touche **Mode de téléphone**, la fonction kit main libres est alors désactivée. Une fois la conversation terminée, la liaison avec le téléphone portable est automatiquement rétablie.
- Vous pouvez passer à l'affichage de la navigation pendant une conversation active en appuyant sur la touche

### **Prise díun appel**

En cas d'appel entrant, le sonnerie du téléphone retentit. De plus, l'écran s'active en affichant les informations suivantes.

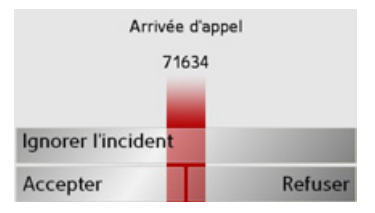

Le numéro de téléphone et le nom de l'interlocuteur s'affichent le cas échéant.

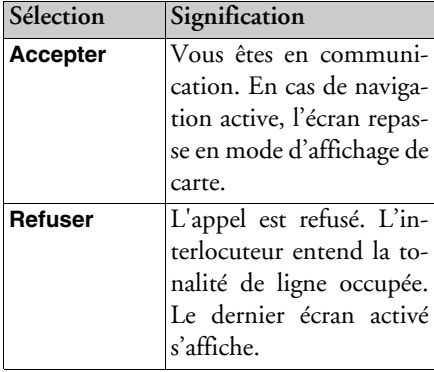

### MODE TÉLÉPHONE\*

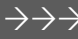

 $\rightarrow$  D

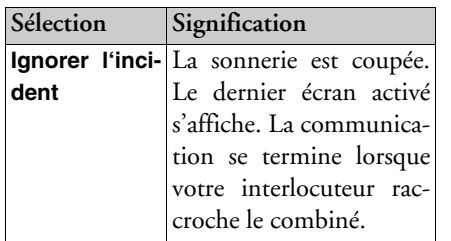

### Raccrocher

La façon de raccrocher varie si un guidage est actif.

### En cas de guidage activé

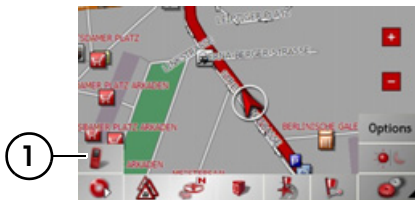

→ Avec la boîte à outils affichée, appuyez sur la touche  $(1)$ .

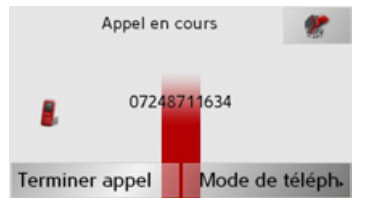

→ Raccrochez en appuyant sur la touche Terminer appel. L'appel est terminé et l'affichage repasse

en mode de carte.

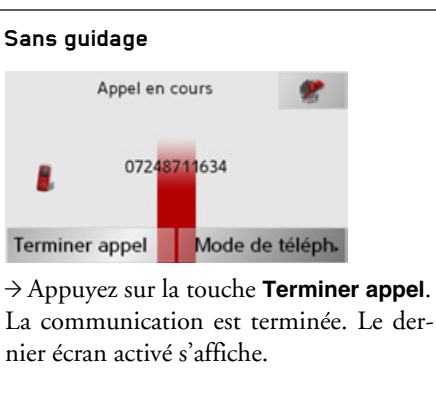

 $\rightarrow$  GB  $\rightarrow$  F  $\rightarrow$  1  $\rightarrow$  E  $\rightarrow$  P  $\rightarrow$  NL  $\rightarrow$  DK  $\rightarrow$  S  $\rightarrow$  N  $\rightarrow$  FIN  $\rightarrow$  TR  $\rightarrow$  GR  $\rightarrow$  PL  $\rightarrow$  CZ  $\rightarrow$  H

#### $\rightarrow \rightarrow \rightarrow$ **MODE MUSIQUE**

### Sélection du lecteur de musique

<span id="page-89-2"></span>La lecture audio peut être sélectionnée depuis le menu principal. Elle peut aussi être sélectionnée comme décrit sous "Lire des fichiers MP3 lors d'une navigation active (barre d'outils)" à la page 78. Les appareils décrits dans ce manuel d'utilisation se différencient dans la façon de sélectionner la lecture audio via le menu principal.

Traffic Assist 7977

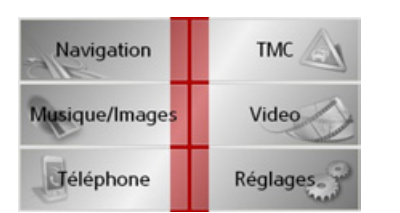

Appuyez sur la touche Musique/Images dans le menu principal.

Si la lecture audio a été la dernière option choisie, elle sera sélectionnée directement. Si la dernière option choisie est la visionneuse de photos, celle-ci s'affiche. Vous pouvez passer à la lecture audio en appuyant sur la touche

### Traffic Assist 7827

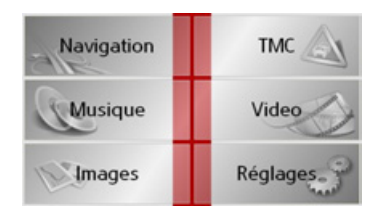

 $\rightarrow$  Dans le menu principal, appuyez sur la touche Musique.

### <span id="page-89-1"></span><span id="page-89-0"></span>Appel sans navigation active

Le MP3-Player est appelé et apparaît avec son écran principal.

- · Si la lecture d'un titre de musique a été interrompue auparavant, ce dernier titre de musique s'affiche.
- · Si celui-ci n'est plus présent, c'est le premier titre musical contenu sur la carte mémoire qui est affiché.
- · Si la carte mémoire ne contient pas de titre musical, le message Pas de musique disponible apparaît.

### Le lecteur MP3

Le lecteur MP3 vous permet d'afficher et de lire des morceaux MP3 mémorisés sur une Memory Card.

### Remarque:

La section "Transférer des titres, des photos et des vidéos" à la page 36 vous apprend comment vous pouvez enregistrer des morceaux de musique sur une Memory Card.

Le MP3-Player est représenté ci-après dans un écran standard avec un titre en exemple.

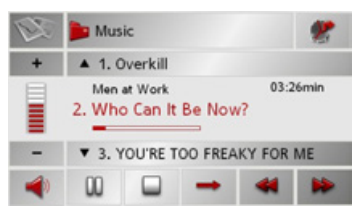

La partie centrale du lecteur MP3 affiche le titre du morceau en cours de lecture ainsi que le nom de l'artiste et le numéro dans le niveau de dossier actuel dans la ligne de titre.

 $\rightarrow$  n

 $\rightarrow$  GR

 $\rightarrow$  F

 $\rightarrow$  1

 $\rightarrow$  F

 $\rightarrow P$ 

 $\rightarrow$  NI

 $\rightarrow$  NK

 $\rightarrow$  S

 $\rightarrow$  N

 $\rightarrow$  FIN

 $\rightarrow$  TR

 $\rightarrow$  GR

 $\rightarrow$  PI

 $\rightarrow$  C<sub>7</sub>

 $\rightarrow$  H

 $\rightarrow$  SK

## MODE MUSIQUE  $\rightarrow \rightarrow \rightarrow$

### *Remarque :*

<span id="page-90-1"></span>L'interprête et le nom du titre sont copiés à partir de la balise ID3 du fichier MP3. Si le titre MP3 lu n'a pas de balise ID3, le nom de fichier du titre est affiché directement.

### **Utilisation du MP3-Players**

Pour faciliter l'utilisation, différentes touches sont disposées autour de la ligne de titre.

### **Sauter un titre**

La plage précédente et la plage suivante sont affichées par leur nom au-dessus et au-dessous de la plage actuelle.

 $\rightarrow$  Appuyez sur une plage.

La plage est chargée dans la ligne de titre.

- $\bullet\,$  Si la touche de lecture n'est pas activée, le titre n'est pas encore lu.
- $\bullet~$  Si un fichier musical est en cours de lecture, celui-ci est interrompu et la lecture du nouveau titre commence.

### <span id="page-90-3"></span>**Lecture**

<span id="page-90-4"></span>Les fichiers musicaux à partir du titre affiché sur la ligne de titre sont lus à l'aide de la touche suivante.

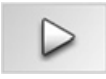

 $\rightarrow$ Appuyez sur la touche avec l'icône de lecture.

Le MP3-Player commence la lecture. L'icône de pause apparaît.

 $03:57min$ Moby 2.02 - Find My Baby

Sous l'affichage de la piste en cours, vous pouvez voir la durée du morceau et le temps déjà écoulé, symbolisés par une barre de défilement.

### *Remarque :*

Les temps indiqués peuvent différer du temps réel selon le débit binaire (taux de compression) utilisé pour le fichier MP3.

### <span id="page-90-2"></span><span id="page-90-0"></span>**Interruption de la lecture**

Il est possible d'interrompre puis de reprendre à tout moment la lecture.

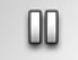

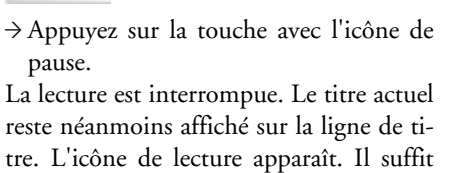

d'appuyer de nouveau sur l'icône pour poursuivre la lecture.

### **Interrompre la lecture**

Vous pouvez interrompre la lecture.

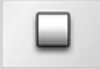

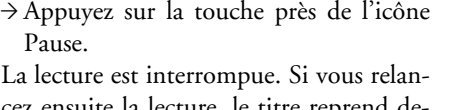

cez ensuite la lecture, le titre reprend depuis le début.

 $\rightarrow$  D  $\rightarrow$  GB

 $\rightarrow$  F  $\rightarrow$  1

 $\rightarrow$  H  $\rightarrow$  SK

#### **MODE MUSIQUE**  $\rightarrow \rightarrow \rightarrow$

## $\rightarrow$  n  $\rightarrow$  GB  $\rightarrow$  F  $\rightarrow$  1  $\rightarrow$  F  $\rightarrow P$  $\rightarrow$  NI  $\rightarrow$  NK  $\rightarrow$  S  $\rightarrow$  N  $\rightarrow$  FIN

 $\rightarrow$  TR

 $\rightarrow$  GR  $\rightarrow$  PL  $\rightarrow$  CZ

 $\rightarrow$  H  $\rightarrow$  SK

### La vue d'ensemble des dossiers

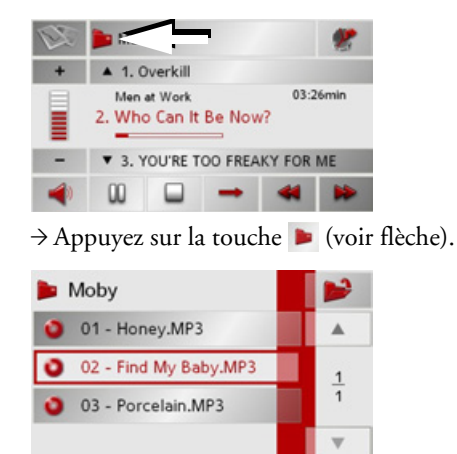

Le contenu du dossier actuel apparaît. Dans la ligne du haut, vous pouvez voir le nom du dossier, avec en arborescence les éventuels sous-dossiers et titres qu'il contient

La piste en cours de lecture est entourée en rouge.

Appuyez sur la touche pour accéder dossier supérieur dans au l'arboresscence.

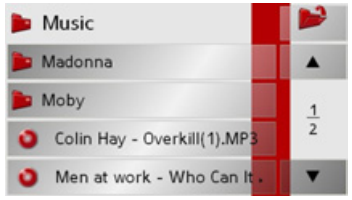

La ligne du haut affiche également le nom du dossier actuel, et en dessous, les sousdossiers qu'il contient et enfin les pistes.  $\rightarrow$  Appuyez sur un dossier pour en afficher le contenu.

 $\rightarrow$  Appuyez sur une piste pour lancer la lecture.

### Répétition du titre/Lecture aléatoire

Vous pouvez faire répéter un titre plusieurs fois ou lire les titres dans un ordre aléatoire.

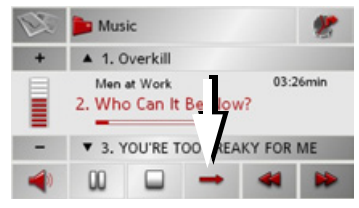

Appuyez plusieurs fois sur la touche fléchée jusqu'à ce que la fonction désirée s'affiche.

L'icône affichée change selon la fonction sélectionnée.

- $\bullet$  Icône  $\rightarrow$  Les fonctions sont désactivées.
- Icône  $\bigcirc$  La lecture aléatoire est activée.
- $\rightarrow$  Icône  $\bullet$  La fonction de répétition du titre est activée.

### <span id="page-92-1"></span>**RÈglage du volume**

Avec les touches  $+$  ou  $-$  il est possible d'augmenter ou de réduire le volume.

### Attention!

*Réglez le volume de façon à pouvoir encore entendre tous les bruits ambiants.*

- $\rightarrow$  Appuyez sur la touche  $+$  ou pour augmenter ou réduire le volume.
- $\rightarrow$  Appuyez sur la touche pour mettre la musique en sourdine.
- → Appuyez à nouveau sur la touche pour désactiver la sourdine.

### <span id="page-92-2"></span>*Remarque :*

le volume peut également être réglé avec le bouton de réglage du volume se trouvant à droite. Voir "Réglage du volume" à la page 34.

### **Navigation pendant le fonctionnement du lecteur MP3**

Pendant que le lecteur MP3 lit de la musique, vous pouvez démarrer ou poursuivre une navigation active.

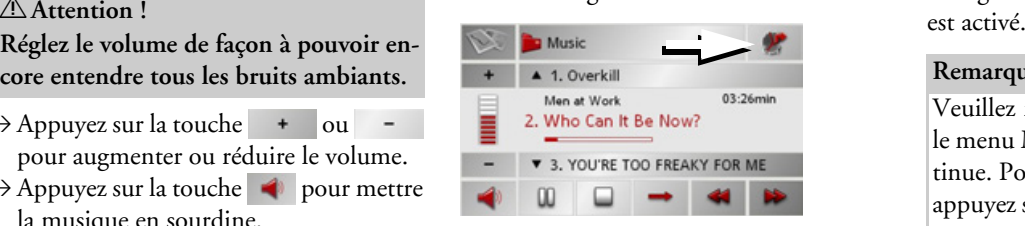

<sup>&</sup>gt;Appuyez sur le symbole de carte sur le bord droit supérieur de l'écran.

La représentation de carte s'affiche pendant que la lecture de musique continue.

### *Remarque :*

Vous devez insérer une carte mémoire contenant aussi bien les données cartographiques que des fichiers MP3. Cette carte n'est pas fournie avec l'appareil !

### *Remarque :*

En cas d'utilisation de navigation pendant le fonctionnement du lecteur MP3 c'est possible d'avoir des interférence.

### <span id="page-92-0"></span>**Fermeture du MP3-Player**

Le mode de lecture MP3 est désactivé lorsque vous appuyez sur la touche  $\bullet$  et le menu principal s'affiche à l'écran, ou l'affichage de cartes lorsque le guidage GPS

### *Remarque :*

Veuillez noter que même si vous quittez le menu MP3, la lecture de musique continue. Pour arrêter la lecteur de musique, appuyez sur l'icône de pause. Voir "Interruption de la lecture" à la page 91.

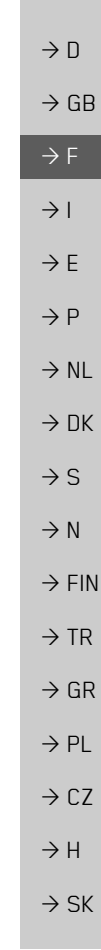

#### $\rightarrow \rightarrow \rightarrow$ **MODE IMAGES**

## <span id="page-93-1"></span>Sélection de l'affichage des images

L'affichage de photos peut être sélectionné depuis le menu principal.

Les appareils décrits dans ce manuel d'utilisation se différencient dans la façon de sélectionner l'affichage de photos via le menu principal.

Traffic Assist 7977

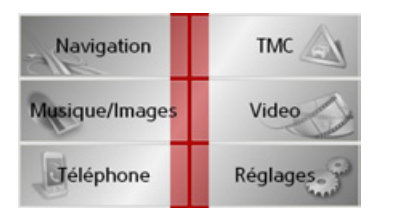

Appuyez sur la touche Musique/Images dans le menu principal.

Si l'affichage de photos a été la dernière option choisie, elle sera sélectionnée directement.

Si la dernière option choisie est la lecture audio, celle-ci s'affiche. Vous pouvez passer à l'affichage de photos en appuyant sur la touche

### Traffic Assist 7827

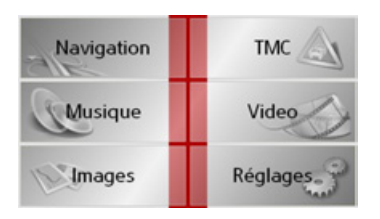

 $\rightarrow$  Dans le menu principal, appuyez sur la touche Images.

La Picture Viewer est appelée et apparaît avec son écran principal.

- · Si l'image affichée en dernier est encore disponible sur la Memory Card, celle-ci est affichée dans le champ d'images.
- · Si celle-ci n'est plus présente, c'est l'image suivante du même dossier qui est affichée. S'il n'y a pas d'image dans le dossier correspondant, aucune image n'est affichée
- · Si la carte mémoire ne contient pas d'images, le message Aucune image disponible apparaît.

### <span id="page-93-0"></span>La visionneuse Picture **Viewer**

Le Picture Viewer vous permet d'appeler et d'afficher les images enregistrées sur une Memory Card de l'appareil Traffic Assist. La Picture Viewer est représentée ci-après dans un écran standard avec une image en exemple.

### Remarques:

- · L'appareil est compatible avec les formats JPG, PNG, BMP et GIF.
- · La section "Transférer des titres, des photos et des vidéos" à la page 36 vous apprend comment vous pouvez enregistrer des images sur une Memory Card.

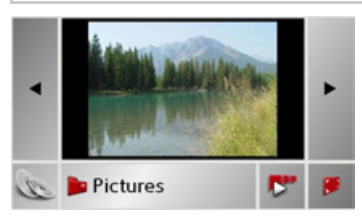

L'image actuellement chargée est affichée au milieu de l'écran de la Picture Viewers.

### $\rightarrow$  n  $\rightarrow$  GR

 $\rightarrow$  F

 $\rightarrow$  1

 $\rightarrow$  F

 $\rightarrow P$ 

 $\rightarrow$  NI

 $\rightarrow$  NK

 $\rightarrow$  S

 $\rightarrow$  N

 $\rightarrow$  FIN

 $\rightarrow$  TR

 $\rightarrow$  GR

 $\rightarrow$  PL

 $\rightarrow$  CZ

 $\rightarrow$  H  $\rightarrow$  SK

#### MODE IMAGES $\rightarrow \rightarrow \rightarrow$

 $\rightarrow$  D

 $\rightarrow$  GB

 $\rightarrow$  F  $\rightarrow$  1

### **Utilisation de la Picture Viewers**

Pour faciliter l'utilisation, différentes touches sont disposées autour de la représentation de l'image.

### <span id="page-94-3"></span>**Naviguer**

Les touches  $\blacksquare$  permettent de naviguer entre les images du niveau de dossier actuel dans le sens de la flèche.

### <span id="page-94-1"></span>**Diaporama**

Pendant le diaporama, toutes les images du niveau de dossier actuel sont affichées automatiquement les unes après les autres. La touche suivante permet de démarrer le diaporama.

Líaffichage díimage passe en affichage plein écran et démarre la présentation avec l'image affichée du niveau de dossier actuel.

Lorsque toutes les images sont affichées, le système vous demande la suite des opérations à effectuer.

- $\rightarrow$  Si vous souhaitez répéter le diaporama, appuyez sur **Oui**.
- $\rightarrow$  Si vous souhaitez terminer le diaporama, appuyez sur **Non**.

Si vous ne faites aucune entrée, la diaporama se répète automatiquement.

Pour terminer la diaporama, appuyez sur la touche **. E** 

### <span id="page-94-0"></span>**Affichage en mode plein Ècran**

Dans l'affichage en mode plein écran, l'image actuelle est agrandie sur toute la surface de l'écran tactile. La touche suivante permet de démarrer l'affichage en mode plein écran.

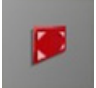

actuel.

plein écran.

l'écran tactile pour afficher

<span id="page-94-2"></span>Pour revenir à l'affichage puyez sur la touche .

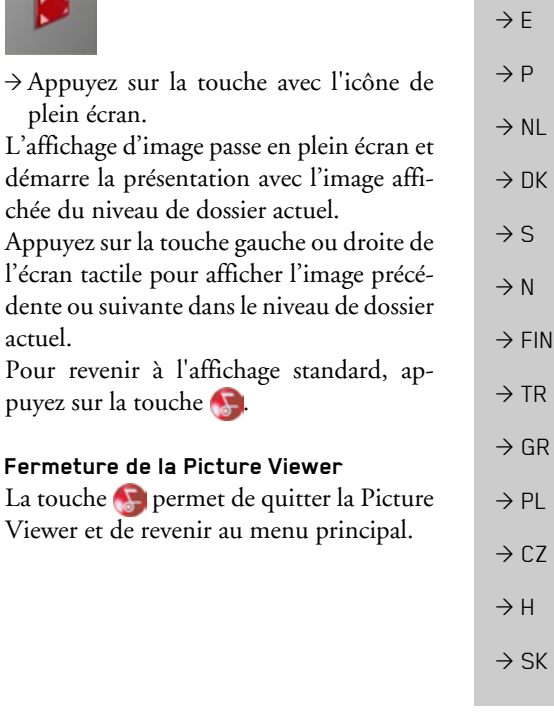

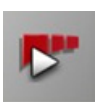

 $\rightarrow$ Appuyez sur la touche avec l'icône de diaporama.

**95**

#### $\rightarrow \rightarrow \rightarrow$ MODE IMAGES

### <span id="page-95-5"></span>**La vue du dossier**

En-dessous de l'image affichée dans la Picture Viewer, son niveau de dossier est indiquÈ sur une touche.

### **Pictures**

 $\rightarrow$  Appuyez sur la touche. La vue du dossier apparaît.

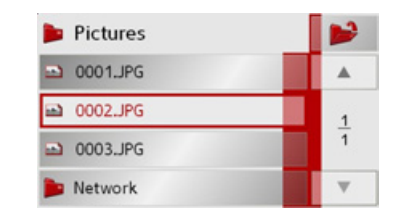

Dans cette vue, le nom du niveau de dossier actuel est affiché sur la ligne du haut. Son contenu apparaît dans la liste en dessous.

Les zones de la liste sont également représentées sous forme de boutons. Les images et les sous-dossiers sont affichés avec leurs noms.

### <span id="page-95-4"></span>**Utilisation de la vue du dossier**

### **Sous-dossier**

La vue d'ensemble des dossiers affiche tous les dossiers de fichiers qui comportent des fichiers d'images.

### **Naviguer**

Les touches  $\bullet$   $\bullet$  permettent de naviguer dans la liste dans le sens de la flèche. Entre les touches, la page actuelle de la liste et le nombre total de pages sont indiqués.

### <span id="page-95-3"></span>**SÈlection d'une image**

Vous pouvez charger une image directement dans la Picture Viewer à partir de la liste.

 $\rightarrow$  Appuyez sur le bouton de l'image souhaitée.

La vue du dossier se ferme et la PictureViewer apparaît avec l'image souhaitée.

### <span id="page-95-0"></span>**Changement de niveau de dossier**

À l'aide de la touche  $\blacktriangleright$ , vous pouvez accéder au niveau de dossier supérieur.

<span id="page-95-2"></span>>Pour afficher le contenu díun sous-dossier, appuyez sur la surface interactive correspondante.

### <span id="page-95-1"></span>**Fermeture de la vue du dossier**

Fermez la vue díensemble de dossiers enappuyant sur la touche .

 $\rightarrow$  DK  $\rightarrow$  S  $\rightarrow$  N  $\rightarrow$  FIN  $\rightarrow$  TR  $\rightarrow$  GR  $\rightarrow$  PL  $\rightarrow$  CZ

 $\rightarrow$  n

 $\rightarrow$  GB

 $\rightarrow$  F  $\rightarrow$  1

 $\rightarrow$  F

 $\rightarrow P$  $\rightarrow$  NL

 $\rightarrow$  H  $\rightarrow$  SK

**96**

### MODE VIDÉO

### <span id="page-96-2"></span>Sélectionner la lecture vidéo

La lecture vidéo est activée à partir du menu principal.

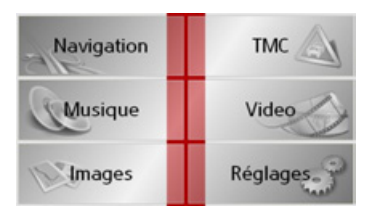

 $\rightarrow$  Dans le menu principal, appuyez sur la touche Video.

Une fois la lecture vidéo sélectionnée, les commandes suivantes s'appliquent :

- · Si la dernière vidéo diffusée se trouve encore sur la Memory Card, elle s'affiche alors sur le lecteur vidéo.
- Dans le cas contraire, le lecteur affiche la vidéo suivante du même dossier. Si aucune vidéo n'est disponible dans le dossier correspondant, le lecteur vidéo affiche un écran vide

### <span id="page-96-1"></span>Le lecteur vidéo

Le lecteur vidéo vous permet de lire des vidéos enregistrées sur la Memory Card. Le Traffic Assist prend en charge les formats vidéo suivants ·

- $\bullet$  MPEG1
- $\bullet$  WMV

### Remarque:

Pour savoir comment stocker des vidéos sur une Memory Card, reportez-vous à la section "Transférer des titres, des photos et des vidéos" page 36".

Ci-après, un exemple d'affichage du lecteur vidéo avec une vidéo en cours de lecture

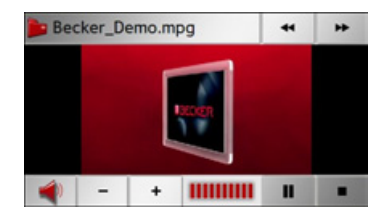

### Utilisation du lecteur vidéo

### <span id="page-96-0"></span>Ouvrir et lire une vidéo

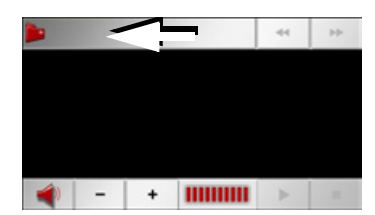

 $\rightarrow$  Appuyez sur la touche Dossier (voir flèche).

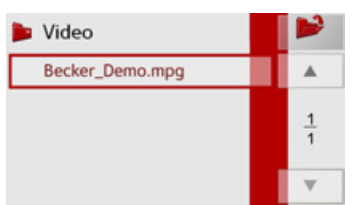

Le contenu du dossier actuel apparaît. Dans la ligne du haut, vous pouvez voir le nom du dossier, avec en arborescence les éventuels sous-dossiers et vidéos qu'il contient. La vidéo en cours de lecture est entourée en rouge.

 $\rightarrow$  Appuyez sur la touche Dossier pour accéder au dossier supérieur dans l'arborescence.

 $\rightarrow P$ 

 $\rightarrow$  NI

 $\rightarrow$  nK

 $\rightarrow$  S

 $\rightarrow$  N

 $\rightarrow$  FIN

 $\rightarrow$  TR

 $\rightarrow$  GR

 $\rightarrow$  PI

 $\rightarrow$  C.7

 $\rightarrow$  H

 $\rightarrow$  SK

#### $\rightarrow \rightarrow \rightarrow$ MODE VIDÉO

 $\rightarrow$  H  $\rightarrow$  SK

 $\rightarrow$  D

La ligne du haut affiche également le nom du dossier actuel, et en-dessous, les sousdossiers qu'il contient et enfin les vidéos. <sup>&</sup>gt;Appuyez sur un dossier pour en afficher le contenu.

 $\rightarrow$  Appuyez sur une vidéo pour en lancer la lecture.

### **Afficher la barre díoutils en cours delecture**

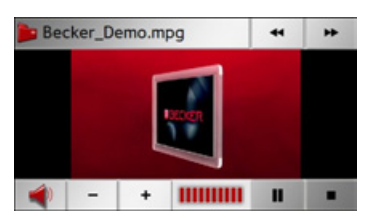

La barre des touches du lecteur de vidéos se trouve en haut et en bas. Lorsqu'une vidéo est diffusée, la barre d'outils disparaît automatiquement après un certain temps.  $\rightarrow$  Appuyez n'importe où sur l'écran afin d'afficher à nouveau la barre d'outils.

### **Mettre en pause, puis relancer la lectu-**

#### **re**

À cet effet, utilisez les deux touches suivantes :

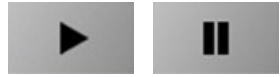

- $\rightarrow$  Affichez la barre d'outils.
- $\rightarrow$  Appuyez sur la touche **II** pour mettre la lecture en pause.

L'aspect de la touche change en conséquence :  $\blacktriangleright$ 

 $\rightarrow$  Appuyez sur la touche pour poursuivre la lecture.

L'aspect de la touche change en conséquence :  $\blacksquare$ 

### **Avance/Retour rapide**

À cet effet, utilisez les deux touches suivantes :

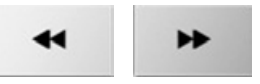

 $\rightarrow$  Affichez la barre d'outils. <sup>&</sup>gt;Pour líavance rapide, appuyez sur la touche .

- $\rightarrow$  Pour le retour rapide, appuyez sur la touche .
- → Pour suspendre l'avance ou le retour rapide, appuyez sur la touche  $\rightarrow$

### **RÈgler le volume**

À cet effet, utilisez les touches suivantes :

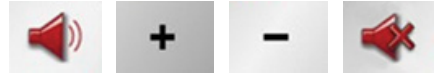

 $\rightarrow$  Affichez la barre d'outils.

- <sup>&</sup>gt;Pour rÈduire le volume, appuyez sur la
- touche et pour l'augmenter, sur la touche +
- $\rightarrow$  Appuyez sur la touche pour activer la sourdine ou sur la touche vour la désactiver.

### <span id="page-97-0"></span>*Remarque :*

le volume peut également être réglé avec le bouton de réglage du volume se trouvant à droite. Voir "Réglage du volume" [page](#page-33-0) 34.

 $\rightarrow \rightarrow \rightarrow$ 

### *RÈglages* **SÈlection des rÈglages**

Vous pouvez prédéfinir différents réglages de base pour toutes les applications du Traffic Assist.

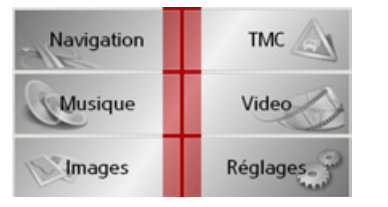

 $\rightarrow$  Dans le menu principal, appuyez sur la touche **Configuration**.

Le menu Réglages est appelé pour la sélection.

### **Le menu RÈglages**

A partir du menu Réglages, vous pouvez sélectionner les différents réglages possibles.

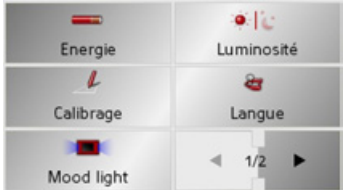

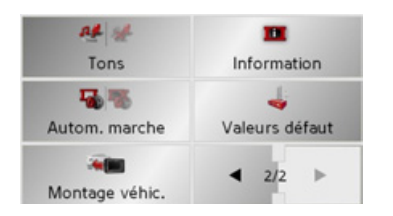

**menu**

**Energie**

via l'accu intégré.

*Remarque :*

barre d'état.

tion.

La barre d'état est

Energie

### **Utilisation**

### **SÈlections possibles**

Pour sélectionner le réglage souhaité, il suffit d'appuyer sur la touche correspondante. La fonctionnalité des touches est différente selon la sélection et est décrite sous "Les différentes options de menu" à [la page 99](#page-98-0).

Appuyez sur les touches  $\bullet$  et  $\bullet$ pour passer à la page précédente ou à la page suivante des paramétrages.

### **Fermeture du menu RÈglages**

La touche permet de fermer le menu Réglages et de revenir au menu principal.

<span id="page-98-0"></span>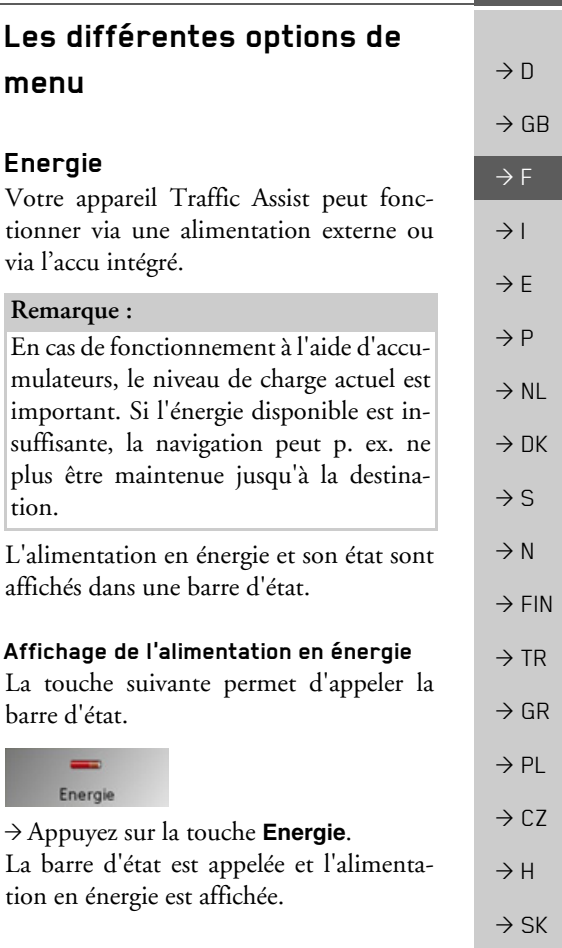

#### **RÉGLAGES**  $\rightarrow \rightarrow \rightarrow$

 $\rightarrow$  n  $\rightarrow$  GB

 $\rightarrow$  F

 $\rightarrow$  1

 $\rightarrow$  F

 $\rightarrow P$ 

 $\rightarrow$  NI

 $\rightarrow$  DK

 $\rightarrow$  S

 $\rightarrow$  N  $\rightarrow$  FIN

 $\rightarrow$  TR

 $\rightarrow$  GR

 $\rightarrow$  PL

 $\rightarrow$  CZ

 $\rightarrow$  H

 $\rightarrow$  SK

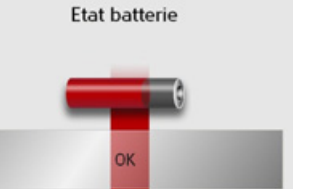

Le niveau de charge est indiqué à l'aide de l'indicateur de niveau de charge. Dans l'exemple, l'accumulateur est encore chargé aux deux-tiers environ. Le chargement est signalé par un symbole

de prise dans l'affichage d'état.

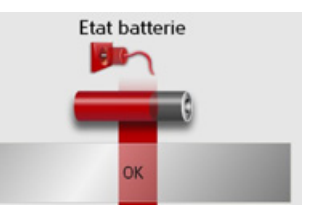

Fermeture de la barre d'état La touche OK permet de fermer la barre d'état et de revenir au menu Réglages.

### Eclairage jour / nuit

Vous pouvez changer de mode d'éclairage (jour/nuit) avec la touche ci-dessous.

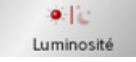

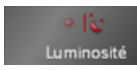

 $\rightarrow$  Appuyez sur la touche **Luminosité**. La luminosité de l'écran passe de l'éclairage jour en éclairage nuit ou inversement. L'icône du réglage activé est mise en relief.

- · Icône de gauche : Eclairage de jour
- · Icône de droite : Eclairage de nuit

### Calibrage

Si l'écran tactile réagit de façon erronée à l'activation de boutons, un calibrage doit être réalisé.

### Démarrage du calibrage

La touche suivante permet de démarrer le calibrage.

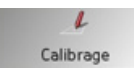

 $\rightarrow$  Appuyez sur la touche **Calibrage**. La procédure de calibrage commence. Des instructions textuelles vous indiquent la procédure à suivre.

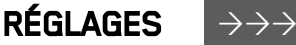

### Langue

Le texte des représentations sur l'écran tactile peut être affiché dans différentes langues.

### Appel de la sélection de la langue

La touche suivante permet de choisir entre différentes langues.

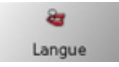

 $\rightarrow$  Appuyez sur la touche Langue. La sélection de la langue apparaît.

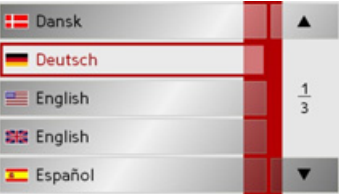

Dans la sélection de la langue, les langues disponibles sont répertoriées dans une liste contenant plusieurs pages. Chaque zone de liste est représentée sous forme de bouton. Les différents boutons contiennent la désignation de la langue et le drapeau national correspondant.

### Naviguer

Les touches  $\bullet$   $\bullet$   $\bullet$  permettent de naviguer dans la liste dans le sens de la flèche. Entre les touches, la page actuelle de la liste et le nombre total de pages sont indiqués.

### Sélection de la langue

Si vous changez de langue, le logiciel est redémarré

Appuyez sur le bouton de la langue souhaitée

 $\rightarrow$ 

### Arrêt de la sélection de la langue

La touche la permet d'arrêter la sélection de la langue et de revenir au menu Réglages.

### **Mood Light**

Cette touche vous permet d'afficher en rouge ou en bleu les barres d'éclairage latérales, ou de les éteindre carrément.

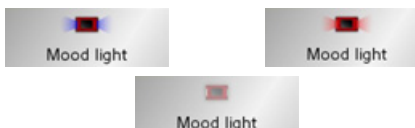

 $\rightarrow$  Appuyez sur la touche **Mood light**. Les différents affichages de barres apparaissent successivement.

### Remarque :

Veuillez désactiver l'éclairage « Becker-Moodlights » pendant la conduite afin qu'il ne risque de distraire votre attention du trafic routier!

 $\rightarrow$  n  $\rightarrow$  GB  $\rightarrow$  F  $\rightarrow$  1  $\rightarrow$  F  $\rightarrow P$  $\rightarrow$  NI  $\rightarrow$  nK  $\rightarrow$  S  $\rightarrow$  N  $\rightarrow$  FIN  $\rightarrow$  TR  $\rightarrow$  GR  $\rightarrow$  PI  $\rightarrow$  C.7  $\rightarrow$  H  $\rightarrow$  SK

#### $\rightarrow \rightarrow \rightarrow$ **RÉGLAGES**

### **Tons**

Vous pouvez activer et désactiver les signaux sonores du Traffic Assist. Parmi ces signaux, on comprend également le son des touches de l'écran.

<sup>&</sup>gt;Appuyez sur la touche **Tons**.

Selon le réglage précédent, activez ou désactivez les signaux sonores. Le réglage actuel est signalé par la représentation en couleur de l'icône correspondante.

> $AB =$  $AB$ Tons Tons

- Icône de gauche : Sons activés
- Icône de droite : Sons désactivés

### **Connexion/dÈconnexion automatique**

Le Traffic Assist peut passer automatiquement en mode veille lorsque le contact du véhicule est coupé.

 $\rightarrow$  GR Pour cela :

- $\bullet\,$  le Traffic Assist doit être raccordé à l'allume-cigare du véhicule (voir [Ègalement page 24\)](#page-23-0).
	- L'allume-cigare doit être hors tension une fois le contact coupÈ.
- La fonction correspondante doit être

raccordée au Traffic Assist.

### **Activation/dÈsactivation de la fonction**

<sup>&</sup>gt;Appuyez sur la touche **Autom. marche**. Selon le réglage précédent, activez ou désactivez la fonction. Le réglage actuel est signalé par la représentation en couleur de l'icône correspondante.

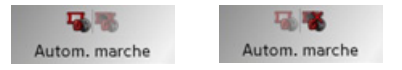

- $\bullet~$  Icône de gauche : la fonction est activée, le Traffic Assist se désactive automatiquement.
- Icône de droite : la fonction est désactivée, le Traffic Assist ne se désactive pas automatiquement.

### **Informations**

La touche suivante permet d'afficher des informations sur le Traffic Assist.

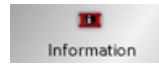

<sup>&</sup>gt;Appuyez sur la touche **Information**. La fenêtre d'informations apparaît.

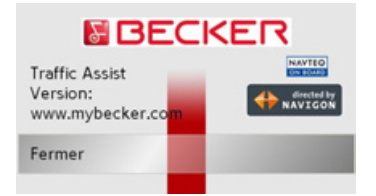

Notez en particulier la désignation du produit et l'indication de la version du lo<sup>g</sup>iciel. Pour toute question au service après-vente de la société Harman/Becker, utilisez toujours ces informations.

 $\rightarrow$  F  $\rightarrow P$  $\rightarrow$  NL

 $\rightarrow$  DK

 $\rightarrow$  S

 $\rightarrow$  N  $\rightarrow$  FIN

 $\rightarrow$  TR

 $\rightarrow$  PL

 $\rightarrow$  C.7

 $\rightarrow$  H  $\rightarrow$  SK

 $\rightarrow$  D

 $\rightarrow$  GB

 $\rightarrow$  F  $\rightarrow$  1

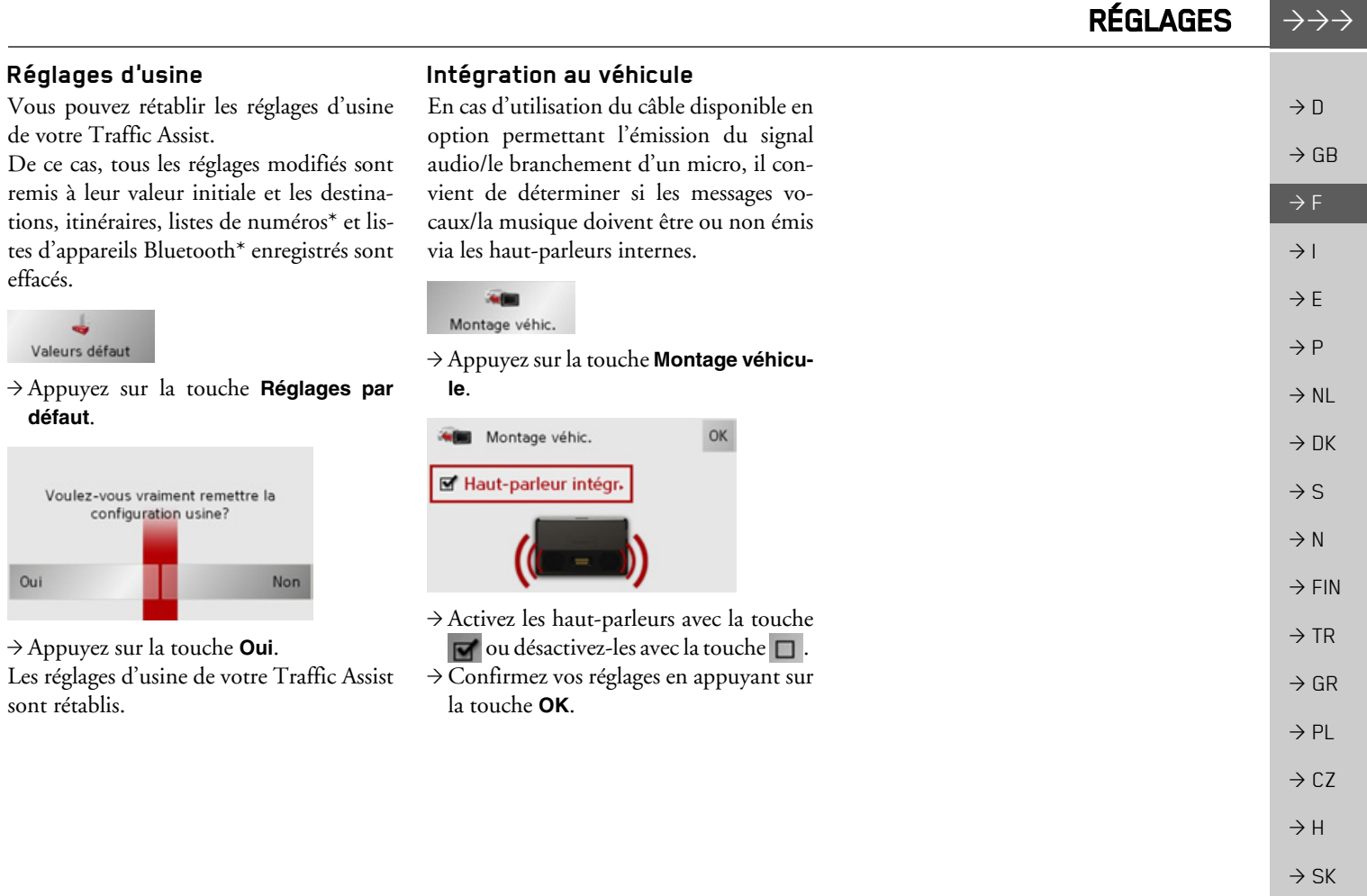

#### **GLOSSAIRE**  $\rightarrow \rightarrow \rightarrow$

 $\rightarrow$  n

 $\rightarrow$  GR

 $\rightarrow$  F

 $\rightarrow$  1

 $\rightarrow$  F

 $\rightarrow P$ 

 $\rightarrow$  NI

 $\rightarrow$  DK

### <span id="page-103-0"></span>**Active Sync**

Active Sync est un produit de la société Microsoft. Il s'agit d'un logiciel de mise à jour standard pour appareils mobiles Windows, tels que votre Traffic Assist. Le programme peut être téléchargé gratuitement sur Internet

### $Blue$ tooth $*$

Technique de transmission de données sans fil sur une courte distance (environ 10 mètres au maximum).

#### <span id="page-103-2"></span>**GMT**

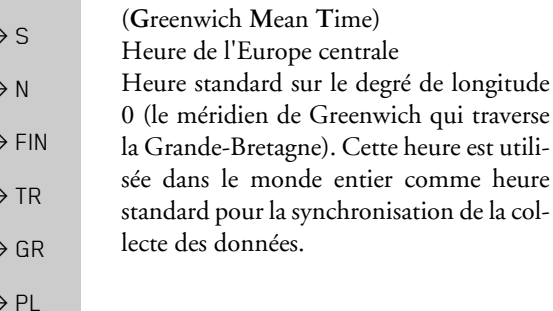

 $\rightarrow$  C<sub>7</sub>

 $\rightarrow$  H

 $\rightarrow$  SK

### <span id="page-103-3"></span>**GPS**

(Global Positioning System)

Le système GPS détermine votre position géographique actuelle à l'aide de satellites. Il se base sur un total de 24 satellites, qui sont positionnés autour de la terre et émettent des signaux. Le récepteur GPS reçoit ces signaux et calcule, à partir des écarts temporels des signaux, la distance par rapport aux différents satellites et donc sa position actuelle en longitude et latitude géographiques. La détermination de la position nécessite la réception des signaux d'au moins trois satellites ; à partir du quatrième, l'altitude actuelle peut également être déterminée

### <span id="page-103-4"></span>**HDOP**

(Horizontal Dilution Of Precision) HDOP indique la qualité de la détermination de la position. En théorie, des valeurs de 0 à 50 sont possibles, la règle étant la suivante : plus la valeur est faible, plus la détermination de la position est précise (valeur 0 = pas d'écart par rapport à la position réelle). Des valeurs jusqu'à 8 sont acceptables pour la navigation.

### <span id="page-103-1"></span>**Balise ID3**

"Sommaire" d'un titre MP3. Contient des informations, telles que le titre, l'interprête, l'album, l'année et le genre.

### <span id="page-103-5"></span>**JPG/JPEG**

(Joint Photographic Experts Group)

JPEG est le format d'enregistrement le plus courant pour la compression d'images sujette aux pertes. Cela signifie que des détails de l'image sont perdus lors de la compression. Offre une bonne qualité d'image malgré la compression ; les niveaux de compression peuvent être sélectionnés. Format le plus courant pour la représentation et l'échange d'images sur Internet.

### <span id="page-103-6"></span>Memory Card

Une carte mémoire réinscriptible. Une carte SD dans le Traffic Assist.

### <span id="page-103-7"></span> $MP3$

Procédé spécial de compression pour des données audio (p. ex. de la musique).

<span id="page-104-2"></span><span id="page-104-1"></span><span id="page-104-0"></span>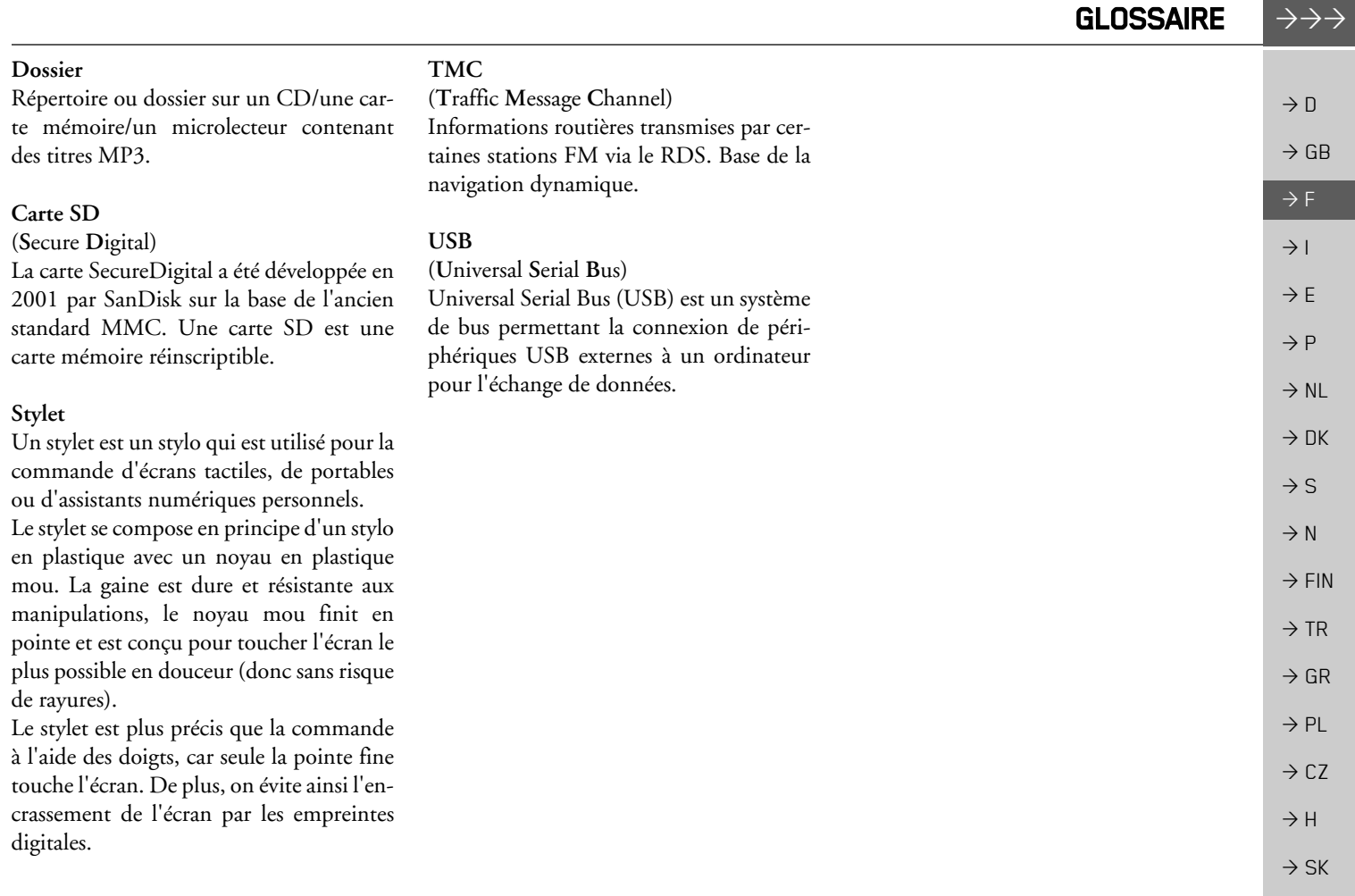

#### $\rightarrow \rightarrow \rightarrow$ INDEX

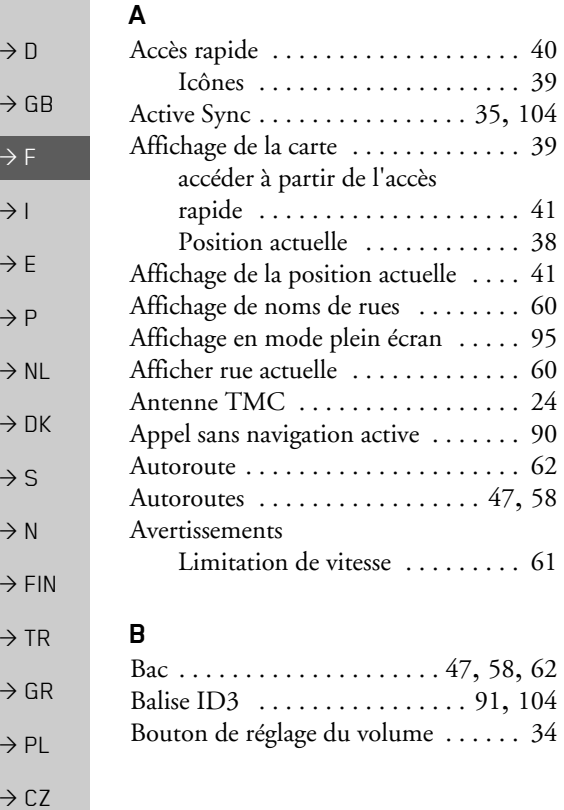

### **C**

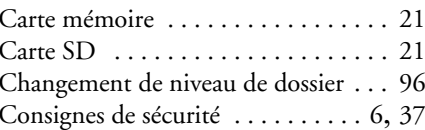

### **D**

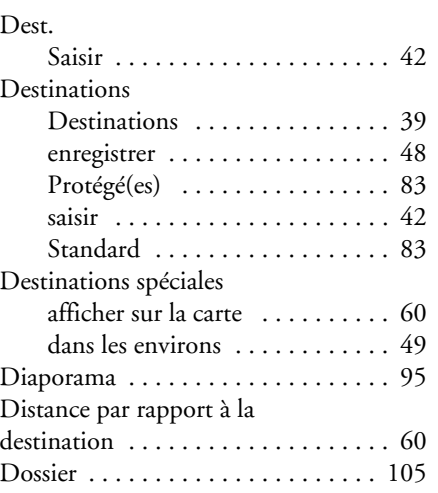

### **E**

…tape [. . . . . . . . . . . . . . . . . . . . . . . . 53](#page-52-0)

#### **F**

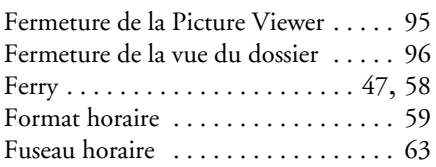

### **G**

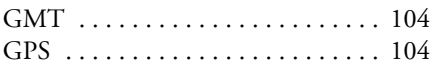

### **H**

 $\mathbf{I}$ 

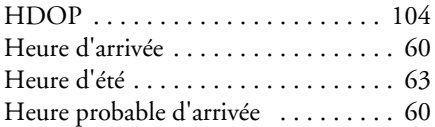

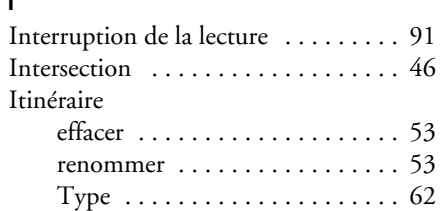

### **J**

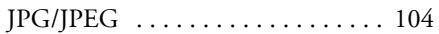

 $\rightarrow$  H

 $\Rightarrow$  SK

 $\rightarrow \rightarrow \rightarrow$ 

### $\mathsf L$

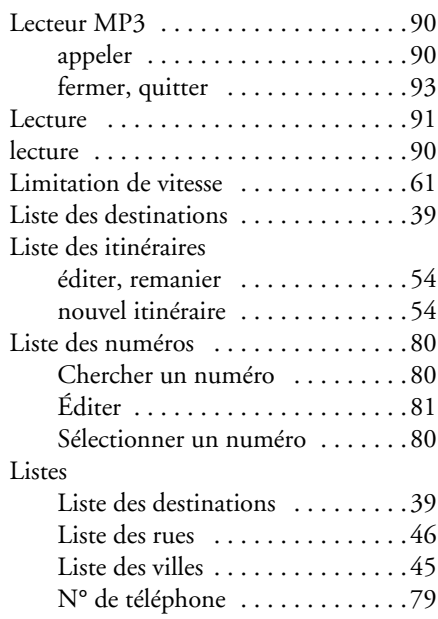

### ${\sf M}$

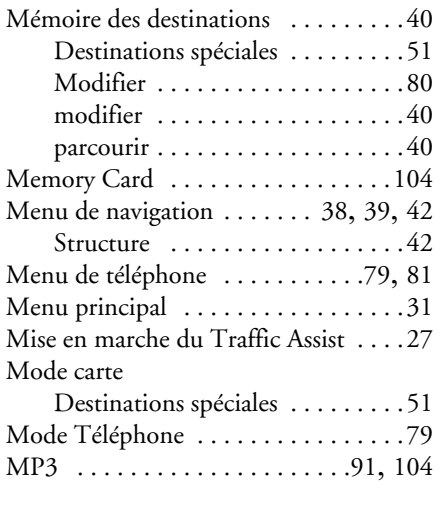

# $\frac{\mathsf{N}}{\mathsf{N}}$

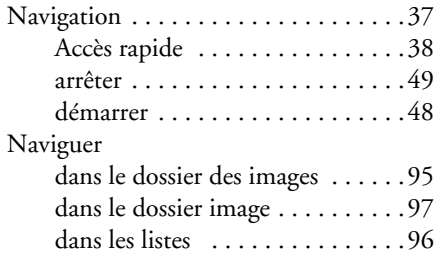

### $\mathsf{P}$

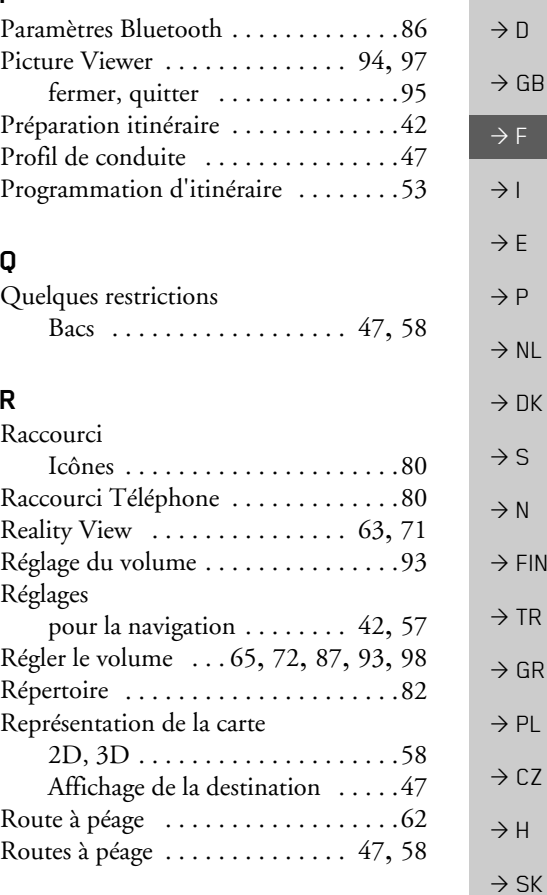

#### $\rightarrow$  D  $\rightarrow$  GB  $\rightarrow$  F  $\rightarrow$  1  $\rightarrow$  E  $\rightarrow P$  $\rightarrow$  NL  $\rightarrow$  DK  $\rightarrow$  S  $\rightarrow$  N  $\rightarrow$  FIN  $\rightarrow$  TR  $\rightarrow$  GR  $\rightarrow$  PL  $\rightarrow$  CZ  $\rightarrow$  H **S**Saisie de l'adresse ............... 43 Saisir un numéro . . . . . . . . . . . . . . 82 SÈlection d'une destinationà partir de la carte [. . . . . . . . . . . 52](#page-51-1) Saisie de l'adresse [. . . . . . . . . . . . 43](#page-42-1) Sélection d'une image [. . . . . . . . . . . . 96](#page-95-3) Sélection de l'affichage des images [. . 94](#page-93-1) Sélection de la rue . . . . . . . . . . . . . 45 SÈlection de la ville [. . . . . . . . . . . . . . 44](#page-43-0)Sélection du pays . . . . . . . . . . . . . . 43 Sélectionner l'affichage ........... 97 standardDestinations [. . . . . . . . . . . . . . . 39](#page-38-6) Stylet [. . . . . . . . . . . . . . . . . . . . . . . 105](#page-104-1) **T**Temps de trajet [. . . . . . . . . . . . . . . . 60](#page-59-2) Temps de trajet restant [. . . . . . . . . . . 60](#page-59-2) TMC [. . . . . . . . . . . . . . . . . . . . . . . . 66](#page-65-0)Nouveau calcul d'itinéraire [. . . . 68](#page-67-1) Réglages [. . . . . . . . . . . . . . . . . . 62](#page-61-1) Représentation sur la carte [. . . . . 66](#page-65-1) Touche d'icône de carte . . . . . . . . . 41 Type d'allure [. . . . . . . . . . . . . . . . . . 62](#page-61-0) Type d'itinéraire  $\dots \dots \dots \dots \dots$  62

### **U**

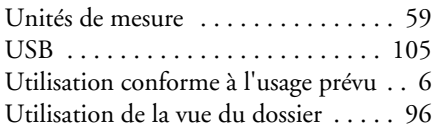

**V**

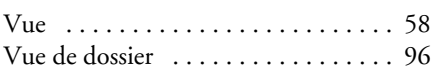

### **Z**

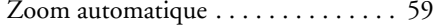

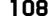

 $\rightarrow$  SK

 $\rightarrow \rightarrow \rightarrow$ 

INDEX
#### **CARACTÉRISTIQUES TECHNIQUES**  $\rightarrow \rightarrow \rightarrow$

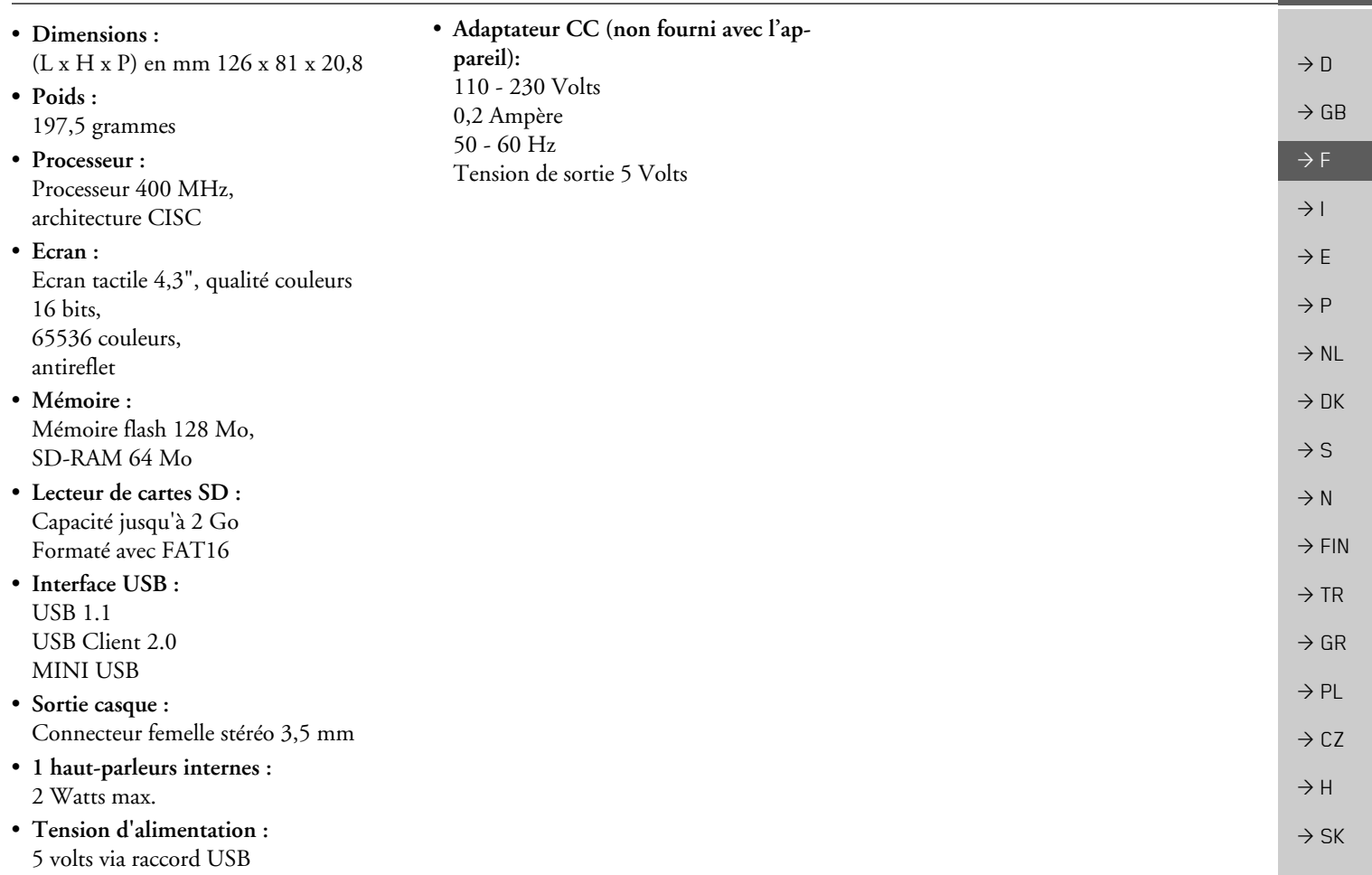

#### $\rightarrow \rightarrow \rightarrow$ REMARQUES

 $\rightarrow$  D

 $\rightarrow$  GB

 $\rightarrow$  F  $\rightarrow$  1

 $\rightarrow$  DK

 $\rightarrow$  S  $\rightarrow$  N

 $\rightarrow$  FIN

 $\rightarrow$  TR

 $\rightarrow$  GR  $\rightarrow$  PL

 $\rightarrow$  CZ

 $\rightarrow$  H

#### *REMARQUES Chers clients,*

Conformément à la directive européenne en vigueur, cet appareil est homologué pour la vente grand public. Cet appareil est conforme aux normes européennes ou nationales harmonisées actuellement en vigueur. Le label certifie le respect des spécifications de compatibilité électromagnétique auxquelles ce type d'appareil est soumis. Cela signifie que les risques de dysfonctionnement d'autres appareils électriques ou électroniques engendrés par votre appareil, et inversement, sont minimes.

 $\rightarrow$  E  $\rightarrow P$  $\rightarrow$  NL Le label européen (E13) octroyé par les autorités luxembourgeoises de réglementation de la circulation et des immatriculations (E13) répondant à la directive européenne CE-R10 actuellement en vigueur sur les spécifications CEM autorise le montage et la mise en service sur les véhicules motorisés (classes L, M, N et O).

# CE 10 R - 02 9599

## **DÈclaration CE de conformitÈ**

Par la présente, la société Harman/Becker Automotive Systems GmbH déclare que le Traffic Assist est en conformité avec les exigences fondamentales des directives européennes applicables et notamment avec les autres dispositions y afférentes et autres dispositions de la directive 1999/5/CE (directive R&TTE).

Une déclaration CE de conformité complète est disponible sur le site http://www.mybecker.com, sous la rubrique « Downloads » pour chaque produit.

 $\rightarrow$  SK

# **REMAROUES**

 $\rightarrow$  n

 $\rightarrow$  GB

 $\rightarrow$  F

 $\rightarrow$  1

 $\rightarrow$  F

 $\rightarrow P$ 

 $\rightarrow$  NI

 $\rightarrow$  nK

 $\rightarrow$  S

 $\rightarrow$  N

 $\rightarrow$  FIN

 $\rightarrow$  TR

 $\rightarrow$  GR

 $\rightarrow$  PI

 $\rightarrow$  C.7

 $\rightarrow$  H  $\rightarrow$  SK

# Élimination

Informations pour les clients concernant la mise au rebut des appareils électriques et électroniques. (utilisateurs privés)

Conformément à la philosophie de l'entreprise Harman/Becker Automotive Systems GmbH, votre produit a été développé et fabriqué avec des matériaux et des composants recyclables de grande qualité.

Ce symbole sur le produit et/ou sur les documents l'accompagnant signifie que les produits électriques et électroniques doivent être triés séparément des ordures ménagères à la fin de leur durée de vie. Veuillez rapporter ce produit dans les centres de collecte ou décharges communales pour le traitement et la récupération des matière premières. Les appareils seront repris gratuitement.

L'élimination conforme de ce produit permet de préserver l'environnement et d'éviter tout effet nocif sur l'homme et l'environnement entraîné par une mauvaise manipulation.

Pour de plus amples informations sur le centre de collecte des déchets le plus proche, adressezvous à votre commune

#### Pour les clients professionnels de l'Union Européenne

Veuillez contacter votre revendeur ou votre fournisseur lorsque vous souhaitez éliminer cet appareil électrique/électronique.

### Informations relatives à l'élimination dans les pays hors de l'Union Européenne

Ce symbole n'est valable qu'au sein de l'Union Européenne.

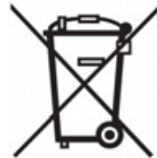